# **Frontol 6** Конструктор скидок

**Руководство** пользователя

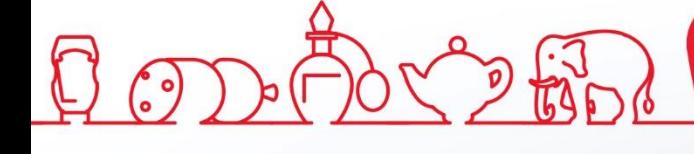

Руководство пользователя от 21.11.2022 Конструктор скидок v. 6.x

# Содержание

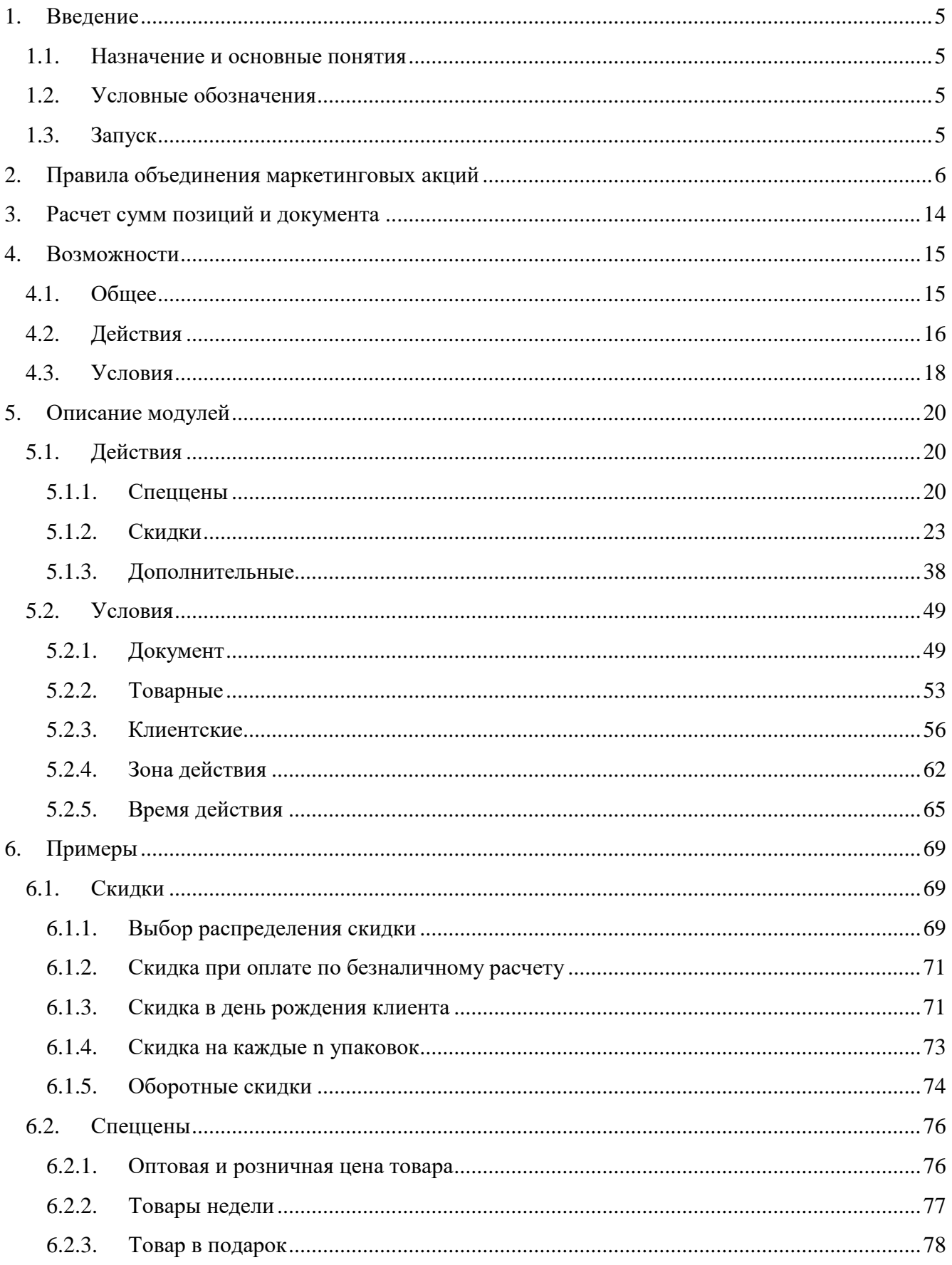

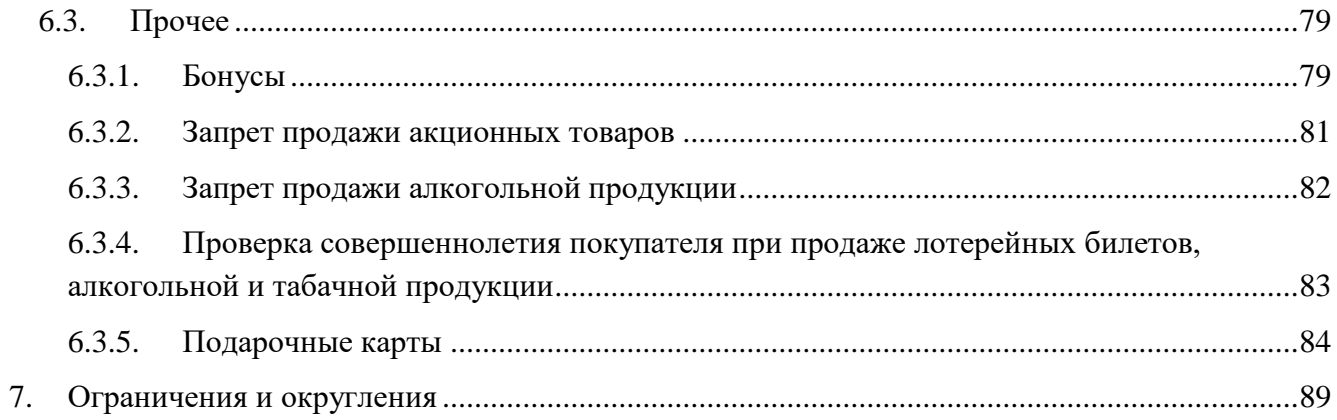

# <span id="page-4-0"></span>**1. Введение**

# <span id="page-4-1"></span>**1.1. Назначение и основные понятия**

Данный документ содержит информацию по работе с конструктором скидок, который является инструментом реализации дисконтной политики в рамках ПО Frontol.

С помощью конструктора скидок осуществляется правка **мероприятий**, представляющих собой действие, которое происходит при выполнении заложенных в мероприятии условий.

Набор мероприятий объединяется понятием **маркетинговая акция**, а совокупность маркетинговых акций, мероприятия которых выполняют одни и те же действия, называется **видом маркетинговой акции**.

Мероприятие считается **сработавшим**, если в нем выполнилось условие, а маркетинговая акция считается сработавшей, если в ней сработало хотя бы одно из мероприятий.

> **Если в одном документе срабатывает более одной маркетинговой акции, они объединяются согласно правилам, описанным в [разделе 2.](#page-5-0)**

> **Расчет сумм позиций и документа при наличии сработавшей маркетинговой акции / акций осуществляется в строго определенном порядке, см. [раздел 3.](#page-13-0)**

# <span id="page-4-2"></span>**1.2. Условные обозначения**

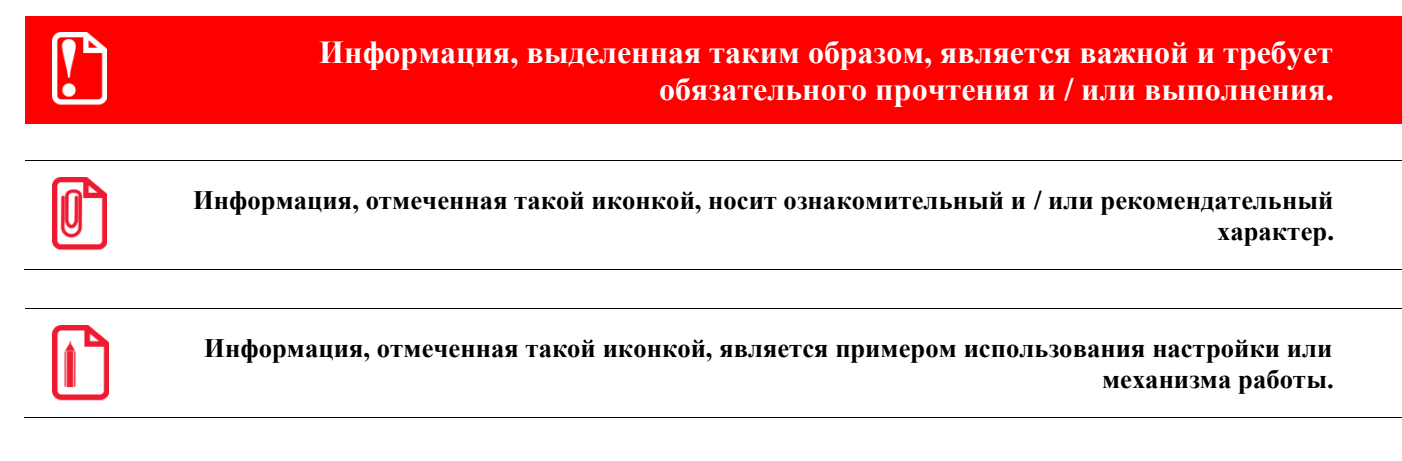

# <span id="page-4-3"></span>**1.3. Запуск**

Запустить конструктор скидок можно непосредственно из Frontol, приступив к редактированию мероприятия маркетинговой акции в разделе «Скидки\Маркетинговые акции». Подробнее см. «Руководство администратора».

# <span id="page-5-0"></span>**2. Правила объединения маркетинговых акций**

В одном документе возможно одновременное выполнение условий двух и более мероприятий. На одну позицию может сработать, например, персональная скидка, скидка на товарную группу, в которой находится данная позиция (в том числе несколькими группами выше по иерархии), скидка на классификатор. Далее может добавиться скидка на набор товаров и скидка на документ. Какие скидки при этом начисляются и как они сочетаются друг с другом, зависит от выбора правил объединения маркетинговых акций.

Выбор правил объединения осуществляется в режиме администратора, распространяется только на МА группы «Скидки».

Следует открыть закладку «Скидки и сценарии\Маркетинговые акции», в панели «Правила объединения» выбрать группу МА «Скидки» и войти в режим редактирования.

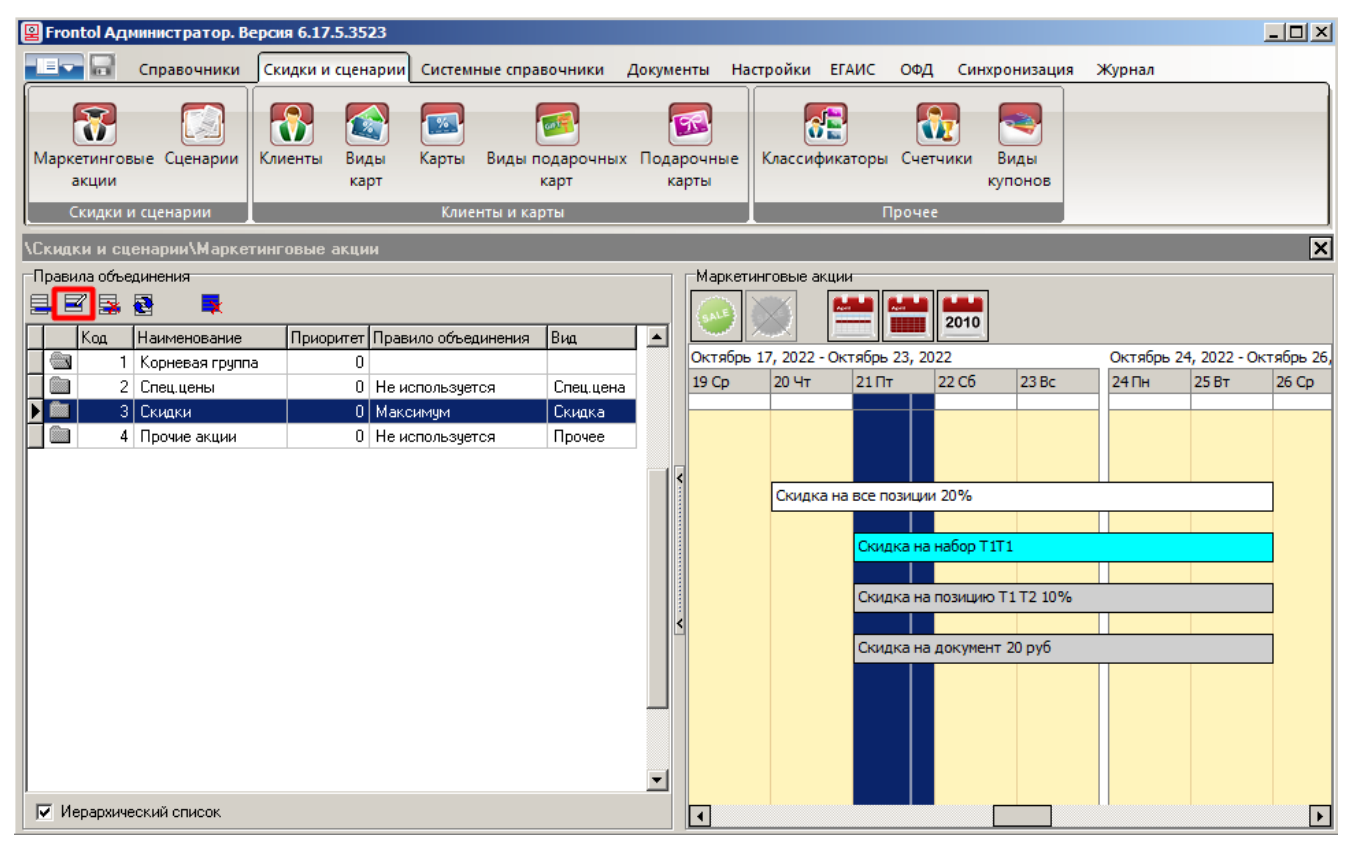

Откроется карточка редактирования данной группы акций.

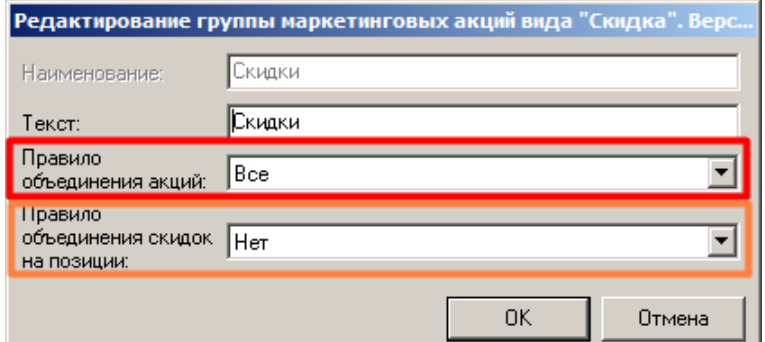

Действия, для которых возможно настроить правила объединения, можно условно разделить на две группы:

- действия со скидками на позицию:
	- o множимая скидка на позицию;
	- o скидка на отсортированные позиции;
	- o товарные скидки;
	- o ручная скидка с назначением на позиции;
- действия со скидками на документ:
	- o скидка;
	- o скидка на набор товаров;
	- o ручная скидка с назначением на документ.

#### *Последовательность действий по выполнению МА*

- 1. При регистрации каждой позиции ПО проверяет, срабатывают ли какие-либо мероприятия, сначала для позиции, затем для всего документа.
	- a) Если установлено правило объединения скидок на позиции [«Нет»](#page-7-0), то скидки на позиции не обособляются от скидок на документ. Все сработавшие акции объединяются по [«Правилу объединения акций»](#page-7-1), причем:
		- i. если значение отлично от [«Все»](#page-7-2), то скидки, начисленные на позиции при их регистрации, могут быть отменены при пересчете суммы к оплате для итогового документа.
	- b) При любом другом значении, кроме «Нет» (см. [далее\)](#page-7-3), обособляются акции, сработавшие для позиций документа. В разрезе каждой позиции начисляется скидка согласно правилу, выбранному в поле [«Правило объединения скидок на](#page-7-3) позиции» (см. далее), причем:
		- i. учитывается настройка [«Срабатывает всегда»](#page-8-0):
			- 1. ПО обнаруживает в списке сработавших акций те, которые работают всегда;
			- 2. мероприятия данных акций выполняются, скидки начисляются, после чего данные акции исключаются из списка сработавших и далее в объединении не участвуют.
- 2. Рассчитывается скидка на документ согласно правилу, выбранному в поле «Правило [объединения акций»](#page-7-1), причем:
	- a) учитываются скидки на позиции, рассчитанные на шаге 1, а именно:
		- i. при варианте (1а) скидки на позиции участвуют в объединении вместе со скидками на документ — тогда и определяется окончательно, будут ли они применены;
		- ii. при варианте (1b) скидки на позиции не участвуют в объединении со скидками на документ, поскольку на предыдущем шаге уже были применены, а стоимость позиций соответственно пересчитана.
- b) учитывается настройка [«Срабатывает](#page-8-0) всегда»:
	- i. ПО обнаруживает в списке сработавших акций те, которые работают всегда;
	- ii. мероприятия данных акций выполняются, скидки начисляются, после чего данные акции исключаются из списка сработавших;
	- iii. выполняются мероприятия остальных сработавших акций по правилу объединения МА.
- 3. Начисляется скидка на документ, пересчитывается сумма к оплате.

#### <span id="page-7-3"></span>*Варианты настройки*

Для настройки «**Правило объединения скидок на позиции**» можно выбрать значение из следующего списка.

<span id="page-7-0"></span>**Нет** — все скидки внутри мероприятий и акций складываются, а объединение происходит по правилу для акций.

При остальных значениях настройки скидки на позиции не объединяются с остальными скидками. Они рассчитываются обособленно и сразу применяются к позициям документа, а стоимость позиций пересчитывается и при необходимости округляется. Затем акции для позиций исключаются из числа сработавших и в дальнейшем объединении акций не участвуют.

<span id="page-7-2"></span>**Все** — в разрезе каждой позиции сработавшие скидки суммируются и начисляются на позиции с учетом их ограничений и с учетом флага [«Срабатывает всегда»](#page-8-0).

**Максимум по скидкам** — в разрезе каждой позиции из скидок на позиции находится максимальная (наиболее выгодная для клиента) и она начисляется на позицию в соответствии с ее ограничениями и с учетом флага [«Срабатывает всегда»](#page-8-0). Если одинаковую максимальную выгоду обеспечивает более одной акции в разрезе одной позиции, то срабатывает первая из них.

**Приоритет** — в разрезе каждой позиции выбираются скидки на позиции с максимальным приоритетом (приоритет берется из карточки акции, в которой находится скидка), происходит начисление скидки на позицию в соответствии с ее ограничениями и с учетом флага [«Срабатывает всегда»](#page-8-0). Если с максимальным приоритетом находятся несколько скидок в разрезе одной позиции, то они суммируются.

<span id="page-7-1"></span>Настройка «**Правило объединения акций**» может принимать следующие значения.

<span id="page-7-4"></span>**Все** — выполняются действия всех сработавших акций.

**Максимум** — выбирается та акция, после выполнения действий которой сумма документа получится наименьшей. Прочие акции группы игнорируются.

<span id="page-7-5"></span>**Приоритет** — выполняются действия только одной акции с максимальным приоритетом из всех срабатывающих для позиции и для документа. Остальные акции исключаются из списка сработавших.

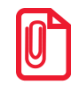

**Если правило объединения скидок на позиции — «Нет», то все сработавшие акции (как для позиций, так и для документа) объединяются согласно правилу для акций.**

**Во всех остальных случаях скидки на позиции начисляются изолированно в соответствии с правилом объединения скидок на позиции, после чего начисляются остальные скидки (на документ) в соответствии с правилом объединения акций.**

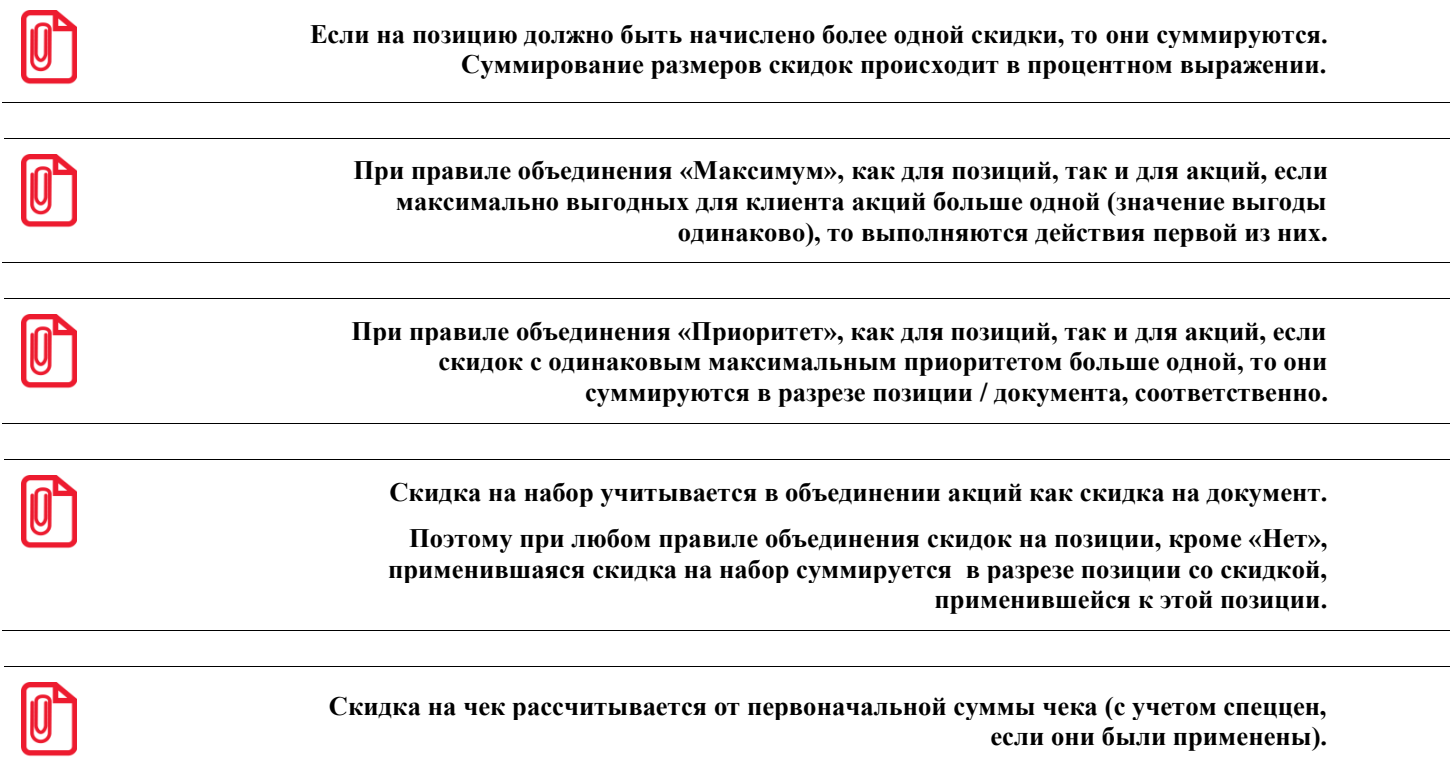

# <span id="page-8-0"></span>*«Срабатывает всегда»*

Данная настройка находится в карточке МА.

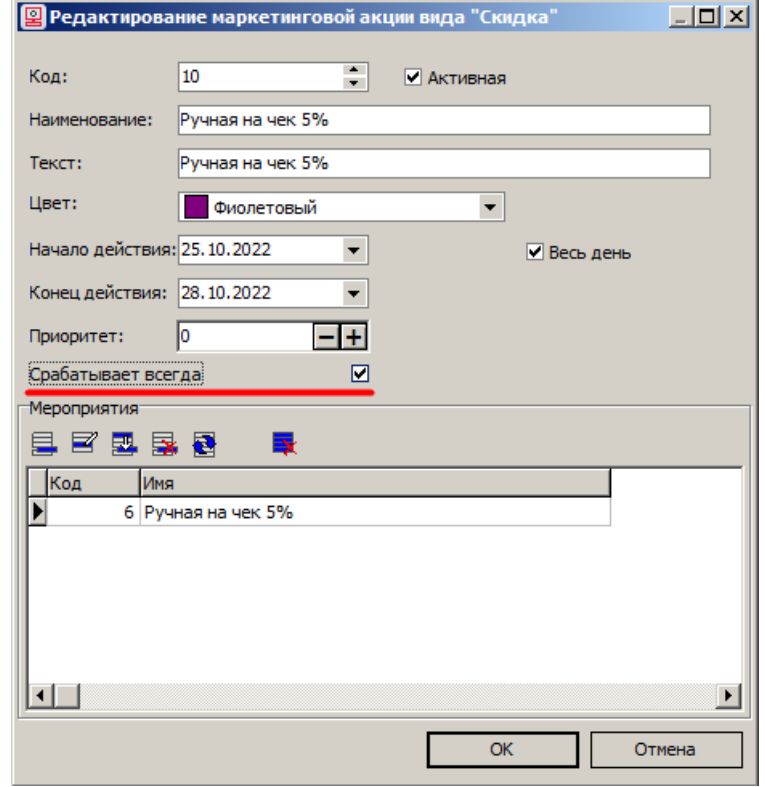

Если флаг установлен, то мероприятия данной акции выполняются (при соблюдении условий), даже если они не должны были выполниться вследствие примененного правила объединения.

При этом акции с флагом «Срабатывает всегда» не отменяют действие механизма начисления скидок по правилам объединения (для позиций и для документа), а дополняют его.

Так, при объединении по правилу «Максимум» / «Максимум по скидкам», если акция, срабатывающая всегда, не дает максимальной скидки, то суммируется с максимальной в разрезе документа / позиции. При объединении по правилу «Приоритет», если акция, срабатывающая всегда, не имеет наивысшего приоритета, то суммируется с приоритетной в разрезе документа / позиции.

*Примеры начисления скидок в зависимости от правил объединения и флага «Срабатывает всегда»*

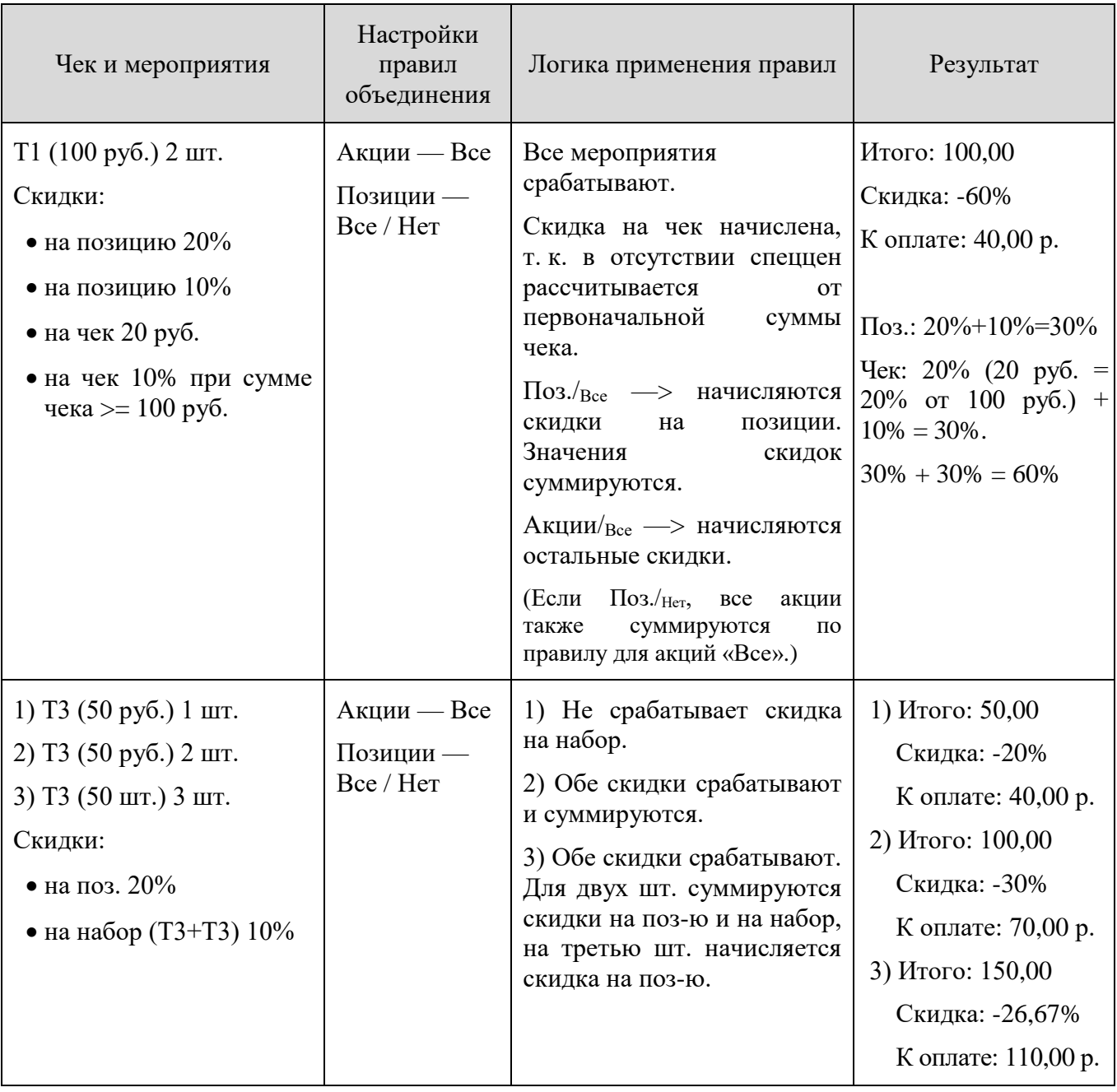

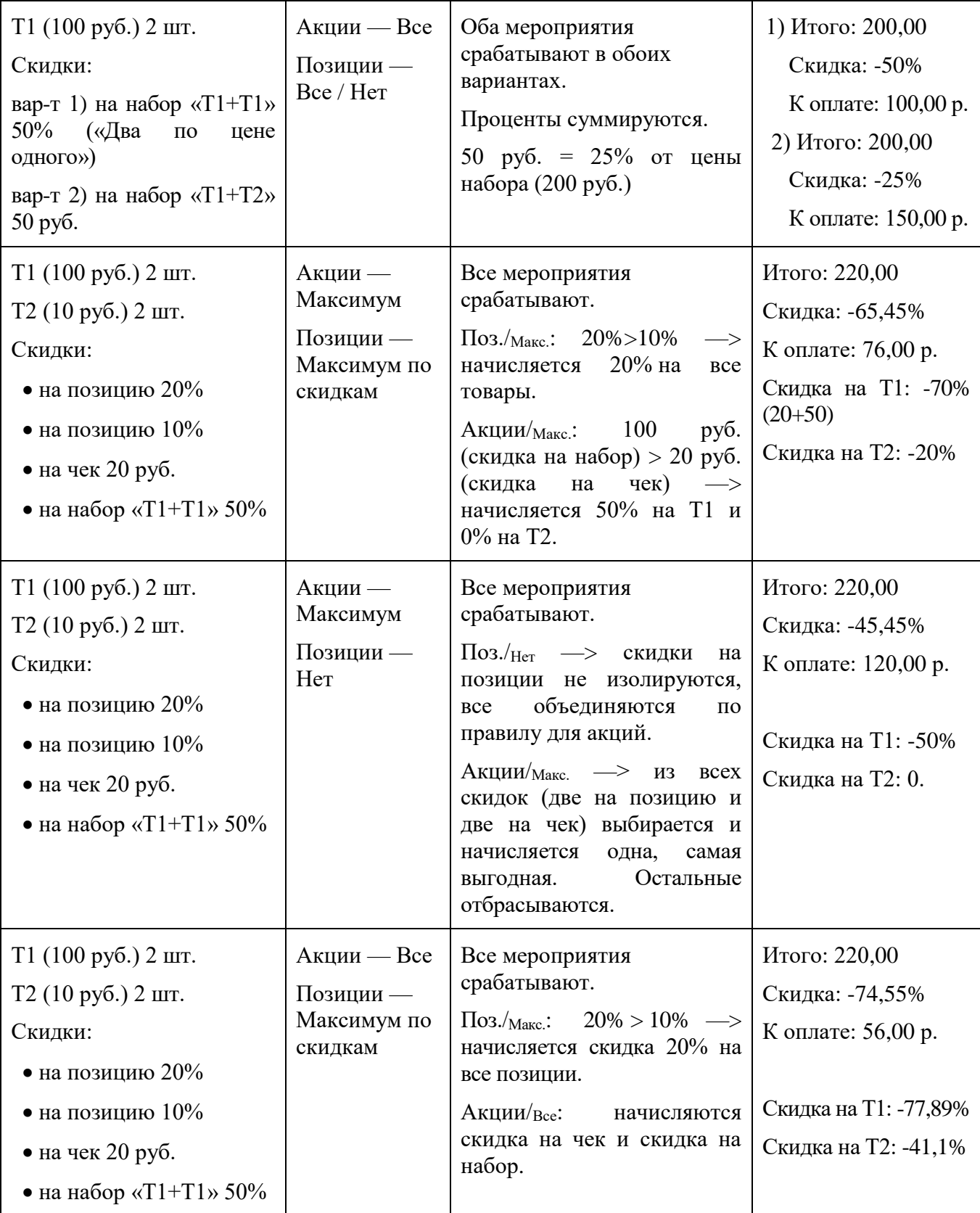

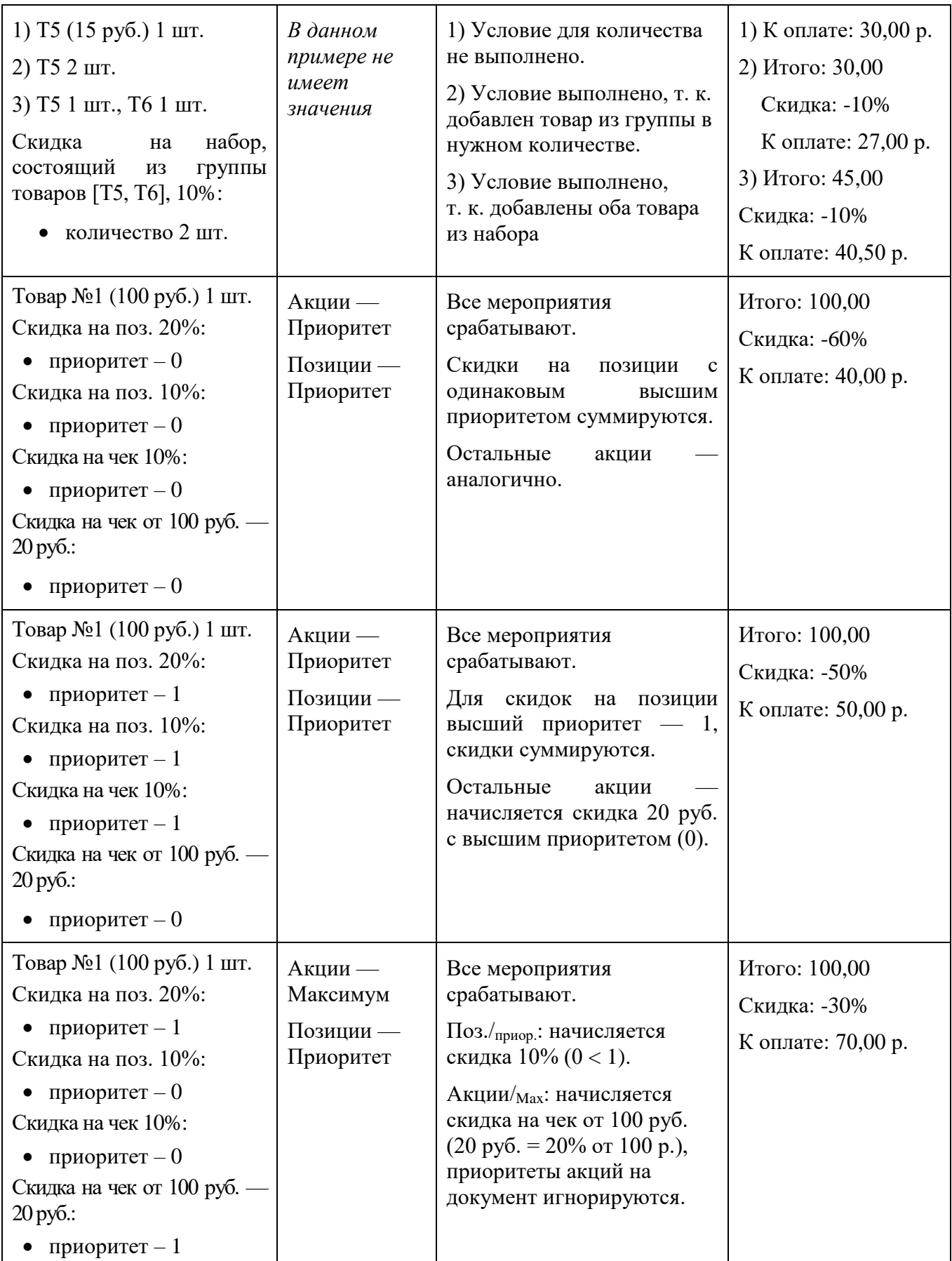

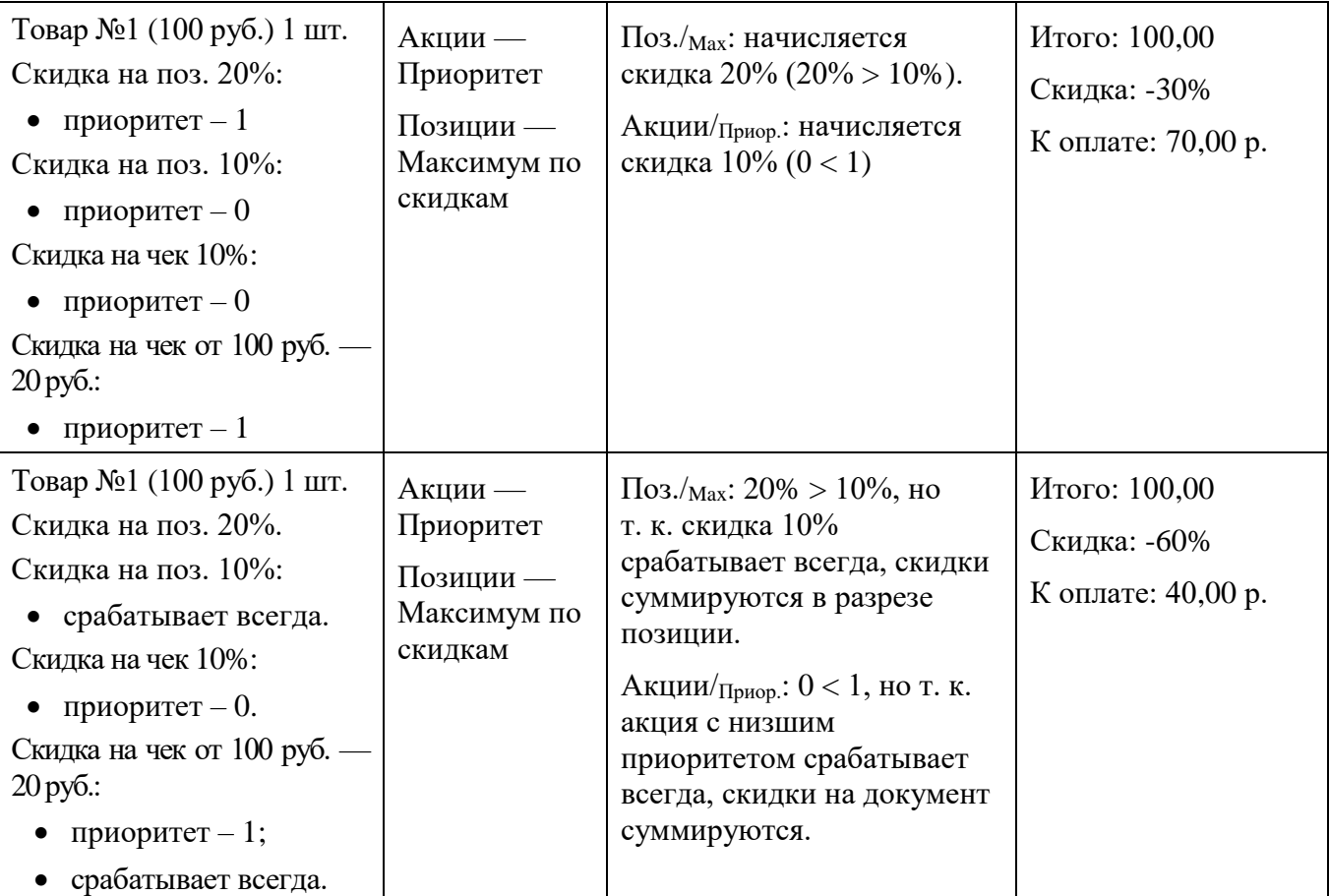

# <span id="page-13-0"></span>**3. Расчет сумм позиций и документа**

Суммы позиций и документа при наличии сработавших маркетинговых акций рассчитываются в следующей последовательности.

- 1. На исходную сумму позиции начисляются [спеццены,](#page-75-0) происходит пересчет итоговой суммы позиции и документа.
- 2. На итоговую (с учетом спеццен, см. п. 1) сумму позиции начисляются скидки на позиции (см. [«Множимая скидка на позицию»](#page-25-0), [«Товарные скидки»](#page-26-0), [«Скидки на отсортированные](#page-28-0)  [позиции»](#page-28-0), [«Ручная скидка»](#page-31-0)), причем:
	- сработавшие акции определяются согласно настроенному [правилу объединения скидок](#page-7-3)  [на позиции;](#page-7-3)
	- размер скидки обрезается соответственно [максимальной скидке](#page-88-1) и [минимальной цене](#page-88-1) (если установлены).
- 3. Выполняется [округление позиции скидкой](#page-89-0) (если настроено, иначе см. п. 6).
- 4. На итоговую (см. п. 1) сумму документа начисляются скидки на документ (см. [«На набор](#page-22-1)  [товаров»](#page-22-1), [«Ручная скидка»](#page-31-0), [«Скидка»](#page-36-0)), причем:
	- сработавшие акции для позиции (см. п. 2) и для документа объединяются согласно настроенному [правилу объединения акций](#page-7-1) (при этом ранее начисленные скидки на позиции могут быть отменены, см. подробнее правила [«Максимум»](#page-7-4) и [«Приоритет»](#page-7-5));
	- скидки пропорционально распределяются между позициями документа;
	- размер скидки обрезается соответственно [максимальной скидке](#page-88-1) и [минимальной цене](#page-88-1) (если установлены).
- 5. Пересчитывается итоговая сумма документа к оплате.
- 6. Выполняется [округление чека скидкой](#page-89-0) (если настроено, иначе см. п. 3), причем:
	- если округление производится только для оплаты наличными, то выполняется перед оплатой;
	- если сумма чека меньше суммы округления не применяется;
- 7. Пропорционально перераспределяются суммы предоплаты документа по позициям.
- 8. Выполняется оплата бонусами с учетом округления чека (см. п. 6)\*, причем:
	- суммы оплаты бонусами документа пропорционально перераспределяются по позициям.
- 9. Применяется [корректирующая скидка](#page-90-0) (только для весового товара, если настроено).
- 10. Выполняется округление копеек по 54-ФЗ (в случае применения корректирующей скидки, если настроено) с расчетом суммы отбрасывания копеек для каждой группы печати.

**\* После применения оплат бонусами выполняются маркетинговые акции показа сообщения.**

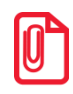

**Скидка на чек в рублях распределяется на позиции примерно пропорционально их стоимостям с опорой на ограничение минимальной цены.**

# <span id="page-14-0"></span>**4. Возможности**

# <span id="page-14-1"></span>**4.1. Общее**

Окно конструктора скидок выглядит следующим образом.

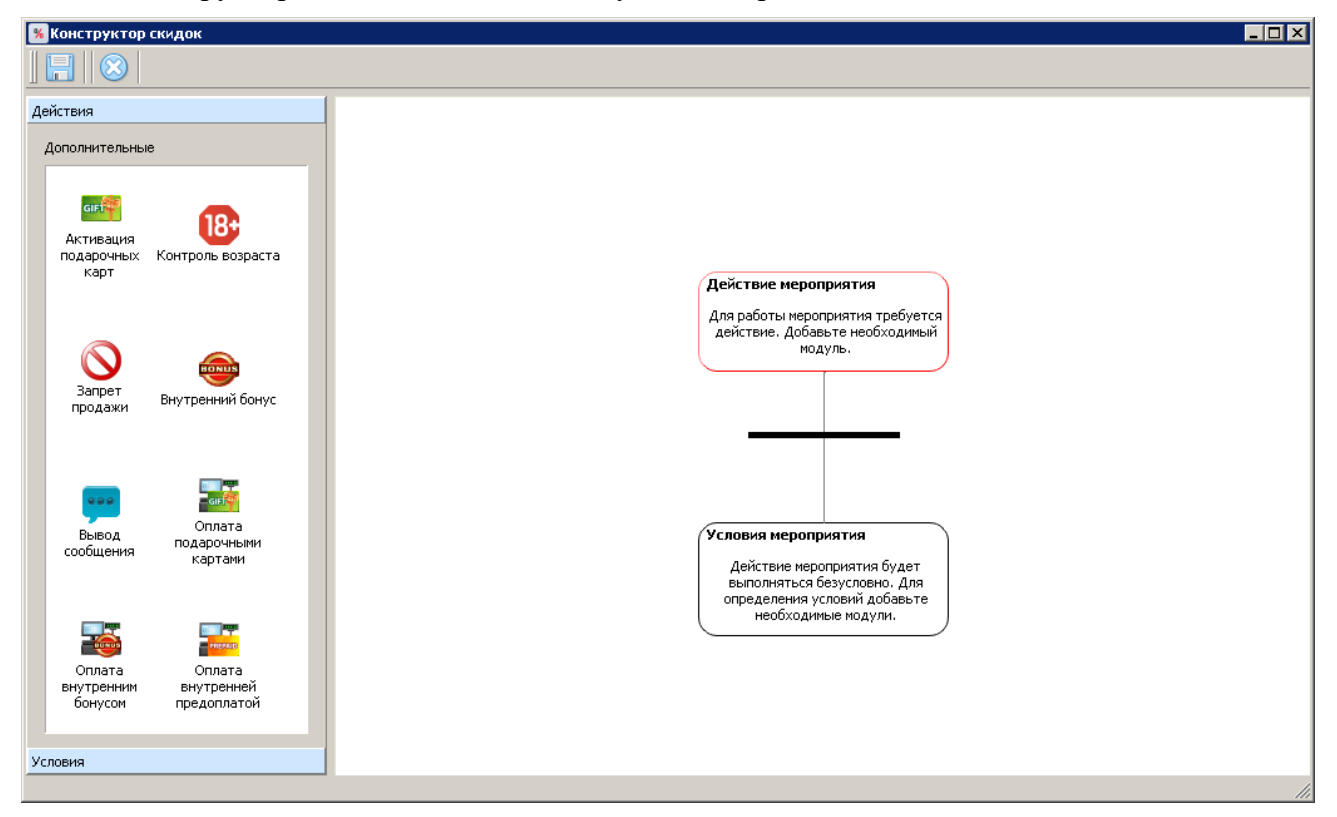

Конструктор содержит две группы модулей.

- 1) Действия;
- 2) Условия.

Рабочая область конструктора скидок содержит подсказки по добавлению модулей.

Все модули конструктора имеют два типа представления:

- 1) режим редактирования в этом режиме осуществляется правка карточки модуля;
- 2) режим отображения в этом режиме отображается сохраненный в мероприятии модуль.

#### *Управление*

**Добавление модуля**. Для того чтобы добавить в мероприятие тот или иной модуль, его иконку необходимо перетащить в рабочую область конструктора скидок. Будет осуществлен вход в режим редактирования модуля.

**Подтверждение изменений в модуле**. Подтверждение изменений режима редактирования осуществляется с помощью кнопки «ОК». После этого осуществляется переход в режим отображения модуля.

**Отмена изменений в модуле**. Для отмены изменений режима редактирования необходимо нажать кнопку «Отменить». Изменения будут отменены. После этого осуществляется переход в режим отображения модуля.

**Удаление модуля**. Для того чтобы убрать добавленный модуль из мероприятия, необходимо нажать кнопку «Убрать» в карточке модуля (режим отображения).

**Сохранение изменений в мероприятии**. Для того чтобы сохранить все изменения в мероприятии, необходимо нажать кнопку на главной панели конструктора скидок. Сохранение изменений в мероприятии, в котором не указано действие, невозможно.

**Удаление модулей из мероприятия**. Чтобы удалить все модули мероприятия, необходимо нажать кнопку на главной панели конструктора.

**Закрытие окна конструктора**. Для того чтобы закрыть окно конструктора, необходимо нажать кнопку  $\mathbf{x}$  в правом верхнем углу окна. Если изменения не были сохранены при помощи кнопки  $\Box$ , при закрытии окна будет предложен выбор: сохранить изменения либо закрыть без сохранения изменений. Сохранение изменений в мероприятии, в котором не указано действие, невозможно.

# *Фильтр*

В большинстве окон редактирования модулей есть возможность использования фильтра списка элементов.

Для того чтобы отобразить поля фильтра, необходимо нажать кнопку .

Фильтрация может быть произведена по следующим параметрам.

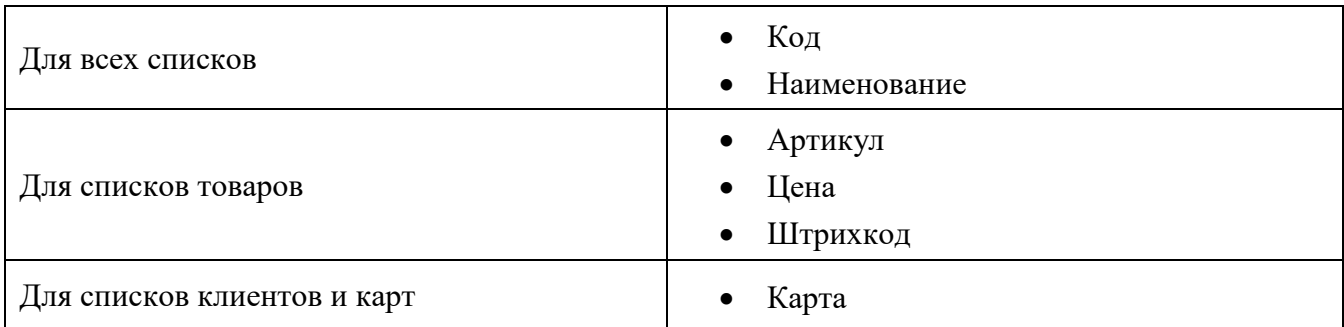

Для того чтобы снять фильтр и очистить поля с его параметрами, необходимо нажать кнопку  $|36|$ .

# <span id="page-15-0"></span>**4.2. Действия**

В мероприятие обязательно должно быть добавлено действие, которое будет производиться при выполнении условий этого мероприятия. Добавление более одного действия невозможно.

Набор возможных действий зависит от вида маркетинговой акции.

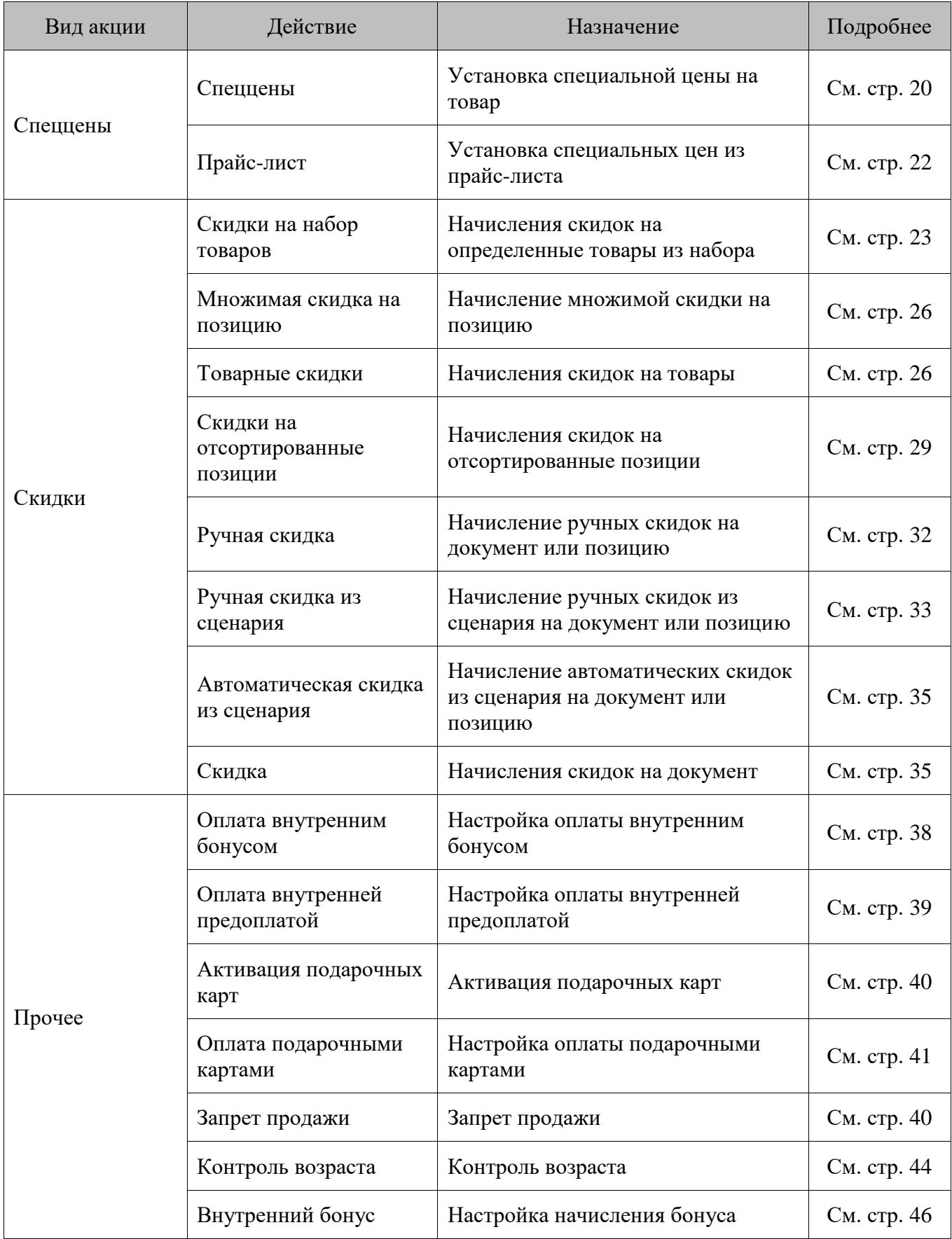

# <span id="page-17-0"></span>**4.3. Условия**

В одно мероприятие может быть добавлено неограниченное количество условий, при выполнении которых будет производиться указанное действие. Добавление условий является необязательным.

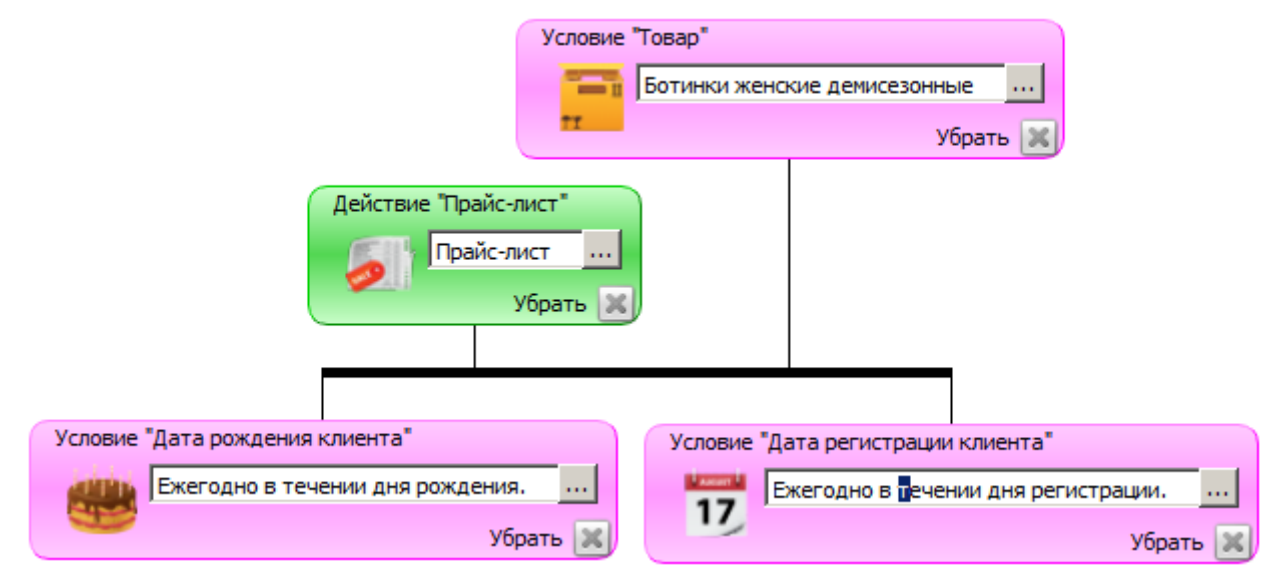

Любое условие может быть добавлено в мероприятие несколько раз.

Если условий мероприятия больше одного, они учитываются, дополняя друг друга. Условия одного мероприятия не должны противоречить друг другу, т. к. это может привести к тому, что мероприятие не будет выполняться никогда. Если необходимо, чтобы в разных ситуациях производилась проверка разных условий, нужно их добавить либо в разные мероприятия, либо в разные акции.

Возможно указание следующих условий.

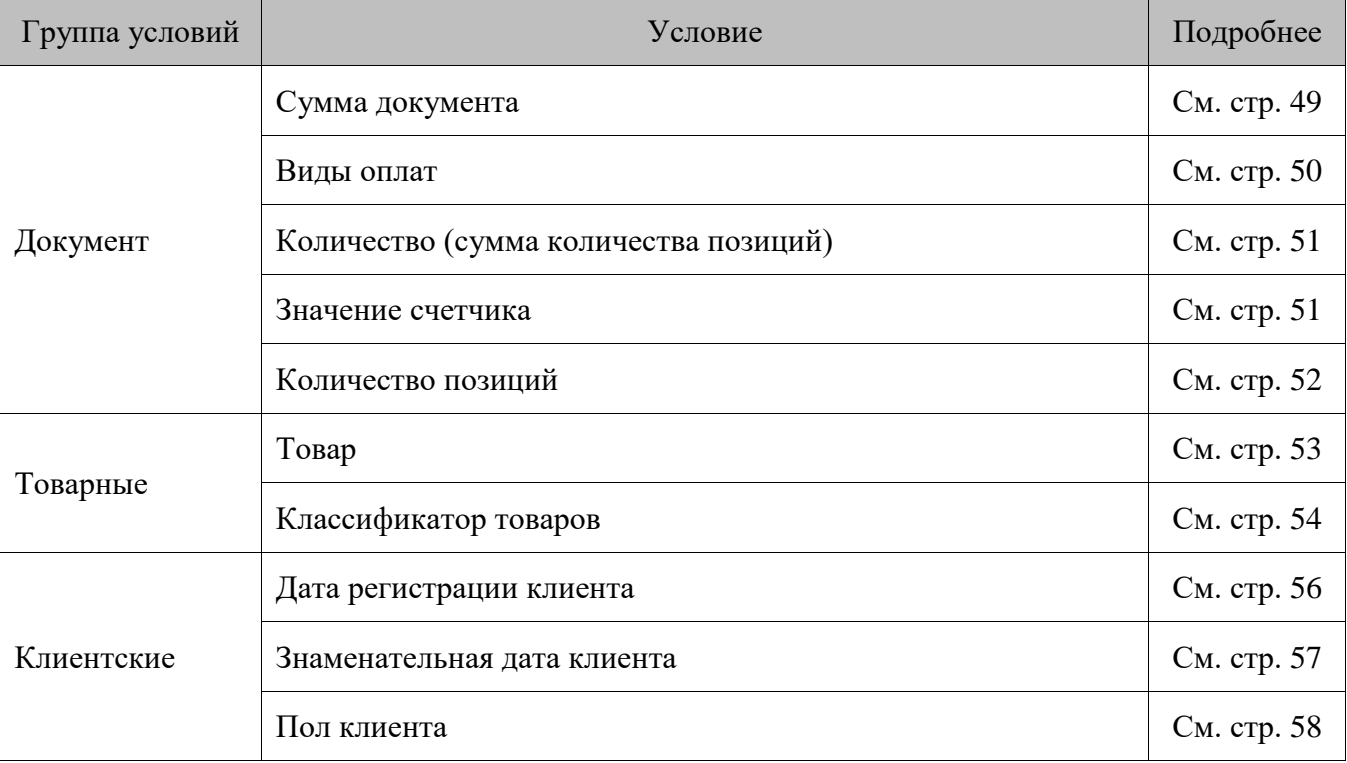

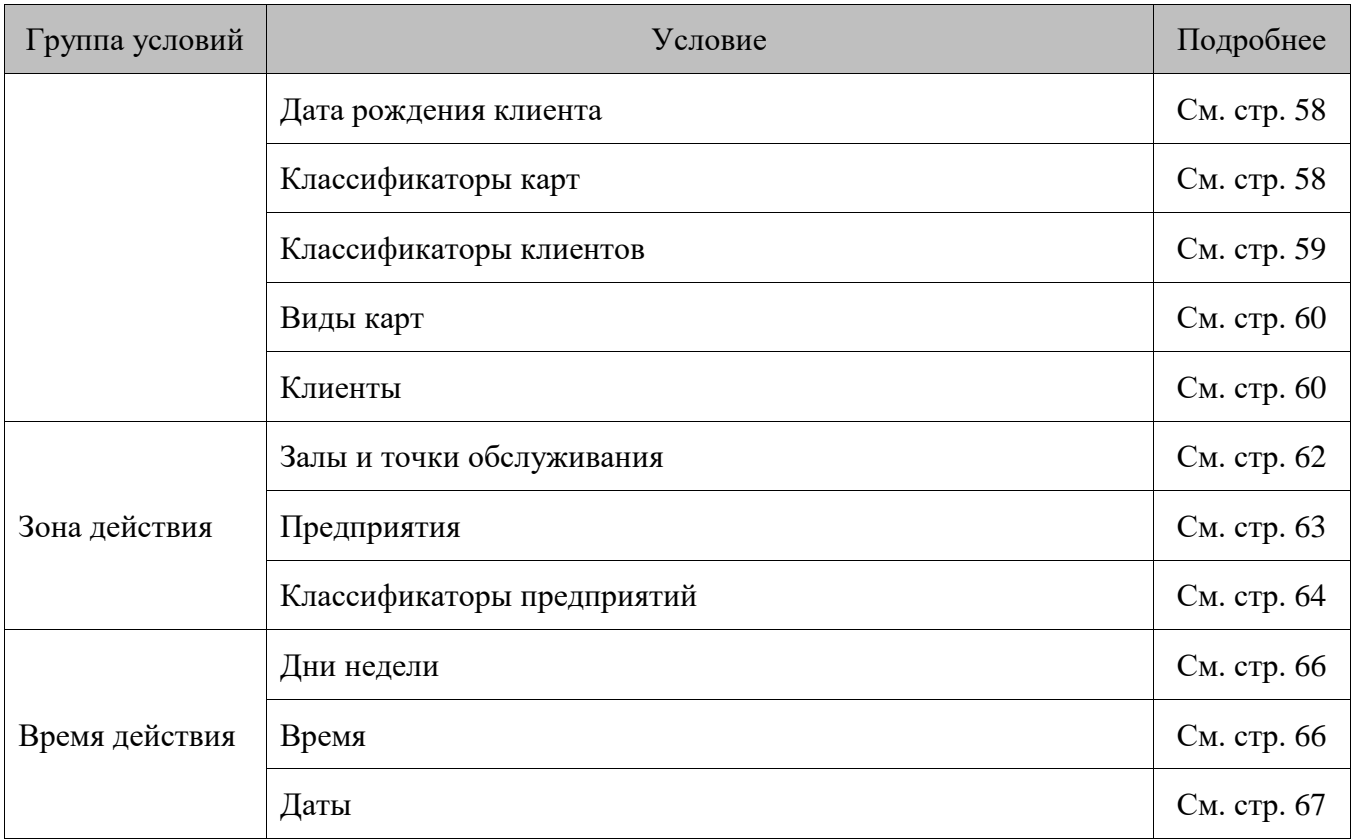

# <span id="page-19-0"></span>**5. Описание модулей**

В данном разделе приведено подробное описание действий и условий, модули которых могут быть добавлены в мероприятие.

# <span id="page-19-1"></span>**5.1. Действия**

# <span id="page-19-2"></span>*5.1.1. Спеццены*

Действия группы «Спеццены» предназначены для установки специальных цен на товары документа.

# *5.1.1.1. Спеццены*

Действие «Спеццены» предназначено для установки специальных цен на определенные товары документа или товары с определенными классификаторами. Установка спеццен не влияет на цены, заданные в карточке товара.

Спеццены применяются в документах со следующими операциями:

- Продажа;
- Возврат (без основания).

На установленную спеццену влияют настройки «Максимальная скидка» и «Минимальная цена» из карточки товара (подробнее см. документ «Руководство администратора»):

- если установленная спеццена меньше минимальной цены, товар будет регистрироваться по минимальной цене;
- при установке спеццены максимальная скидка рассчитывается от нее, а не от изначальной цены товара из его карточки.

 $|0\>$ 

<sup>s</sup> **Действия, в которых указана отрицательная спеццена, срабатывать не будут, и программа при этом не выдаст сообщение об ошибке.**

#### *Режим редактирования*

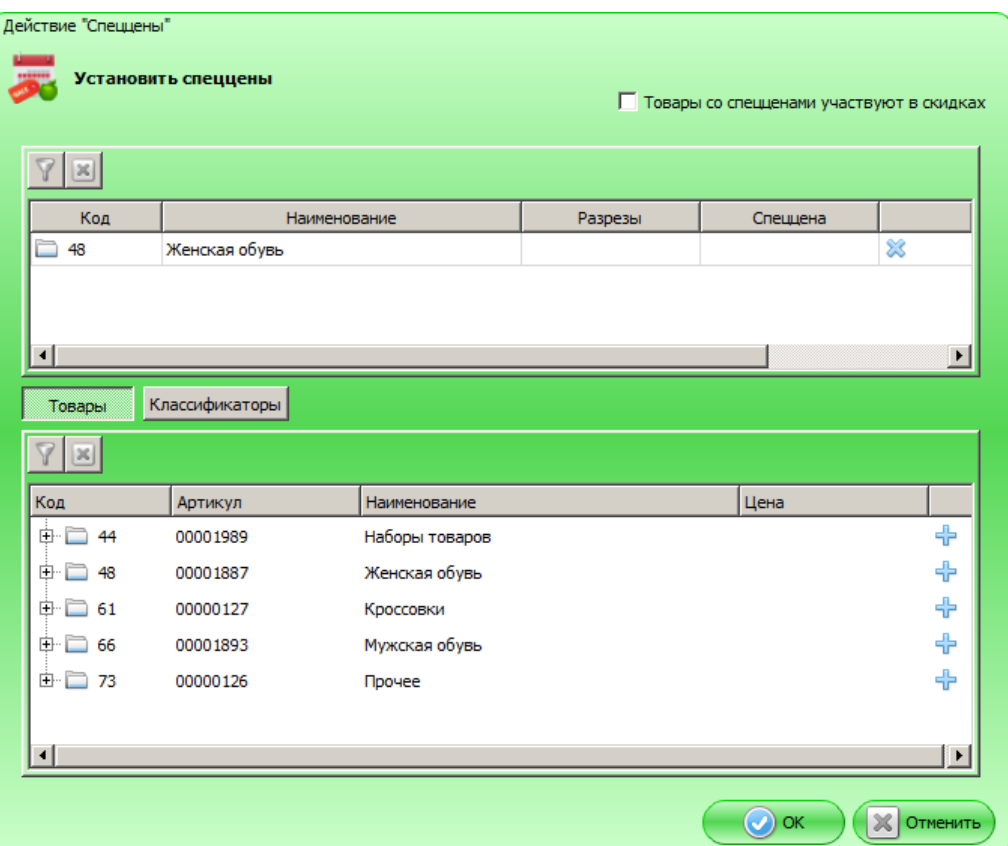

**Товары со спецценами участвуют в скидках**. Если флаг снят, то товары со специальной ценой не учитываются при расчете и распределении результата действий вида «Скидка».

Таблица в верхней части формы содержит товары и классификаторы, на которые устанавливается специальная цена. Значения в этой таблице появляются после нажатия на кнопку «+» в нижней таблице.

#### *При нажатой кнопке «Товары»*

Таблица в нижней части формы содержит все существующие в БД товары. Для того чтобы установить спеццену на товар / товары, необходимо нажать на кнопку «+» в соответствующей строке. Выбранная строка появится в верхней таблице формы.

Для выбранного товара можно указать следующие параметры:

- разрезы;
- спеццена.

Разрезы для товаров, если имеются, могут быть заданы в столбце «Разрезы». При нажатии кнопки **....** открывается следующее окно.

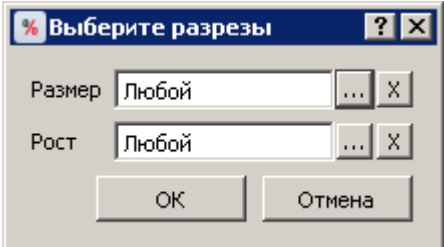

В выпадающих списках можно задать значения для разрезов, наименования которых указаны рядом. Разрезы выбираются из схем с учетом следующего приоритета:

- 1) схема разрезов товара;
- 2) если у товара отсутствует схема разрезов, выбирается схема разрезов товарной группы;
- 3) если у товара и товарной группы отсутствуют схемы разрезов, выбирается схема по умолчанию «На позицию по коду» (подробнее см. документ «Руководство администратора»).

Если в списке выбрано значение «Любой», значения соответствующего разреза при проверке мероприятия учитываться не будут.

#### *При нажатой кнопке «Классификаторы»*

Таблица в нижней части формы содержит все существующие в БД классификаторы. Для того чтобы установить спеццену на товар, у которого задан определенный классификатор, необходимо нажать на кнопку «+» в соответствующей строке. Выбранный классификатор появится в верхней таблице формы, где для него можно указать спеццену.

# *Режим отображения*

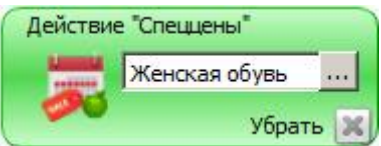

# <span id="page-21-0"></span>*5.1.1.2. Прайс-лист*

Действие «Прайс-лист» предназначено для установки специальной цены на товары, при этом цена определяется видом цен. Установка цен из прайс-листа не влияет на цены, заданные в карточке товара.

Цены прайс-листа хранятся в справочнике «Справочники\Товары\Прайс-листы». Подробнее см. документ «Руководство администратора».

Прайс-листы применяются в документах со следующими операциями:

- Продажа;
- Возврат (без основания).

На установленную цену из прайс-листа влияют настройки «Максимальная скидка» и «Минимальная цена» из карточки товара (подробнее см. документ «Руководство администратора»):

- если установленная цена из прайс-листа меньше минимальной цены, товар будет регистрироваться по минимальной цене;
- при установке цены из прайс-листа максимальная скидка рассчитывается от нее, а не от изначальной цены товара из его карточки.

#### *Режим редактирования*

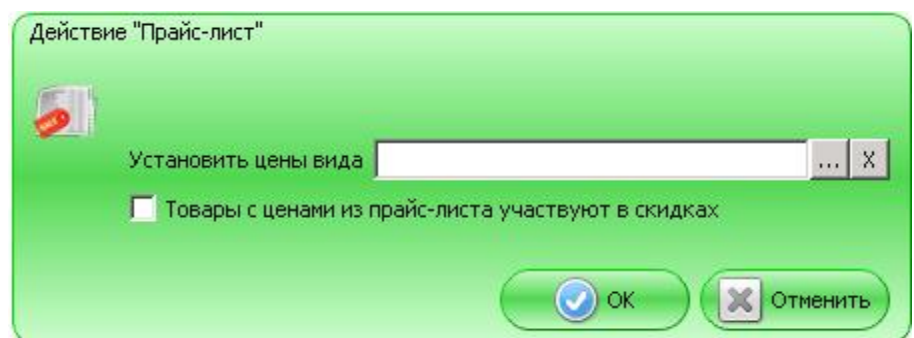

**Установить цены вида**. В данном поле необходимо задать вид цен, которые будут устанавливаться (из справочника «Прайс-листы»).

**Товары с ценами из прайс-листа участвуют в скидках**. Если флаг снят, то товары с ценой из прайс-листа не учитываются при расчете и распределении результата действий вида «Скидка».

# *Режим отображения*

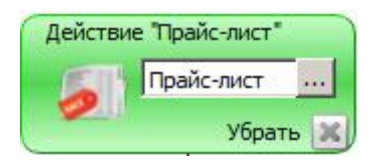

# <span id="page-22-0"></span>*5.1.2. Скидки*

Действия группы «Скидки» предназначены для начисления скидок на все позиции документа или на определенные товары. При начислении учитываются товарные ограничения (минимальная цена, максимальная скидка, возможность начисления скидки, регулируемая настройкой «Скидка» в карточке товара) и недисконтируемые специальные цены.

Если у товара в документе устанавливается специальная цена, которая не участвует в скидках, на этот товар скидка начисляться не будет. Подробнее о специальных ценах см. на стр. [20.](#page-19-2)

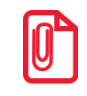

**Скидки на документ начисляются после скидок на позиции.**

# <span id="page-22-1"></span>*5.1.2.1. На набор товаров*

Действие предназначено для начисления скидки на определенные товары из набора либо на товары из набора с определенными классификаторами и выполняется при условии, что в документе зарегистрированы все товары, указанные в действии, с учетом разрезов, количества и классификаторов.

Действие выполняется для документов с операциями:

- Продажа;
- Возврат (без основания).

# *Режим редактирования*

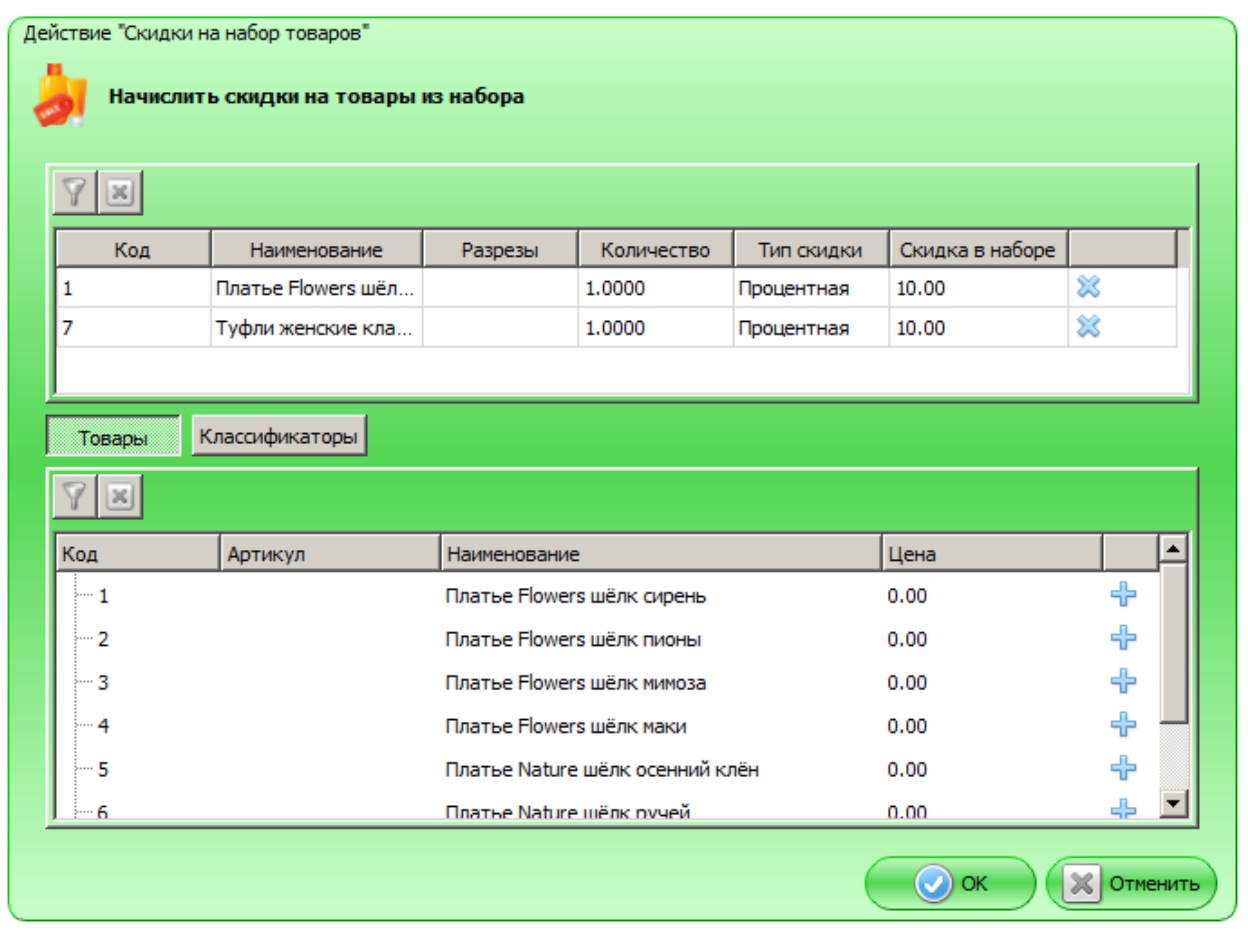

Таблица в верхней части формы содержит товары и классификаторы, входящие в набор. Значения в этой таблице появляются после нажатия на кнопку «+» в нижней таблице.

# *При нажатой кнопке «Товары»*

Таблица в нижней части формы содержит все существующие в БД товары. Для того чтобы добавить товар / товары в набор, необходимо нажать на кнопку «+» в соответствующей строке. Выбранная строка появится в верхней таблице формы.

Для выбранного товара можно указать следующие параметры:

- разрезы;
- количество;
- тип скидки (процентная или суммовая);
- скидку, которая будет начисляться при регистрации набора и выполнении заданных условий.

Разрезы товара, если имеются, можно указать в столбце «Разрезы». При нажатии кнопки открывается следующее окно.

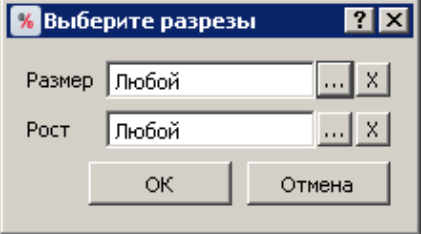

В выпадающих списках можно задать значения для разрезов, наименования которых указаны рядом. Разрезы выбираются из схем с учетом следующего приоритета:

- 1) схема разрезов товара;
- 2) если у товара отсутствует схема разрезов, выбирается схема разрезов товарной группы;
- 3) если у товара и товарной группы отсутствуют схемы разрезов, выбирается схема по умолчанию «На позицию по коду» (подробнее см. «Руководство администратора»).

Если в списке выбрано значение «Любой», значения соответствующего разреза при проверке мероприятия учитываться не будут.

#### *При нажатой кнопке «Классификаторы»*

Таблица в нижней части формы содержит все существующие в БД классификаторы. Для того чтобы установить скидку на товар, у которого задан определенный классификатор, необходимо нажать на кнопку «+» в соответствующей строке. Выбранный классификатор появится в верхней таблице формы.

Настройка скидок на набор товаров с определенными классификаторами аналогична настройке скидок на набор товаров.

#### *Набор из группы товаров, особенности*

Если набор состоит из группы товаров, то для того чтобы сработала скидка на набор, достаточно добавить в документ любой товар из этой группы (с учетом количества как условия для начисления скидки).

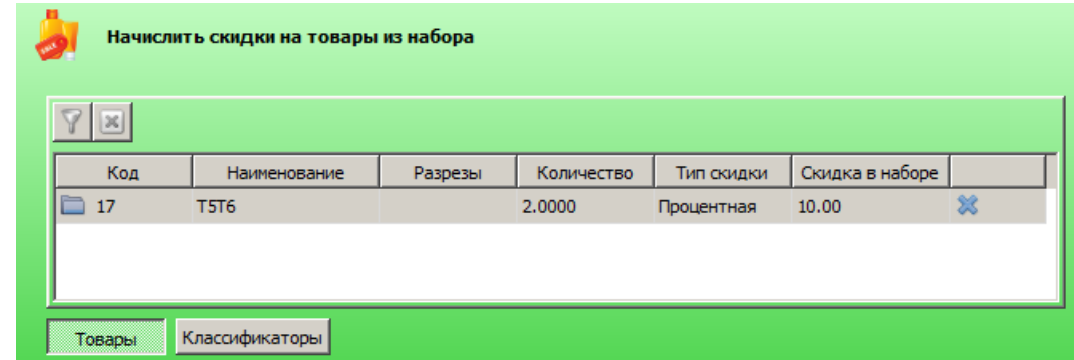

#### *Пример*

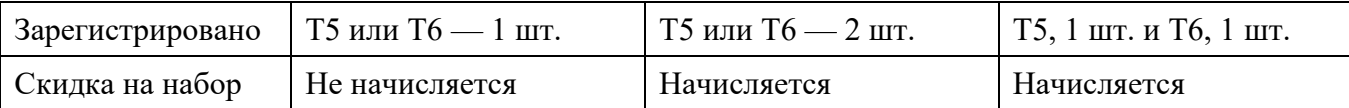

<span id="page-25-0"></span>*Режим отображения*

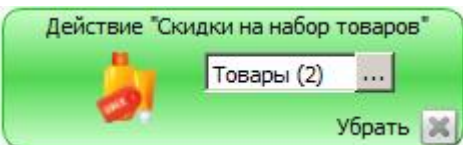

# *5.1.2.2. Множимая скидка на позицию*

Действие предназначено для начисления процентной скидки на позицию с наименьшей или наибольшей суммой. При этом процент скидки умножается на кратность количества позиций документа указанному значению.

Действие выполняется для документов с операциями:

- Продажа;
- Возврат (без основания).

При выполнении действия в документах возврата считается, что товар был продан в рамках тех же мероприятий с действием «Множимая скидка на позицию», которые действуют на момент возврата. В противном случае суммы документов продажи и возврата могут различаться.

# *Режим редактирования*

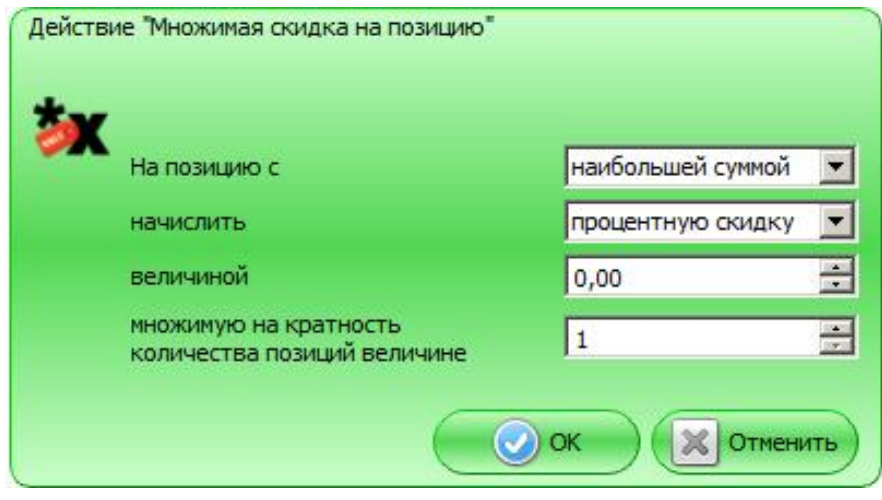

**На позицию с**. В данном поле можно задать позицию, на которую будет начисляться скидка:

- с наибольшей суммой;
- с наименьшей суммой.

Если в документе присутствует несколько позиций с одинаковой суммой, скидка будет начисляться на первую подходящую позицию.

**начислить** — тип скидки, которая будет начисляться (процентная или суммовая).

**величиной** — значение скидки, которая будет начисляться на позицию, с учетом значения поля «**множимую на кратность количества позиций величине**». Скидка будет рассчитываться следующим образом:

*Вел \* (КоличествоПозДок / КратВел),* где

*Вел —* значение поля «величиной» (в базовой валюте или в процентах, в зависимости от значения поля «начислить»);

*КоличествоПозДок* — количество позиций в документе;

*КратВел —* значение поля «множимую на кратность количества позиций величине».

Значение формулы в скобках округляется до нижнего целого.

# *Пример*

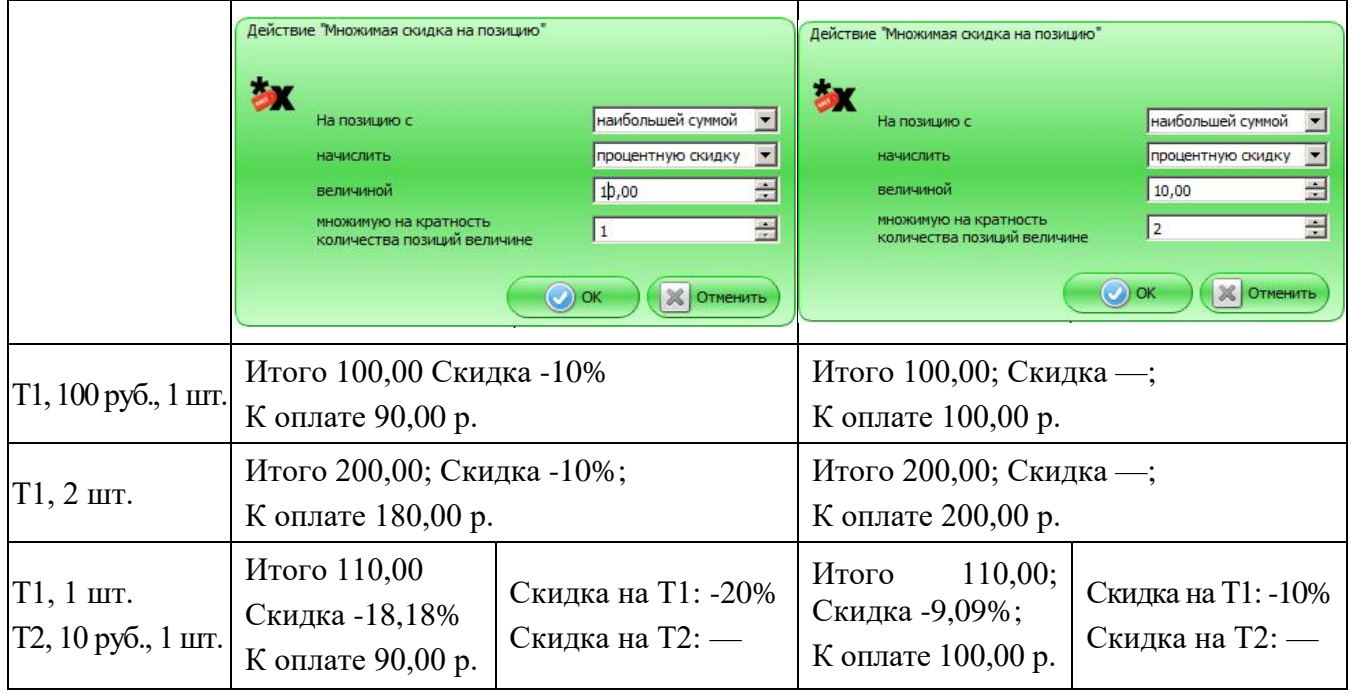

**Если в документе только одна позиция, то множимая скидка на позицию применится к ней.**

# *Режим отображения*

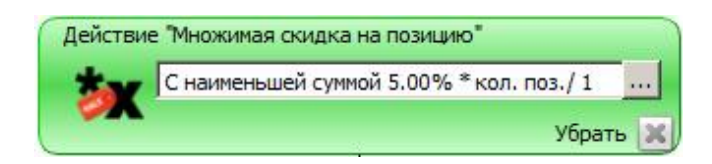

# <span id="page-26-0"></span>*5.1.2.3. Товарные скидки*

Действие предназначено для начисления скидок на определенные товары документа либо на товары документа с определенными классификаторами.

Действие выполняется для документов с операциями:

- Продажа;
- Возврат (без основания).

# *Режим редактирования*

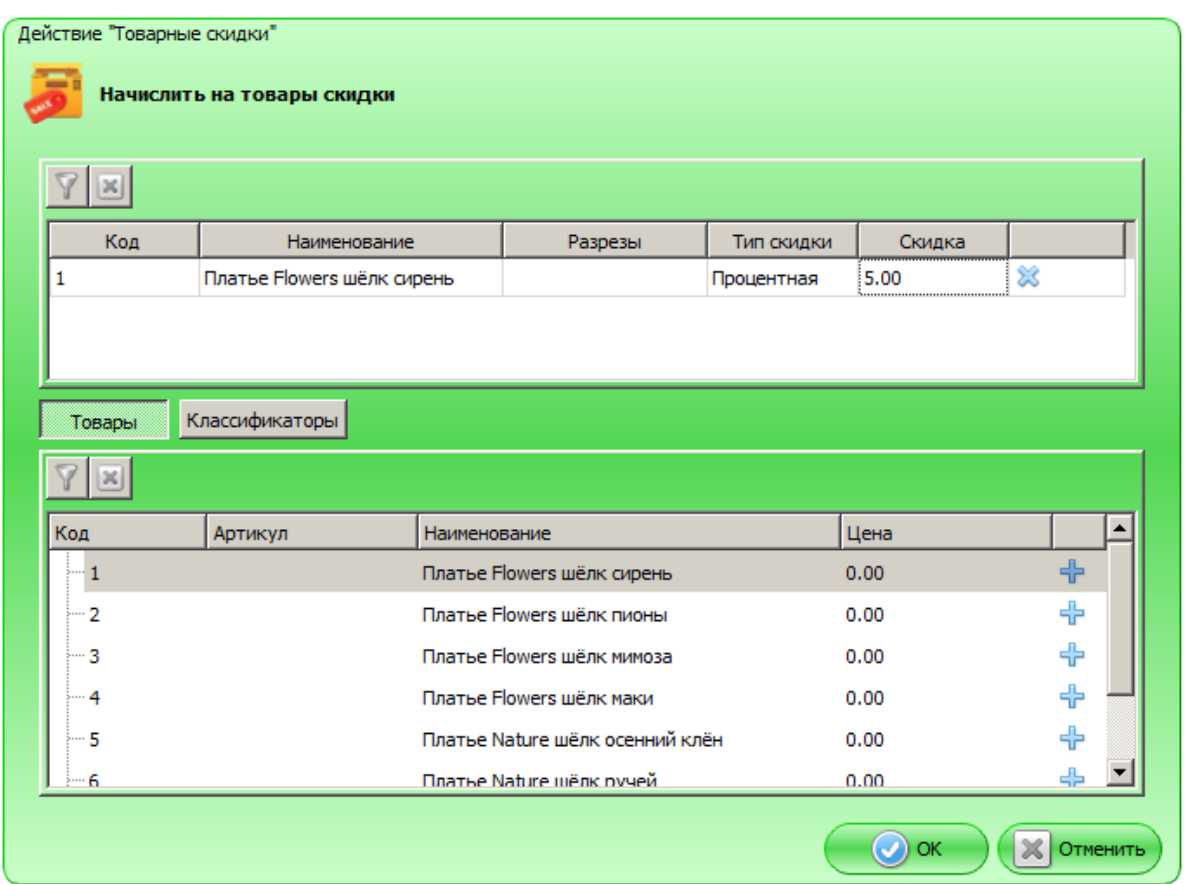

Таблица в верхней части формы содержит товары и классификаторы, на которые будут начисляться скидки. Значения в этой таблице появляются после нажатия на кнопку «+» в нижней таблице.

# *При нажатой кнопке «Товары»*

Таблица в нижней части формы содержит все существующие в БД товары. Для того чтобы задать скидку на товар / товары, необходимо нажать на кнопку «+» в соответствующей строке. Выбранная строка появится в верхней таблице формы.

Для выбранного товара можно указать следующие параметры:

- разрезы;
- тип скидки (процентная или суммовая);
- скидку, которая будет начисляться при регистрации товара и выполнении заданных условий.

Разрезы товара, если имеются, можно указать в столбце «Разрезы». При нажатии кнопки открывается следующее окно.

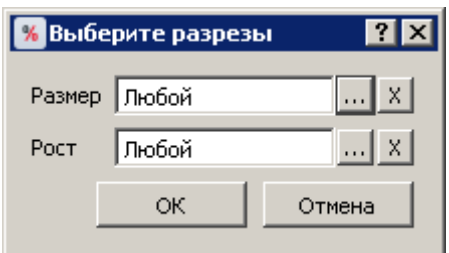

В выпадающих списках можно задать значения для разрезов, наименования которых указаны рядом. Разрезы выбираются из схем с учетом следующего приоритета:

- 1) схема разрезов товара;
- 2) если у товара отсутствует схема разрезов, выбирается схема разрезов товарной группы;
- 3) если у товара и товарной группы отсутствуют схемы разрезов, выбирается схема по умолчанию «На позицию по коду» (подробнее см. документ «Руководство администратора»).

Если в списке выбрано значение «Любой», значения соответствующего разреза при проверке мероприятия учитываться не будут.

# *При нажатой кнопке «Классификаторы»*

Таблица в нижней части формы содержит все существующие в БД классификаторы. Для того чтобы установить скидку на товар, у которого задан определенный классификатор, необходимо нажать на кнопку «+» в соответствующей строке. Выбранный классификатор появится в верхней таблице формы, где для него можно указать скидку, которая будет начисляться при регистрации товара с указанным классификатором и выполнении заданных условий.

# *Режим отображения*

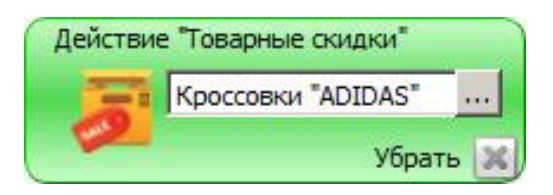

# <span id="page-28-0"></span>*5.1.2.4. Скидки на отсортированные позиции*

Действие предназначено для начисления процентных скидок на позиции документа в порядке убывания или возрастания суммы позиции.

Действие выполняется для документов с операциями:

- Продажа;
- Возврат (без основания).

# *Режим редактирования*

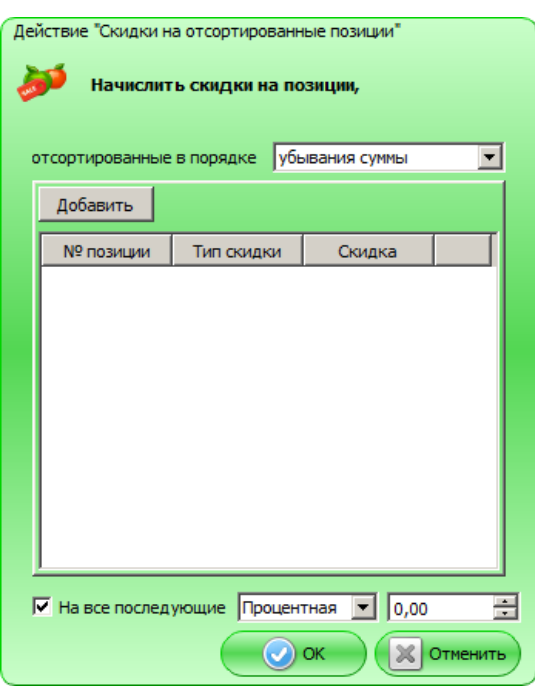

**Начислить скидки на позиции, отсортированные в порядке**. В данном поле можно задать порядок сортировки позиций:

- в порядке убывания суммы позиции;
- в порядке возрастания суммы позиции.

Перед начислением скидки, указываемой в таблице ниже, программа отсортирует список зарегистрированных товаров и присвоит им номера в отсортированном списке.

Для задания порядка начисления процентных скидок на позиции следует нажать на кнопку «Добавить». Каждая появившаяся в таблице строка имеет свой порядковый номер. Для каждого номера можно указать свое значение скидки. Указанные скидки будут начисляться на те же номера позиций в отсортированном программой списке в документе.

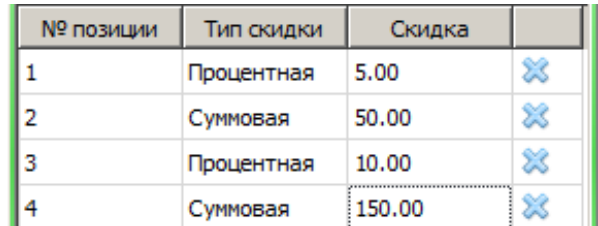

**На все последующие**. Если выбран данный пункт, скидка, значение которой указано в соответствующем поле, будет начисляться на каждую последующую позицию документа в процентах от суммы позиции. Под «последующей позицией» подразумеваются позиции документа, номер которых после сортировки выходит за рамки указанных в таблице выше.

Если флаг снят или значение поля не указано, скидка на последующие позиции начисляться не будет.

# *Пример*

В действии «Скидки на отсортированные товары» установлены следующие настройки.

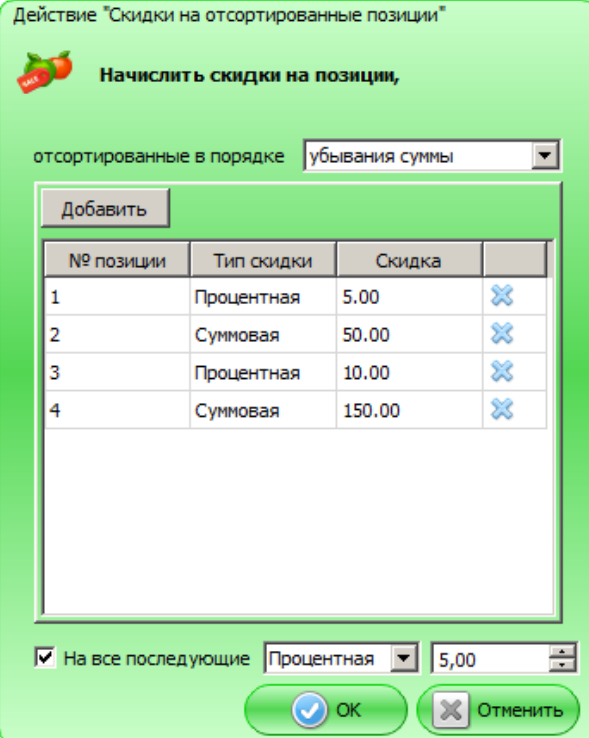

В документе последовательно регистрируются следующие позиции:

- позиция  $1 -$  сумма  $1000$ ;
- позиция 2 сумма 300;
- позиция  $3 -$  сумма 500;
- позиция  $4 -$  сумма 1500;
- позиция  $5 -$  сумма 500.

Сначала программа сортирует позиции в порядке убывания суммы:

- 1) позиция 4 сумма 1500;
- 2) позиция 1 сумма 1000;
- 3) позиция 3 сумма 500;
- 4) позиция 5 сумма 500;
- 5) позиция 2 сумма 300.

После этого начисляются скидки:

- позиция 4 с суммой  $1500 5\%$  (т. к. номер позиции в отсортированном списке 1);
- позиция 1 с суммой  $1000 50$  (т. к. номер позиции в отсортированном списке 2);
- позиция 3 с суммой  $500 10\%$ ;
- позиция 5 с суммой  $500 150$ ;
- позиция 2 с суммой 300 5% (поскольку эта позиция относится к «последующим»).

# *Режим отображения*

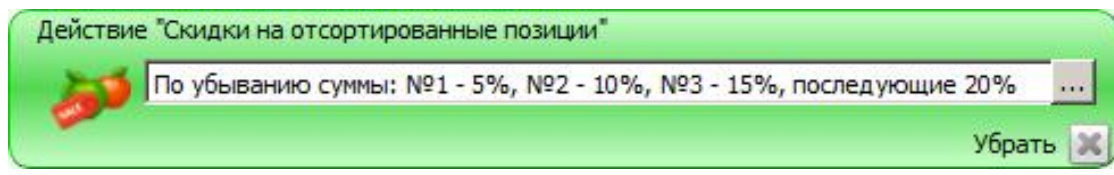

# <span id="page-31-0"></span>*5.1.2.5. Ручная скидка*

Действие предназначено для начисления ручных скидок на документ либо на определенные товары документа.

Действие выполняется для документов с операциями:

- Продажа;
- Возврат (без основания).

#### *Режим редактирования*

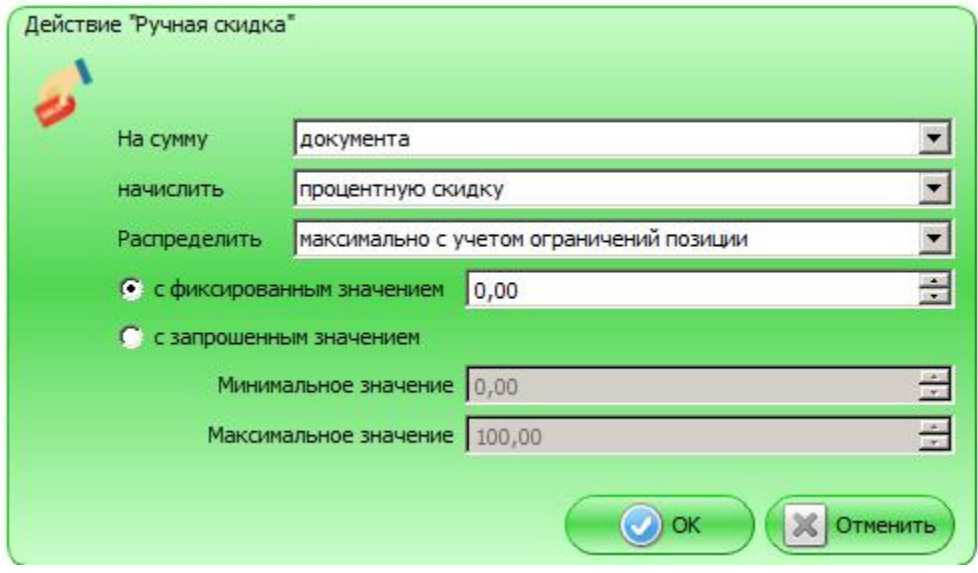

Ручная скидка может быть начислена **на сумму**:

- текущей позиции;
- документа.

Значение скидки может быть:

- процентным скидка считается как процент от текущей суммы позиции / документа (в зависимости от значения поля «На сумму»);
- суммовым.

Скидка может быть **распределена**:

• максимально с учетом ограничений позиции — скидка равномерно распределяется по позициям и списывается максимально с тех позиций, с которых ее возможно списать согласно условиям ограничений позиции;

• уменьшая пропорционально сумме позиций с ограничениями — скидка распределяется по позициям пропорционально с уменьшением суммы скидки в зависимости от ограничений позиции.

**С фиксированным значением**. Если выбран данный пункт, значение скидки будет браться из соответствующего поля (оператор не сможет его задавать самостоятельно).

**С запрошенным значением**. Если выбран данный пункт, кассир сможет выбрать значение скидки из диапазона, указанного в полях «Минимальное значение» и «Максимальное значение».

#### *Режим отображения*

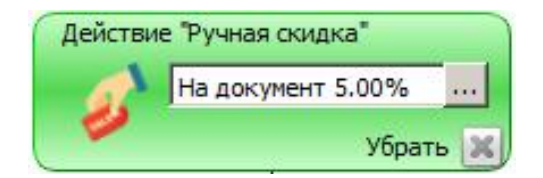

# <span id="page-32-0"></span>*5.1.2.6. Ручная скидка из сценария*

Действие предназначено для начисления ручных скидок на документ либо на определенные товары документа.

Действие выполняется для документов с операциями:

- Продажа;
- Возврат (без основания).

Ручную скидку можно начислять или отменять вручную в режиме регистрации в зависимости от прав кассира (подробнее см. в документе «Руководство оператора»).

#### *Режим редактирования*

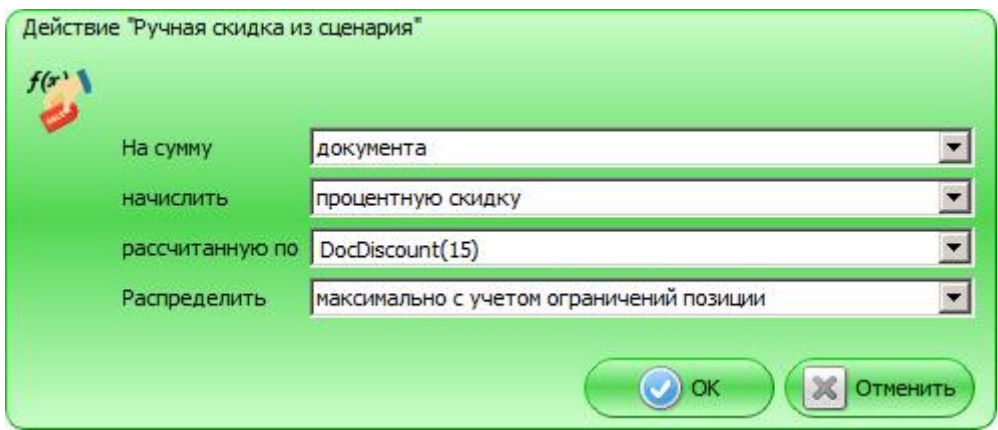

Ручная скидка может быть **начислена** на сумму:

- текущей позиции;
- документа.

Значение скидки может быть:

- процентным скидка считается как процент от текущей суммы позиции / документа (в зависимости от значения поля «На сумму»);
- суммовым.

Значение скидки может быть задано в виде:

- фиксированной суммы;
- процента от суммы документа или каждой позиции;
- функции сценария (подробнее о сценариях см. «Руководство интегратора»).

Если значение скидки не фиксированное, а задано в виде функции сценария, то при необходимости рассчитать скидку из сценария в загруженном сценарии ищется соответствующая функция.

• Если задана функция *runScript* (<текст сценария>,<пользовательская переменная>), то нет необходимости задавать ее специально в загружаемом при старте сценарии, т. к. Frontol автоматически добавляет ее в загружаемый сценарий (см. подробнее документ «Руководство администратора»):

function runScript(position, script, userParam)

```
{
return eval(script);
```
}

В данном случае в переданном в параметрах функции *runScript* тексте сценария можно обратиться к объектам классов Position и Document, в которых для ручной скидки из сценария на документ и для ручной скидки из сценария на текущую позицию возвращается выбранная кассиром позиция.

По особенностям формирования текста сценария рекомендуется ознакомиться со справкой по стандартной функции eval().

- Если заданная функция не найдена (кроме функции *runScript*), то данное действие пропускается и считается не сработавшим.
- Если функция найдена, то она вызывается для расчета значения скидки / надбавки. При этом, в случае применения как на текущую позицию, так и на документ, в первом параметре при вызове функции передается текущая позиция документа, а в следующих — прочие параметры, указанные в скобках (разделенные запятыми) в качестве параметров функции в маркетинговом действии (указанных в мероприятии параметров должно быть столько же, сколько их указано для вызываемой функции в сценарии).
- Если функция ничего не возвращает, то действие считается не сработавшим.

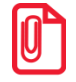

**Параметры функции указываются в скобках после имени функции и разделяются запятыми. Запятые, заключенные в двойные кавычки, разделителями параметров не считаются.**

**Например, вызов функций myDocDiscount(1,2,3) приведет к передаче 3-х параметров,**

**myDocDiscount(1,"2,3") приведет к передаче 2-х параметров,**

**myDocDiscount(1,'2,3') приведет к передаче 3-х параметров.** 

Скидка на сумму документа может быть **распределена**:

- максимально с учетом ограничений позиции скидка равномерно распределяется по позициям и списывается максимально с тех позиций, с которых ее возможно списать согласно условиям ограничений позиции;
- уменьшая пропорционально сумме позиций с ограничениями скидка распределяется по позициям пропорционально с уменьшением суммы скидки в зависимости от ограничений позиции.

#### *Режим отображения*

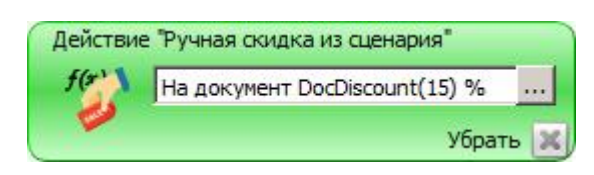

<sup>s</sup> **Сценарий ручной скидки вызывается только один раз.** 

#### <span id="page-34-0"></span>*5.1.2.7. Автоматическая скидка из сценария*

Действие предназначено для начисления автоматический скидок из сценария на документ либо на определенные товары документа.

Действие выполняется для документов с операциями:

• Продажа;

 $\boxed{0}$ 

• Возврат (без основания).

#### *Режим редактирования*

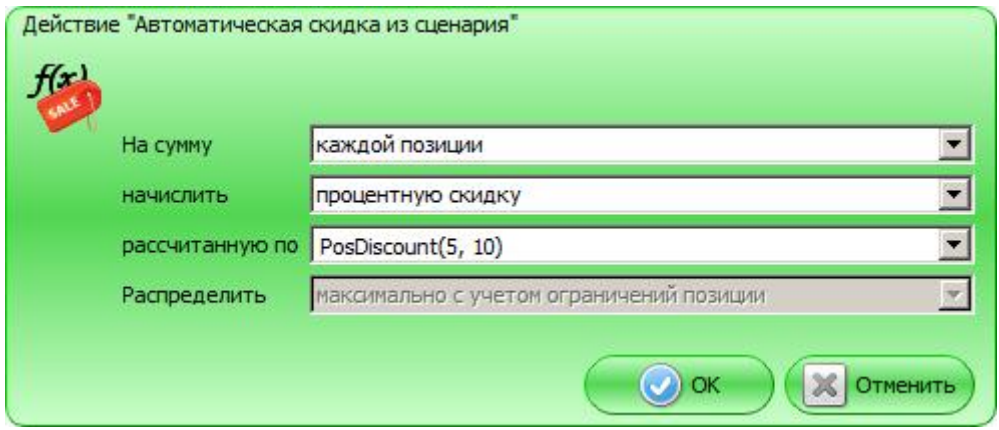

Автоматическая скидка может быть начислена **на сумму**:

- каждой позиции;
- документа.

Значение скидки может быть:

- процентным скидка считается как процент от текущей суммы позиции / документа (в зависимости от значения поля «На сумму»);
- суммовым.

Значение скидки может быть задано в виде:

- фиксированной суммы;
- процента от суммы документа или каждой позиции;
- функции сценария (подробнее о сценариях см. «Руководство интегратора»).

Если значение скидки не фиксированное, а задано в виде функции сценария, то, если необходимо рассчитать скидку из сценария, в загруженном сценарии ищется соответствующая функция.

• Если задана функция *runScript* (<текст сценария>,<пользовательская переменная>), то нет необходимости задавать ее специально в загружаемом при старте сценарии, т. к. Frontol автоматически добавляет ее в загружаемый сценарий (см. подробнее документ «Руководство администратора»):

function runScript(position, script, userParam)

```
{
return eval(script);
```
}

В данном случае в переданном в параметрах функции *runScript* тексте сценария можно обратиться к объектам классов Position и Document, в которых для автоматической скидки из сценария на документ возвращается выбранная кассиром позиция, а для автоматической скидки из сценария на каждую позицию будет возвращаться каждая позиция, для которой рассчитывается скидка.

По особенностям формирования текста сценария рекомендуется ознакомиться со справкой по стандартной функции eval().

- Если заданная функция не найдена (кроме функции *runScript*), то данное действие пропускается и считается не сработавшим.
- Если функция найдена, то она вызывается для расчета значения скидки / надбавки. При этом в случае применения на каждую позицию в первом параметре передается очередная позиция документа, подходящая под условие мероприятия маркетинговой акции, а в следующих — прочие параметры, указанные в скобках в качестве параметров функции в маркетинговом действии (указанных в мероприятии параметров должно быть столько же, сколько их указано для вызываемой функции в сценарии). Если действие применяется на документ, то при вызове функции в первом параметре передается текущая позиция документа, а в следующих — параметры, указанные в строке вызова и разделенные запятыми.
- Если функция ничего не возвращает, то выполнение маркетинговой акции прерывается.
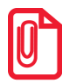

**Параметры функции указываются в скобках после имени функции и разделяются запятыми. Запятые, заключенные в двойные кавычки, разделителями параметров не считаются.**

**Например, вызов функций myDocDiscount(1,2,3) приведет к передаче 3-х параметров,**

**myDocDiscount(1,"2,3") приведет к передаче 2-х параметров,**

**myDocDiscount(1,'2,3') приведет к передаче 3-х параметров.** 

Скидка на сумму документа может быть **распределена**:

- максимально с учетом ограничений позиции скидка равномерно распределяется по позициям и списывается максимально с тех позиций, с которых ее возможно списать согласно условиям ограничений позиции;
- уменьшая пропорционально сумме позиций с ограничениями скидка распределяется по позициям пропорционально с уменьшением суммы скидки в зависимости от ограничений позиции.

*Режим отображения*

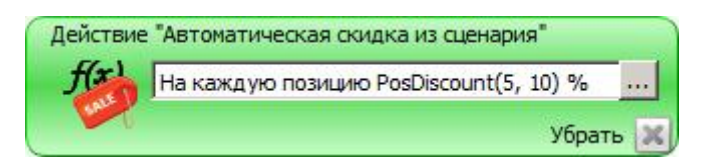

# *5.1.2.8. Скидка*

Действие «Скидка» предназначено для начисления скидки на документ. Значение скидки может быть задано в виде:

- фиксированной суммы;
- процента от суммы документа.

Скидка может быть **распределена**:

- максимально с учетом ограничений позиции скидка равномерно распределяется по позициям и списывается максимально с тех позиций, с которых ее возможно списать согласно условиям ограничений позиции;
- уменьшая пропорционально сумме позиций с ограничениями скидка распределяется по позициям пропорционально с уменьшением суммы скидки в зависимости от ограничений позиции.

Действие выполняется для документов с операциями:

- Продажа;
- Возврат (без основания).

# *Режим редактирования*

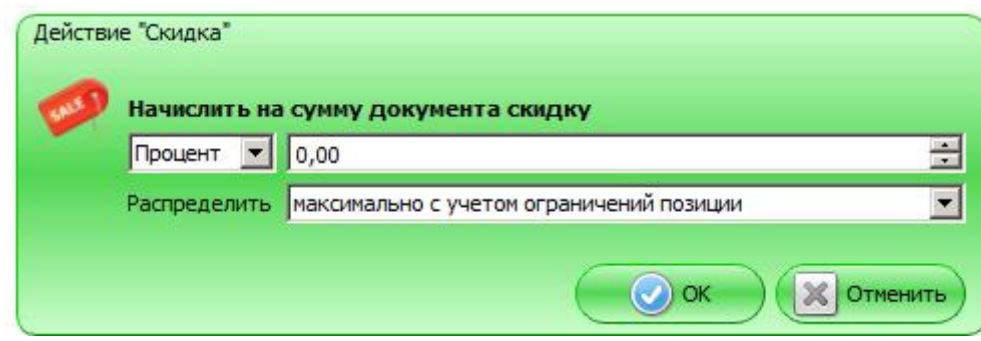

На сумму документа будет начисляться скидка, равная указанному в правом поле значению. Тип скидки выбирается в левом поле.

### *Режим отображения*

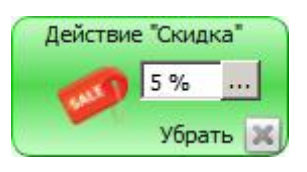

# *5.1.3. Дополнительные*

# *5.1.3.1. Оплата внутренним бонусом*

Действие предназначено для произведения оплаты внутренним бонусом со счетчика.

Действие выполняется для документов с операциями:

• Продажа.

### *Режим редактирования*

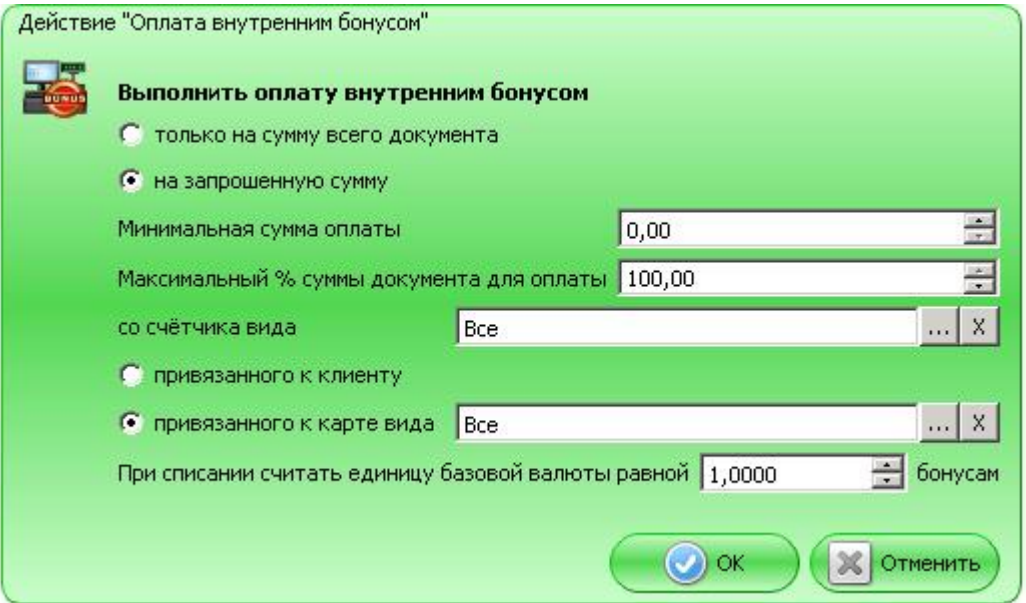

**только на сумму всего документа**. Если пункт выбран, оплата бонусом может быть произведена только на сумму всего документа.

**на запрошенную сумму**. Если пункт выбран, оплата бонусом может быть произведена на произвольную сумму с учетом следующих ограничений:

- **Минимальная сумма оплаты** сумма оплаты не может быть меньше указанной в данном поле;
- **Максимальный % суммы документа для оплаты** сумма оплаты не может быть больше, чем сумма, равная указанному в данном поле проценту от суммы документа.

Максимальная сумма к оплате внутренним бонусом распределяется по позициям с учетом только минимальной цены из карточки товара.

**Со счётчика вида**. В данном поле необходимо выбрать, с какого вида счетчика будет списываться сумма оплаты.

Выбор счётчика дополнительно регулируется следующими настройками:

- **привязанного к клиенту**  если выбран данный пункт, при выполнении действия используются только счетчики, привязанные к указанному в документе клиенту;
- **привязанного к карте вида**  если выбран данный пункт, при выполнении действия используются только счётчики, привязанные к указанной в документе карте выбранного в данном поле вида.

**При списании считать единицу базовой валюты равной <курс> бонусам**. В данном поле можно задать курс списания бонусов. Например, если в поле указано 2, и было списано 2 единицы базовой валюты, со счетчика будет списано 4 единицы.

*Режим отображения*

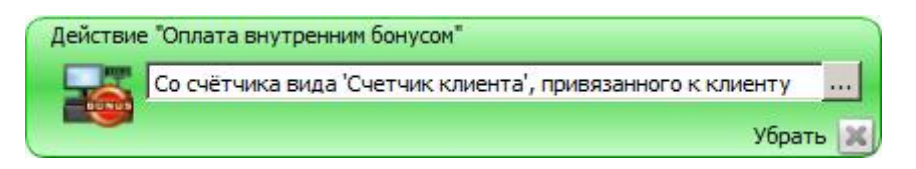

# *5.1.3.2. Оплата внутренней предоплатой*

Действие предназначено для настройки произведения оплаты предоплаченной картой. Действие выполняется для документов с операциями:

- Продажа;
- Возврат (без основания).

# *Режим редактирования*

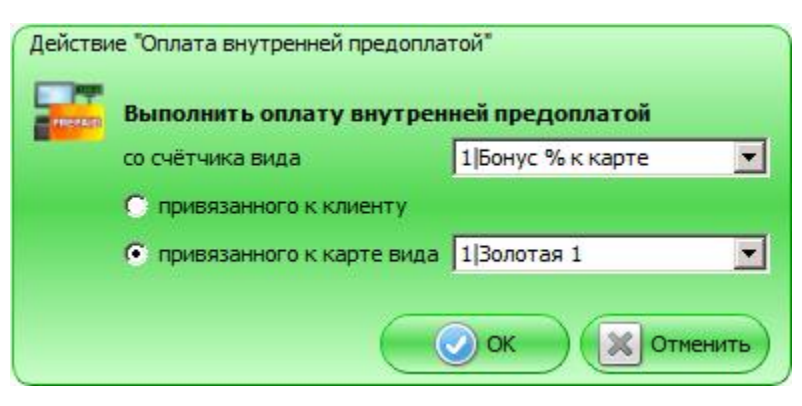

**со счётчика вида**. В данном поле необходимо выбрать, с какого вида счётчика будет списываться сумма оплаты.

Выбор счётчика дополнительно регулируется следующими настройками:

- **привязанного к клиенту**  если выбран данный пункт, при выполнении действия используются только счетчики, привязанные к указанному в документе клиенту;
- **привязанного к карте вида**  если выбран данный пункт, при выполнении действия используются только счётчики, привязанные к указанной в документе карте выбранного в данном поле вида.

#### *Режим отображения*

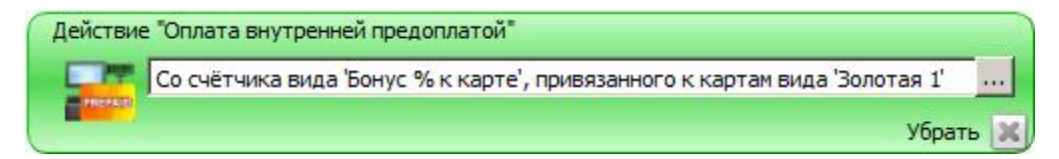

# *5.1.3.3. Активация подарочных карт*

Действие предназначено для активации подарочных карт.

Действие выполняется для документов с операциями:

• Продажа.

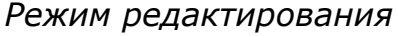

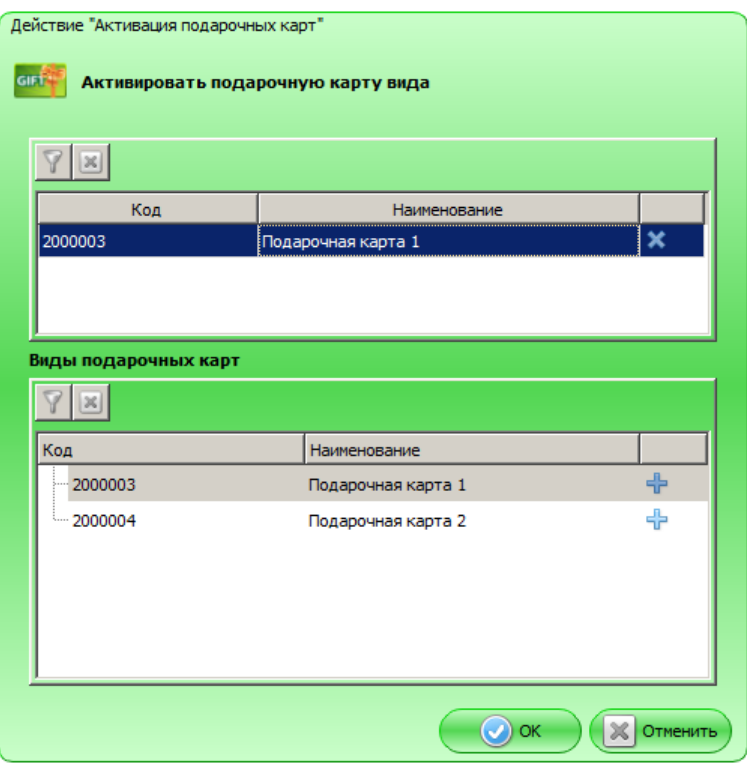

Таблица в верхней части формы содержит виды подарочных карт, которые можно будет активировать в режиме регистрации. Значения в этой таблице появляются после нажатия на кнопку «+» в нижней таблице.

Таблица в нижней части формы содержит все существующие в БД виды подарочных карт. Для того чтобы добавить возможность активации подарочных карт вида, необходимо нажать на кнопку «+» в соответствующей строке. Выбранная строка появится в верхней таблице формы.

### *Режим отображения*

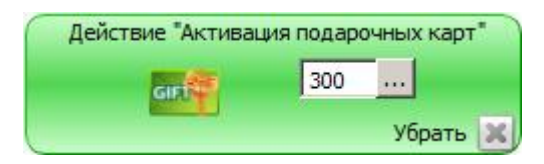

# *5.1.3.4. Оплата подарочными картами*

Действие предназначено для настройки произведения оплаты подарочными картами.

Действие выполняется для документов с операциями:

• Продажа.

*Режим редактирования*

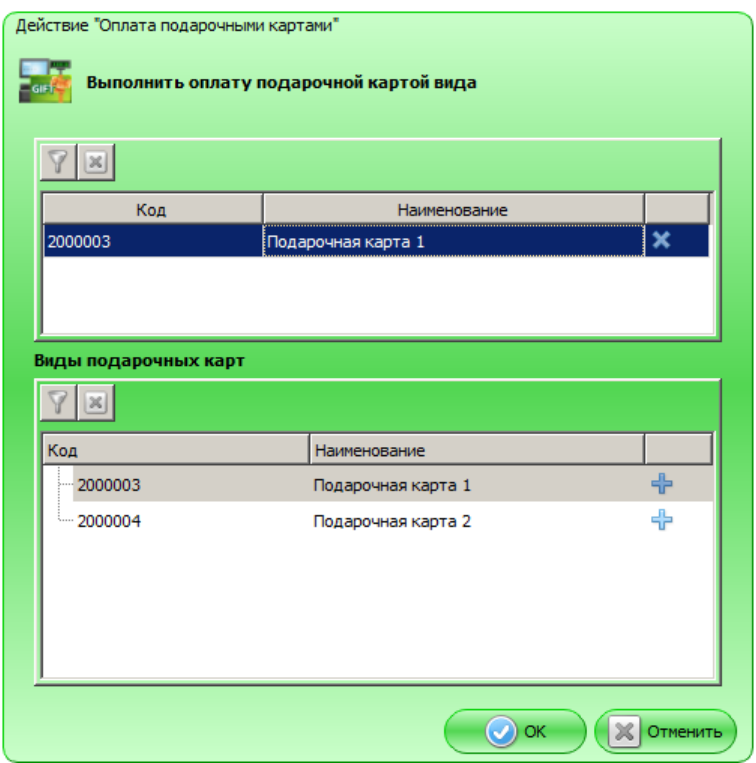

Таблица в верхней части формы содержит виды подарочных карт, которые будут доступны для оплаты подарочными картами. Значения в этой таблице появляются после нажатия на кнопку «+» в нижней таблице.

Таблица в нижней части формы содержит все существующие в БД виды подарочных карт. Для того чтобы добавить возможность оплаты подарочной картой вида, необходимо нажать на кнопку «+» в соответствующей строке. Выбранная строка появится в верхней таблице формы.

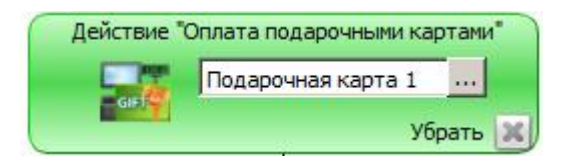

### *5.1.3.5. Запрет продажи*

Действие предназначено для запрета продажи определенных товаров или товаров с определенными классификаторами.

Действие выполняется для документов с операциями:

• Продажа.

### *Режим редактирования*

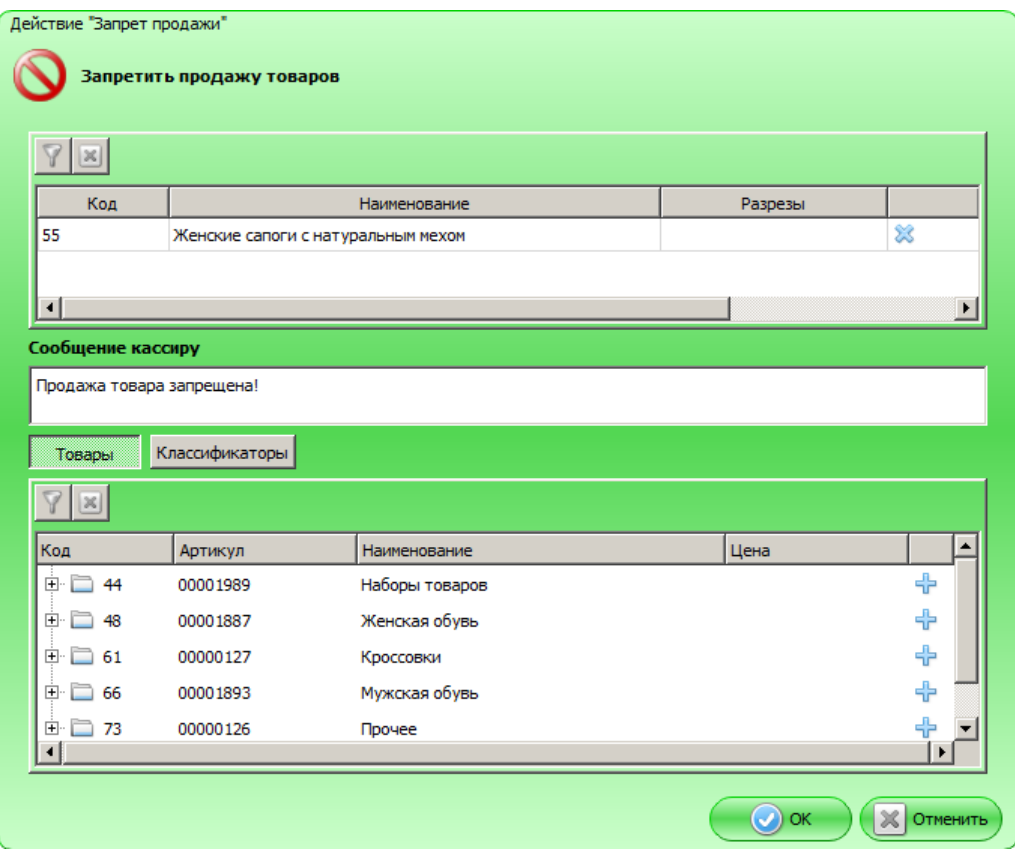

Таблица в верхней части формы содержит запрещенные к продаже товары и классификаторы, при наличии которых у товаров их продажа также будет запрещена. Значения в этой таблице появляются после нажатия на кнопку «+» в нижней таблице.

**Сообщение кассиру**. В поле можно задать текст, который будет выдаваться кассиру при срабатывании мероприятия.

#### *При нажатой кнопке «Товары»*

Таблица в нижней части формы содержит все существующие в БД товары. Для того чтобы запретить продажу товара / товаров, необходимо нажать на кнопку «+» в соответствующей строке. Выбранная строка появится в верхней таблице формы.

В столбце «Разрезы» можно задать разрезы для товара, если таковые имеются. При нажатии кнопки **полетения** открывается следующее окно.

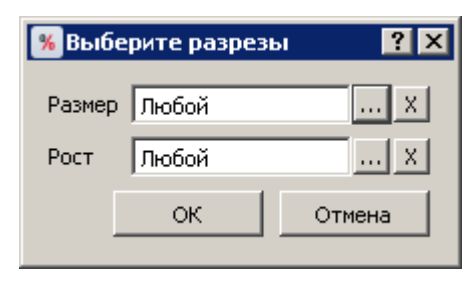

В выпадающих списках можно задать значения для разрезов, наименования которых указаны рядом. Разрезы выбираются из схем с учетом следующего приоритета:

- 1) схема разрезов товара;
- 2) если у товара отсутствует схема разрезов, выбирается схема разрезов товарной группы;
- 3) если у товара и товарной группы отсутствуют схемы разрезов, выбирается схема по умолчанию «На позицию по коду» (подробнее см. документ «Руководство администратора»).

Если в списке выбрано значение «Любой», значения соответствующего разреза при проверке мероприятия учитываться не будут.

# *При нажатой кнопке «Классификаторы»*

Таблица в нижней части формы содержит все существующие в БД классификаторы. Для того чтобы запретить продажу товара с классификатором, необходимо нажать на кнопку «+» в соответствующей строке. Выбранная строка появится в верхней таблице формы.

### *Режим отображения*

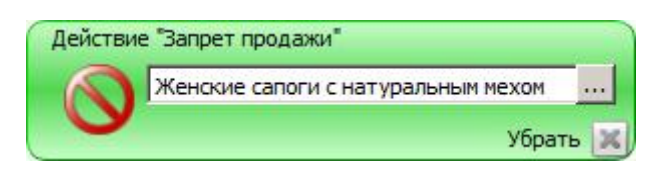

### *5.1.3.6. Контроль возраста*

Действие «Контроль возраста» предназначено для вывода предупреждения о возрастном ограничении при продаже определенных групп товаров / товаров или классификаторов. Проверка под действию «Контроль возраста» выполняется сразу после проверки по запрету продажи.

Действие выполняется для документов с операциями:

• Продажа.

#### *Режим редактирования*

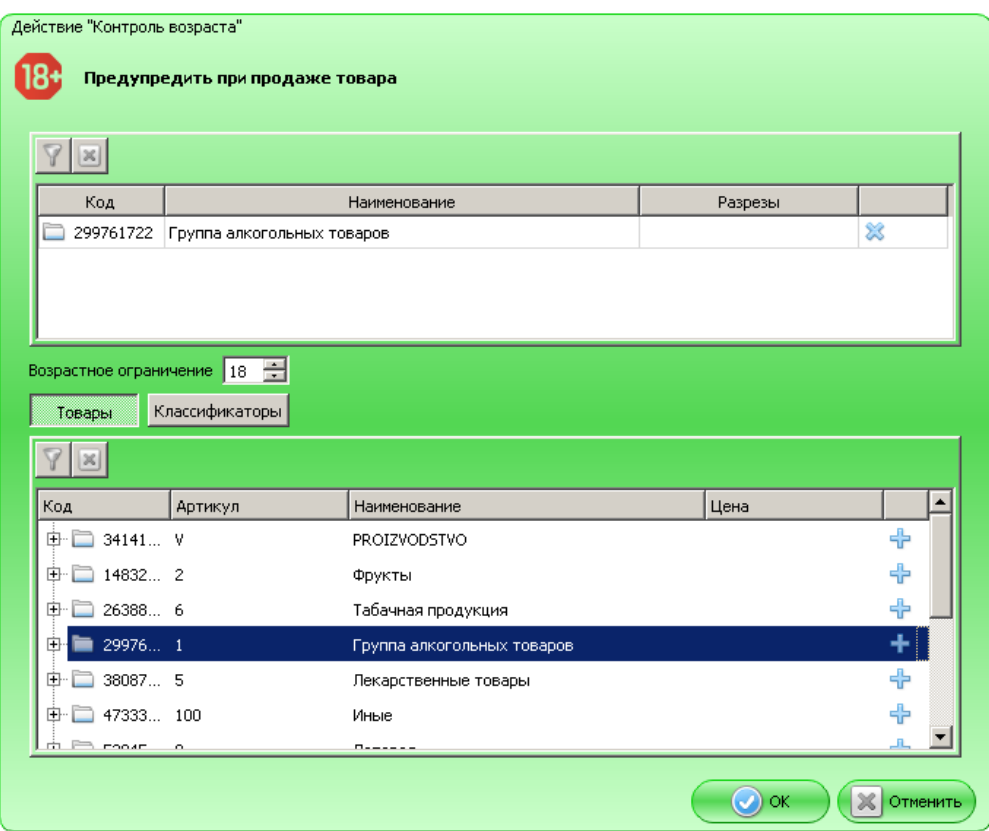

По аналогии с действием «Запрет продажи» таблица в верхней части формы содержит группы товаров / товары или классификаторы, при продаже которых должно появляться предупреждение о возрастном ограничении. Значения в этой таблице появляются после нажатия на кнопку «+» в нижней таблице.

**Возрастное ограничение**. Поле для ввода допустимого возраста покупателя для продажи заданных товаров. На основании этого параметра рассчитывается допустимая дата рождения покупателя, которая будет отображаться в предупреждении для кассира. Можно ввести только положительное целое число, допустимый диапазон для ввода: от 1 до 99. Значение по умолчанию — 18.

**Сообщение кассиру**. Текст предупреждения формируется автоматически и содержит в себе допустимую дату рождения, рассчитанную автоматически на основании текущей даты и возраста покупателя, указанного в параметрах действия.

### *При нажатой кнопке «Товары»*

Таблица в нижней части формы содержит все существующие в БД товары. Для того чтобы вывести предупреждение о возрастном ограничении для продажи товара / товаров, необходимо нажать на кнопку «+» в соответствующей строке. Выбранная строка появится в верхней таблице формы.

В столбце «Разрезы» можно задать разрезы для товара, если таковые имеются. При нажатии кнопки **полетения** открывается следующее окно.

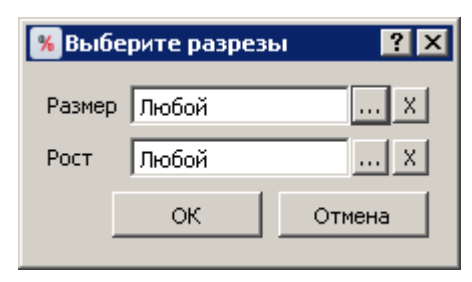

В выпадающих списках можно задать значения для разрезов, наименования которых указаны рядом. Разрезы выбираются из схем с учетом следующего приоритета:

- 1) схема разрезов товара;
- 2) если у товара отсутствует схема разрезов, выбирается схема разрезов товарной группы;
- 3) если у товара и товарной группы отсутствуют схемы разрезов, выбирается схема по умолчанию «На позицию по коду» (подробнее см. документ «Руководство администратора»).

Если в списке выбрано значение «Любой», значения соответствующего разреза при проверке мероприятия учитываться не будут.

#### *При нажатой кнопке «Классификаторы»*

Таблица в нижней части формы содержит все существующие в БД классификаторы. Для того чтобы вывести предупреждение о возрастном ограничении для продажи товара с классификатором, необходимо нажать на кнопку «+» в соответствующей строке. Выбранная строка появится в верхней таблице формы.

#### *Режим отображения*

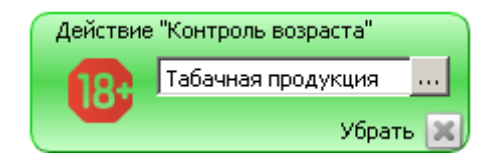

### *5.1.3.7. Внутренний бонус*

Действие предназначено для начисления бонуса клиенту на счетчик.

Действие выполняется для документов с операциями:

• Продажа.

#### *Режим редактирования*

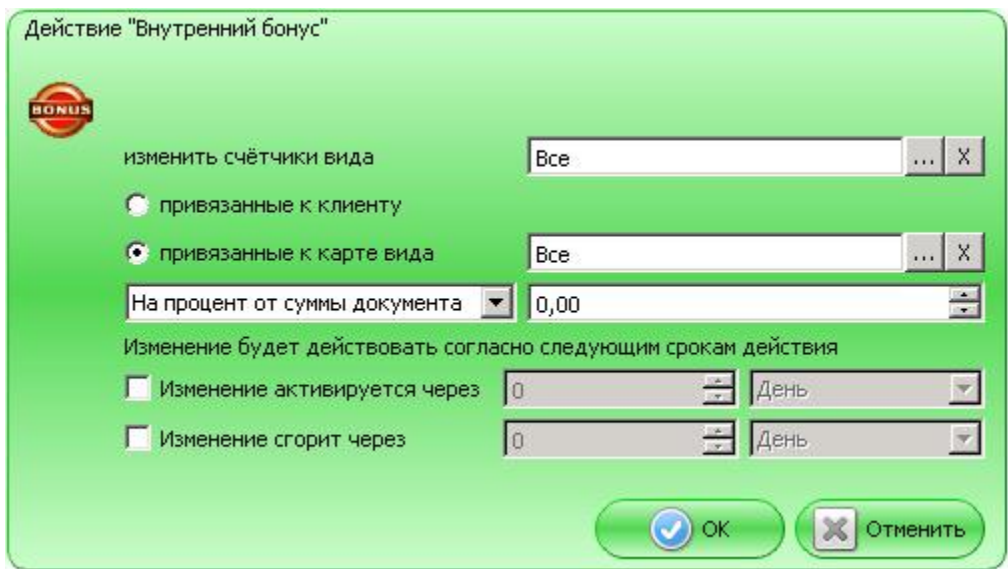

**Изменить счётчики вида**. В данном поле необходимо задать вид счётчиков, которые будут изменены в рамках данного действия при выполнении заданных условий.

**привязанные к клиенту** — если выбран данный пункт, при выполнении действия используются только счётчики, привязанные к указанному в документе клиенту.

**привязанные к карте вида** — если выбран данный пункт, при выполнении действия используются только счётчики, привязанные к указанной в документе карте выбранного в данном поле вида.

Бонус может начисляться следующими способами:

- **На процент от суммы документа** на указанный процент от суммы документа.
- **На фиксированное значение** на указанное фиксированное значение.
- **На множимое значение** при использовании данного способа бонус будет вычисляться по следующей формуле:

*ЗначениеПоля1 \* (СуммаДокумента / ЗначениеПоля2),* 

причем значение в скобках округляется до нижнего целого.

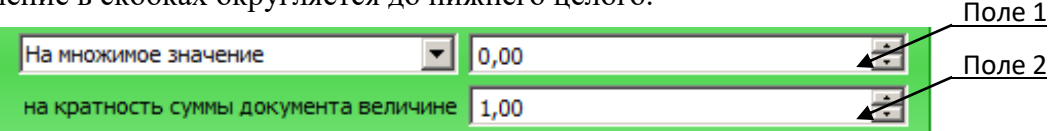

#### *Пример*

Допустим, значение **поля №1** = 2, **поля №2** = 45.

Тогда, если сумма документа 100 руб., будет начислен бонус *2 \* целая часть (100 / 45)*, то есть *2 \* 2 = 4*.

**Изменение будет действовать согласно следующим срокам действия**. Данная группа настроек позволяет задать ограничение на время действия внутреннего бонуса.

**Изменение активируется через**. В полях задается интервал времени после начисления бонуса, по прошествии которого им можно будет воспользоваться. До момента активации бонус не будет доступен и не будет отображаться в балансе. Если флаг не поставлен, бонус вступает в силу сразу после начисления.

**Изменение сгорит через**. Если данный флаг поставлен, по истечении указанного срока бонус будет удален («сгорит»), и воспользоваться им будет нельзя.

### *Режим отображения*

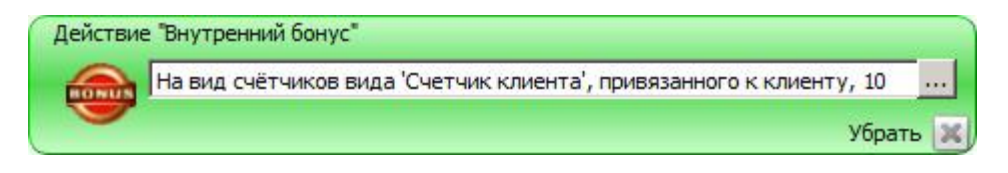

# *5.1.3.8. Вывод сообщения*

Действие предназначено для вывода сообщения на экран кассира, на монитор покупателя или на оба экрана. Сообщение выводится один раз при первом срабатывании условий.

Действие выполняется для документов с операциями:

- Продажа;
- Возврат (без основания).

#### *Режим редактирования*

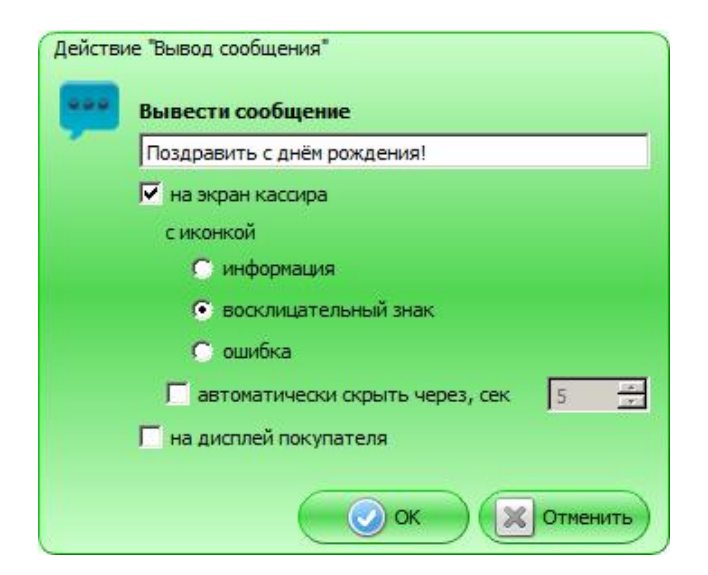

**Вывести сообщение**. Текстовое поле предназначено для ввода сообщения, которое необходимо отобразить.

**на экран кассира** — поставьте флаг, если сообщение необходимо вывести на экран кассира. При этом будут разблокированы настройки вывода на экран кассира.

Сообщение на экран кассира может быть выведено **с иконкой** (необходимо выбрать один из вариантов, по умолчанию используется иконка «информация»):

- **информация**;
- **восклицательный знак**;
- **ошибка**.

**Автоматически скрыть через, сек** — поставьте флаг и укажите время, чтобы сообщение на экране кассира скрывалось автоматически через указанный промежуток времени. Не рекомендуется использовать данную настройку для важных и требующих прочтения сообщений.

**На дисплей покупателя** — поставьте флаг, если сообщение необходимо вывести на дисплей покупателя.

*Режим отображения*

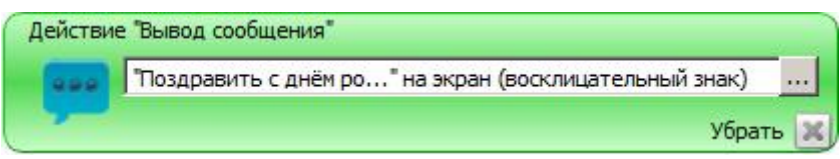

# **5.2. Условия**

# *5.2.1. Документ*

# *5.2.1.1. Сумма документа*

*Режим редактирования*

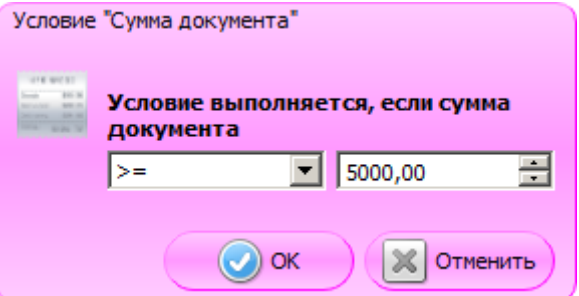

Если в мероприятии акции указано данное условие, сумма документа сравнивается со значением, указанным в правом поле. Условие выполняется, если сумма документа:

- **>=** больше либо равна указанному значению;
- > больше указанного значения;
- **=** равна указанному значению;
- < меньше указанного значения;
- $\bullet \quad \leq =$  меньше либо равна указанному значению.

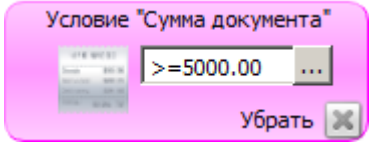

# *5.2.1.2. Виды оплат\**

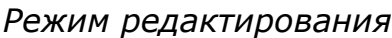

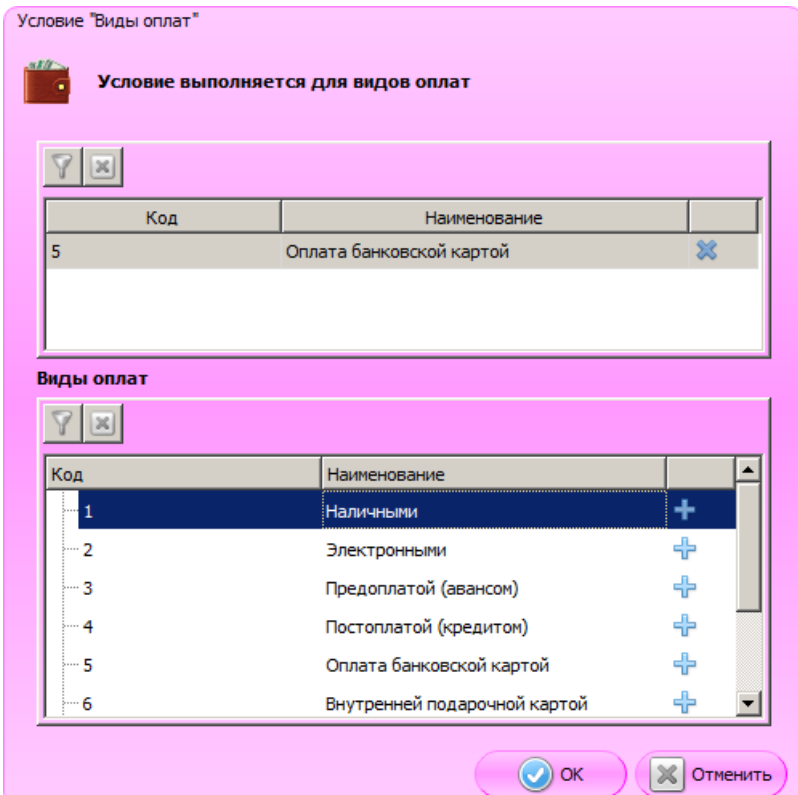

Таблица в верхней части формы содержит виды оплат, наличие которых в документе обуславливает выполнение условия. Значения в этой таблице появляются после нажатия на кнопку «+» в нижней таблице.

Таблица в нижней части формы содержит все существующие виды оплат. Для того чтобы выбрать вид / виды оплат, для которых будет выполняться условие, необходимо нажать на кнопку «+» в соответствующей строке. Выбранная строка появится в верхней таблице формы.

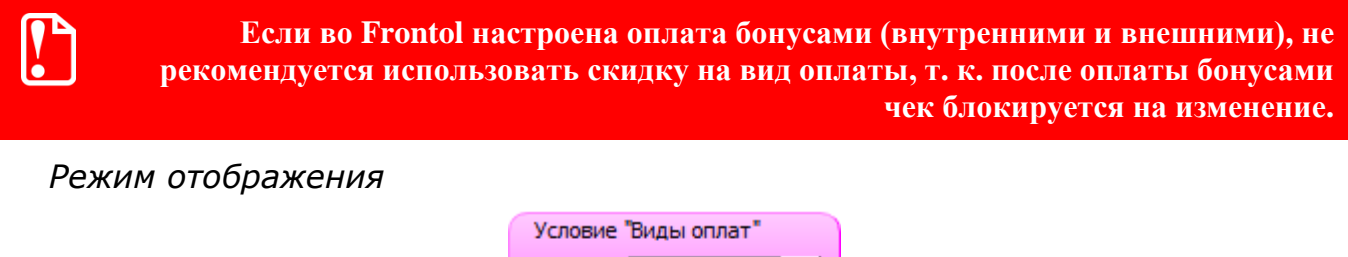

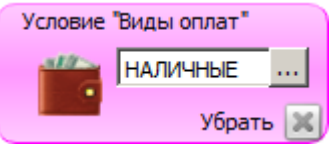

1

<sup>\*</sup> При наличии в документе алкогольной продукции, отправляемой в ЕГАИС, условия с фискальными видами оплаты будут всегда считаться не выполненными, и действие срабатывать не будет.

# *5.2.1.3. Количество*

### *Режим редактирования*

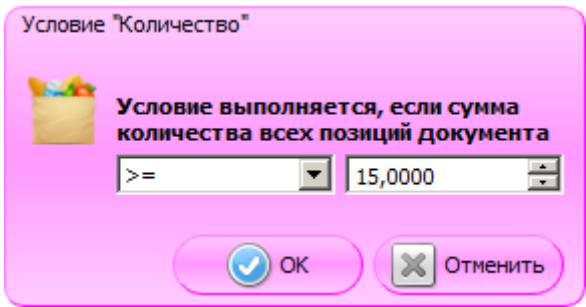

Если в мероприятии акции указано данное условие, сумма количества всех позиций документа сравнивается со значением, указанным в правом поле. Условие выполняется, если сумма количества всех позиций:

- **>=** больше либо равна указанному значению;
- **>** больше указанного значения;
- **=** равна указанному значению;
- < меньше указанного значения;
- $\leftarrow$   $\leftarrow$  меньше либо равна указанному значению.

#### *Режим отображения*

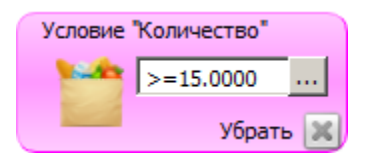

# *5.2.1.4. Значение счетчика*

#### *Режим редактирования*

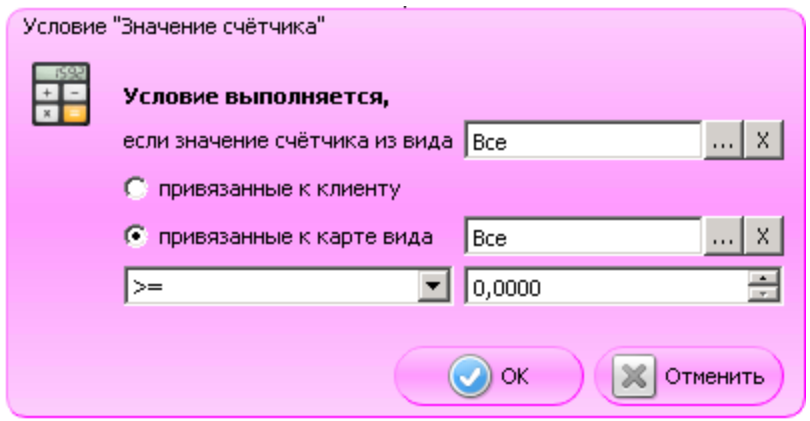

**Условие выполняется, если значение счётчика из вида**. В данном поле необходимо задать вид счётчиков, который будет учитываться при проверке данного условия.

**привязанного к клиенту** — если выбран данный пункт, при проверке условия учитываются только счетчики, привязанные к указанному в документе клиенту.

**привязанного к карте вида** — если выбран данный пункт, при проверке условия учитываются только счётчики, привязанные к указанной в документе карте выбранного в данном поле вида.

Если в акции задано данное условие, значение счётчика сравнивается со значением, указанным в нижнем правом поле. Условие выполняется, если значение счётчика:

- **>= –** больше либо равно указанному значению;
- **> –** больше указанного значения;
- **= –** равно указанному значению;
- < меньше указанного значения;
- **<= –** меньше либо равно указанному значению.

#### *Режим отображения*

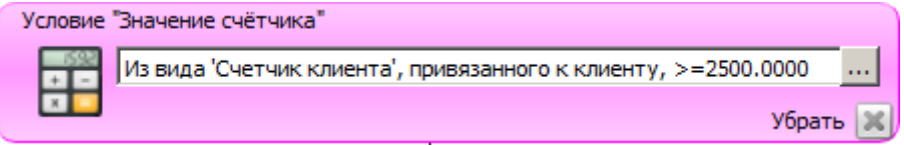

### *5.2.1.5. Количество позиций*

#### *Режим редактирования*

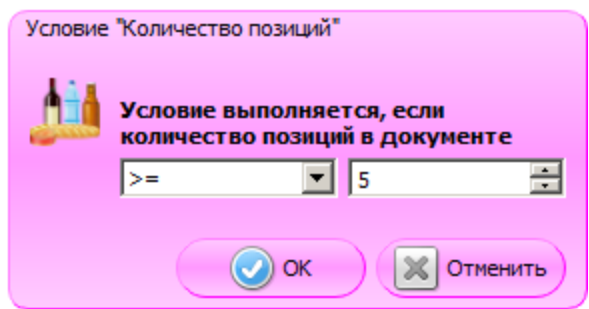

Если в мероприятии акции задано данное условие, количество позиций документа сравнивается со значением, указанным в правом поле. Условие выполняется, если количество позиций документа:

- **>=** больше либо равно указанному значению;
- > больше указанного значения;
- **=** равно указанному значению;
- < меньше указанного значения;
- $\bullet \quad \leq =$  меньше либо равно указанному значению.

### *Режим отображения*

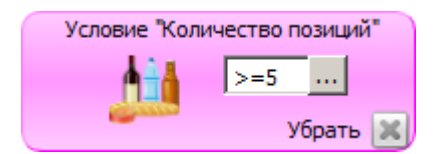

# *5.2.2. Товарные*

# *5.2.2.1. Товар*

#### *Режим редактирования*

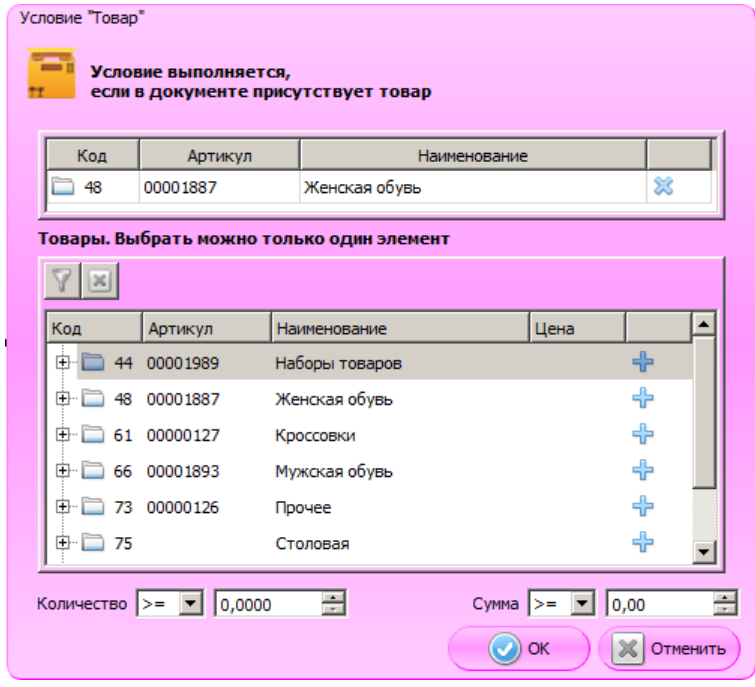

Таблица в верхней части формы содержит товары, наличие которых в документе обуславливает выполнение условия. Значения в этой таблице появляются после нажатия на кнопку «+» в нижней таблице.

Таблица в нижней части формы содержит все существующие в БД товары и группы товаров. Для того чтобы выбрать товар / товары / группу товаров, для которых будет выполняться условие, необходимо нажать на кнопку «+» в соответствующей строке. Выбранная строка появится в верхней таблице формы.

**Количество**. Если в акции задано данное условие, количество товара в документе сравнивается со значением, указанным в правом поле. Условие выполняется, если количество:

- **>=** больше либо равно указанному значению;
- **>** больше указанного значения;
- **=** равно указанному значению;
- < меньше указанного значения;
- **<=** меньше либо равно указанному значению.

**Сумма**. Если в акции задано данное условие, сумма указанного товара в документе сравнивается со значением, указанным в правом поле. Условие выполняется, если сумма:

- **>=** больше либо равна указанному значению;
- **>** больше указанного значения;
- **=** равна указанному значению;
- < меньше указанного значения;
- $\bullet \quad \text{<=} \quad$  меньше либо равна указанному значению.

### *Режим отображения*

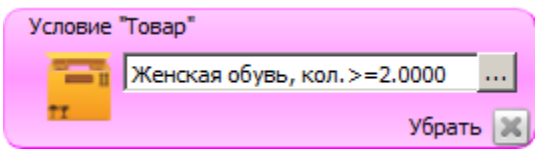

# *5.2.2.2. Классификатор товаров*

### *Режим редактирования*

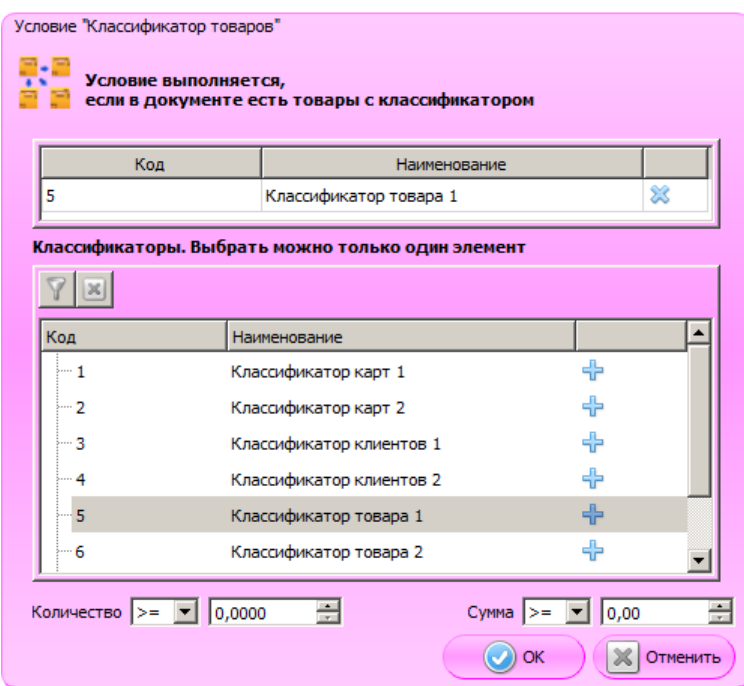

Таблица в верхней части формы содержит классификатор товаров, наличие которого в документе обуславливает выполнение условия. Значение в этой таблице появляется после нажатия на кнопку «+» в нижней таблице.

Таблица в нижней части формы содержит все существующие в БД классификаторы товаров. Для того чтобы выбрать классификатор, для которого будет выполняться условие, необходимо нажать на кнопку «+» в соответствующей строке. Выбранная строка появится в верхней таблице формы.

**Количество**. Если в акции задано данное условие, количество товаров с указанным классификатором в документе сравнивается со значением, указанным в правом поле. Условие выполняется, если количество:

- **>=**  больше либо равно указанному значению;
- > больше указанного значения;
- $\bullet$   $=$   $-$  равно указанному значению;
- $\bullet$  < меньше указанного значения;
- $\bullet \quad \leq =$  меньше либо равно указанному значению.

**Сумма**. Если в акции задано данное условие, сумма товаров с указанным классификатором в документе сравнивается со значением, указанным в правом поле. Условие выполняется, если сумма:

- **>=** больше либо равна указанному значению;
- > больше указанного значения;
- **=** равна указанному значению;
- < меньше указанного значения;
- $\bullet \quad \leq =$  меньше либо равна указанному значению.

#### *Режим отображения*

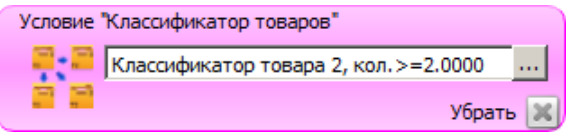

# *5.2.2.3. Сумма товара*

#### *Режим редактирования*

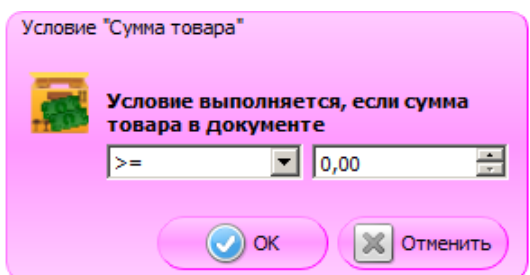

Условие может применяться только для действия «Товарные скидки». Действие условия аналогично полю «Сумма» условия «Товар», при этом условие на сумму товара в чеке распространяется на товар, указанный в действии данного маркетингового мероприятия.

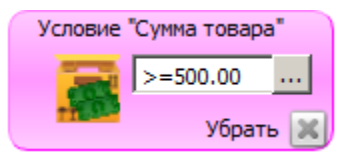

# *5.2.2.4. Количество товара*

# *Режим редактирования*

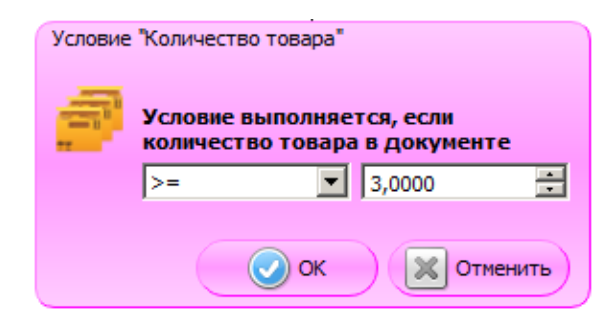

Условие может применяться только для действия «Товарные скидки». Действие условия аналогично полю «Количество» условия «Товар», при этом условие на количество товара в чеке распространяется на товар, указанный в действии данного маркетингового мероприятия.

# *Режим отображения*

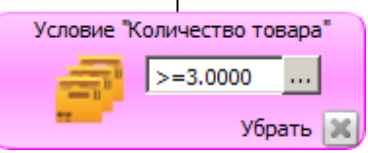

# *5.2.3. Клиентские*

# *5.2.3.1. Дата регистрации клиента*

### *Режим редактирования*

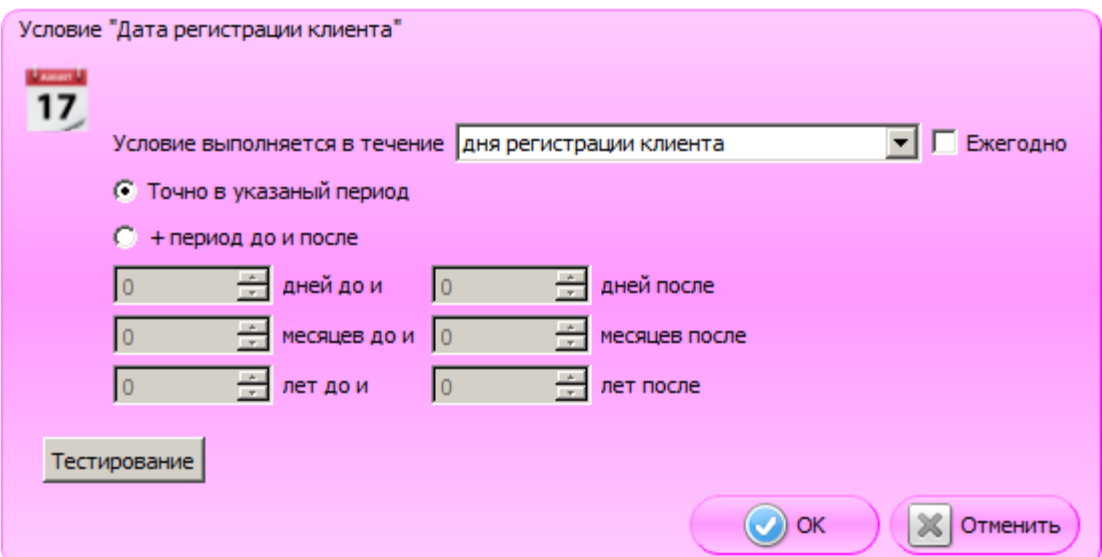

**Условие выполняется в течение**. В поле следует выбрать период, в течение которого будет выполняться условие.

Варианты выбора:

- **дня регистрации клиента** в течение дня (даты), в который клиент был зарегистрирован;
- **недели регистрации клиента** в течение недели с даты регистрации;
- **месяца регистрации клиента** в течение месяца с даты регистрации;
- **года регистрации клиента** в течение года с даты регистрации.

**Ежегодно**. Если флаг установлен, мероприятие будет повторяться ежегодно. Недоступно для настройки «года регистрации клиента».

**Точно в указанный период**. Если выбран данный пункт, условие будет выполняться, если текущая дата попадает точно в указанный период (день / неделя / месяц / год регистрации).

**+ период до и после**. Если флаг установлен, период может быть расширен на определенное количество дней / месяцев / лет до и после дня / недели / месяца / года регистрации клиента.

**Тестирование**. При нажатии на кнопку откроется календарь, отражающий периоды выполнения условия. Он предназначен исключительно для удобства визуального восприятия.

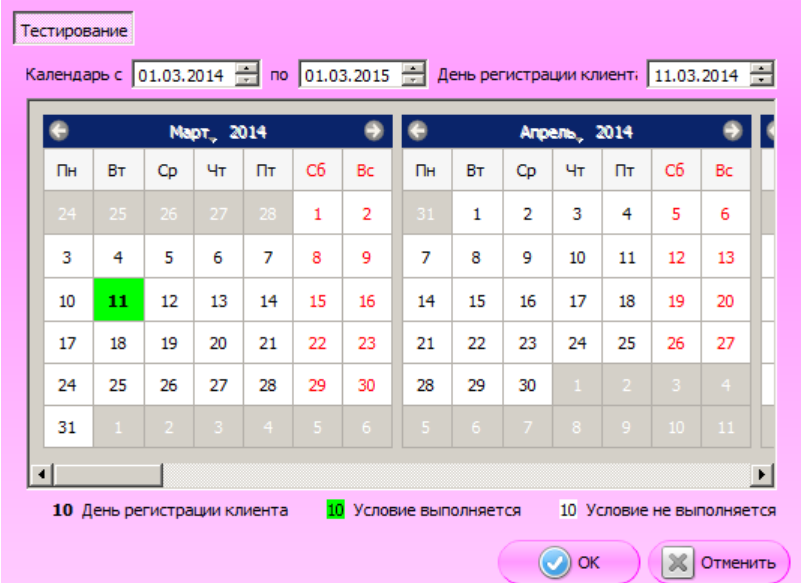

**Календарь с / по**. В полях можно указать период, за который будет отображен календарь. **День регистрации клиента**. В поле указывается день регистрации клиента.

*Режим отображения*

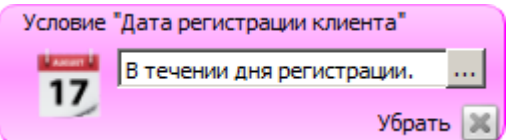

### *5.2.3.2. Знаменательная дата клиента*

Настройка условия, основанного на знаменательной дате клиента, абсолютно идентична настройке условия «Дата регистрация клиента» (см. выше).

# *5.2.3.3. Пол клиента*

# *Режим редактирования*

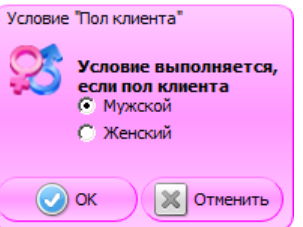

Условие выполняется, если, в зависимости от выбора в карточке условия, пол клиента:

- Мужской;
- Женский.

*Режим отображения*

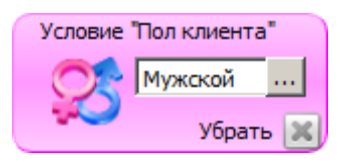

# *5.2.3.4. Дата рождения клиента*

Настройка условия, основанного на дате рождения клиента, абсолютно идентична настройке условия «Дата регистрация клиента» (см. выше).

# *5.2.3.5. Классификаторы карт*

### *Режим редактирования*

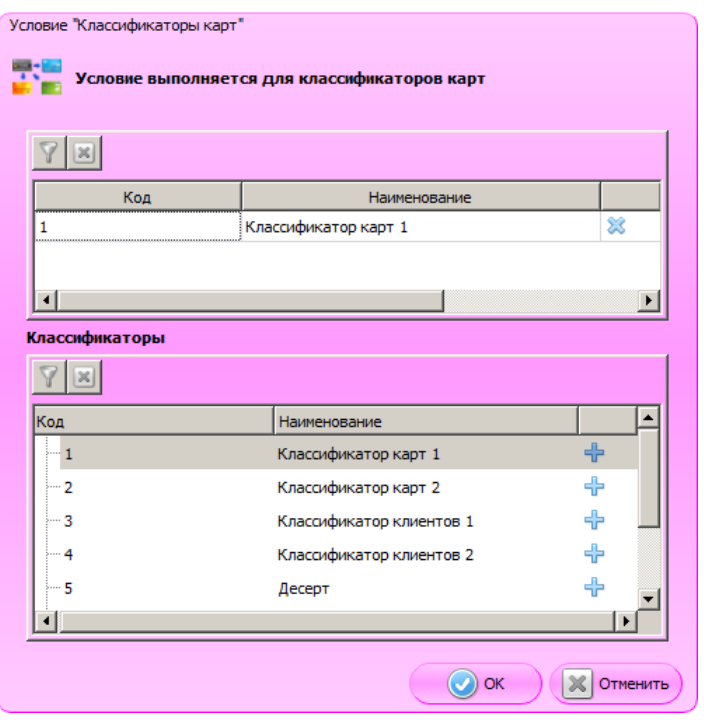

Таблица в верхней части формы содержит классификаторы карт, наличие которых в документе обуславливает выполнение условия. Значения в этой таблице появляются после нажатия на кнопку + в нижней таблице.

Таблица в нижней части формы содержит все существующие в БД классификаторы. Для того чтобы выбрать классификатор / классификаторы, для которых будет выполняться условие, необходимо нажать на кнопку «+» в соответствующей строке. Выбранная строка появится в верхней таблице формы.

*Режим отображения*

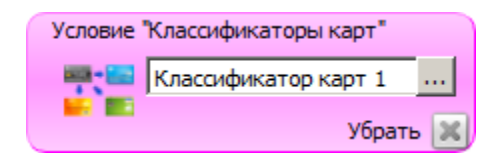

# *5.2.3.6. Классификаторы клиентов*

#### *Режим редактирования*

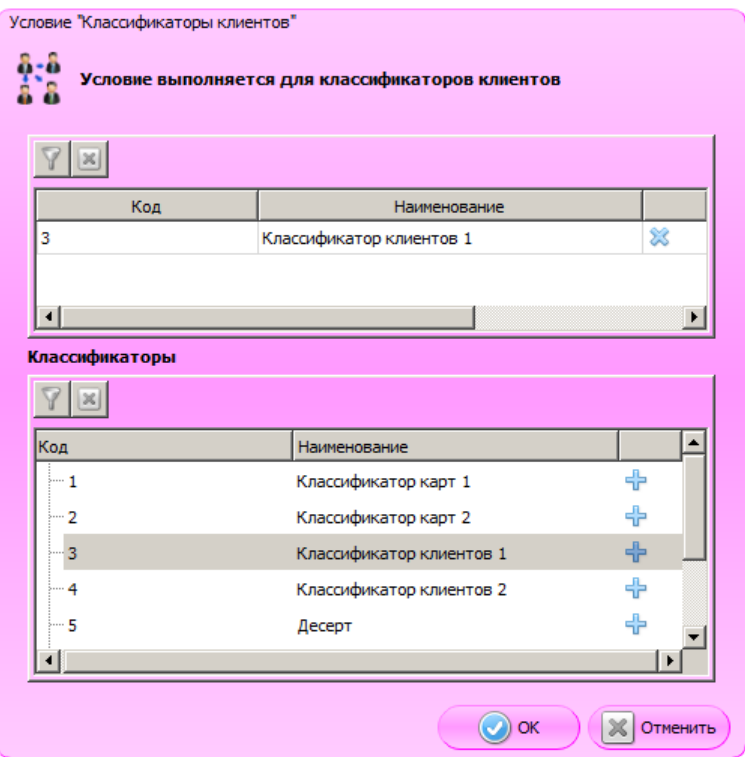

Таблица в верхней части формы содержит классификаторы клиентов, наличие которых в документе обуславливает выполнение условия. Значения в этой таблице появляются после нажатия на кнопку + в нижней таблице.

Таблица в нижней части формы содержит все существующие в БД классификаторы. Для того чтобы выбрать классификатор / классификаторы, для которых будет выполняться условие, необходимо нажать на кнопку + в соответствующей строке. Выбранная строка появится в верхней таблице формы.

# *Режим отображения*

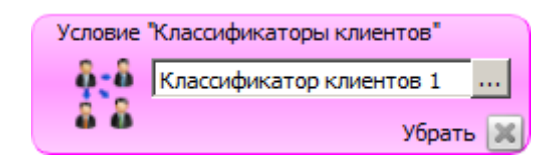

# *5.2.3.7. Виды карт*

#### *Режим редактирования*

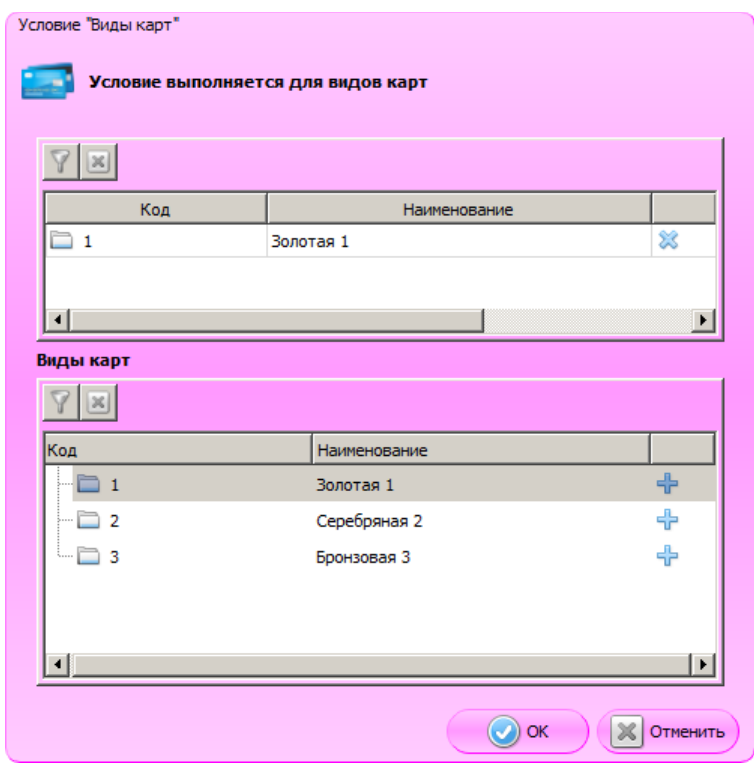

Таблица в верхней части формы содержит виды карт, наличие которых в документе обуславливает выполнение условия. Значения в этой таблице появляются после нажатия на кнопку «+» в нижней таблице.

Таблица в нижней части формы содержит все существующие виды карт. Для того чтобы выбрать вид / виды карт, для которых будет выполняться условие, необходимо нажать на кнопку «+» в соответствующей строке. Выбранная строка появится в верхней таблице формы.

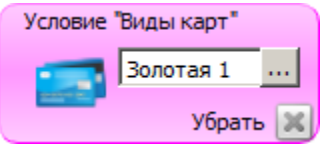

# *5.2.3.8. Клиенты*

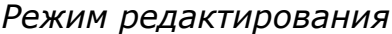

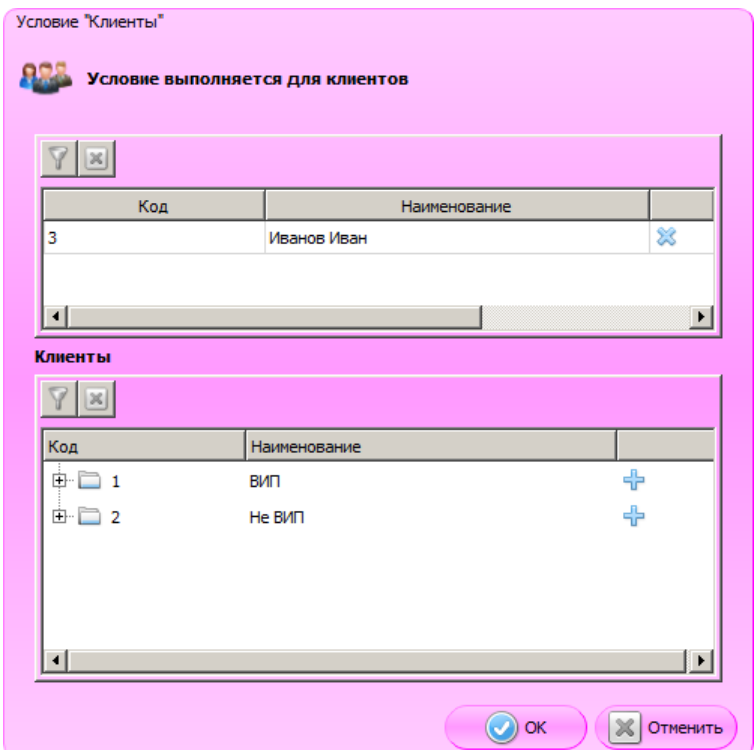

Таблица в верхней части формы содержит клиентов, наличие которых в документе обуславливает выполнение условия. Значения в этой таблице появляются после нажатия на кнопку «+» в нижней таблице.

Таблица в нижней части формы содержит всех существующих в БД клиентов. Для того чтобы выбрать клиента / клиентов, для которых будет выполняться условие, необходимо нажать на кнопку «+» в соответствующей строке. Выбранная строка появится в верхней таблице формы.

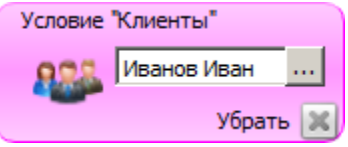

# *5.2.4. Зона действия*

# *5.2.4.1. Залы и точки обслуживания*

# *Режим редактирования*

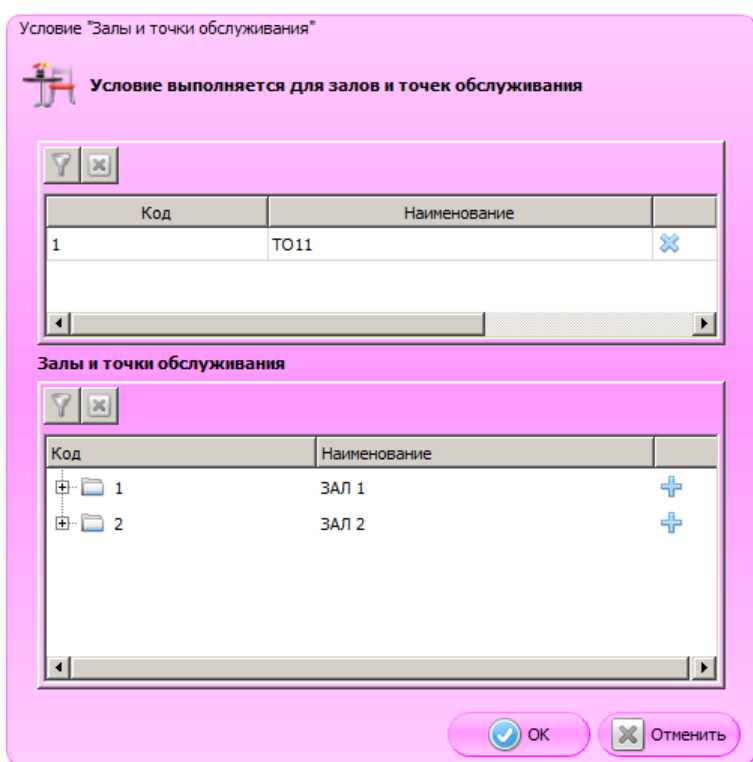

Таблица в верхней части формы содержит залы и точки обслуживания, привязка документа к которым обуславливает выполнение условия. Значения в этой таблице появляются после нажатия на кнопку «+» в нижней таблице.

Таблица в нижней части формы содержит все существующие в БД залы и точки обслуживания. Для того чтобы выбрать элемент / элементы таблицы, для которых будет выполняться условие, необходимо нажать на кнопку «+» в соответствующей строке. Выбранная строка появится в верхней таблице формы.

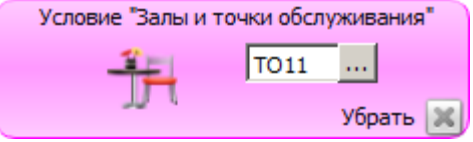

# *5.2.4.2. Предприятия*

### *Режим редактирования*

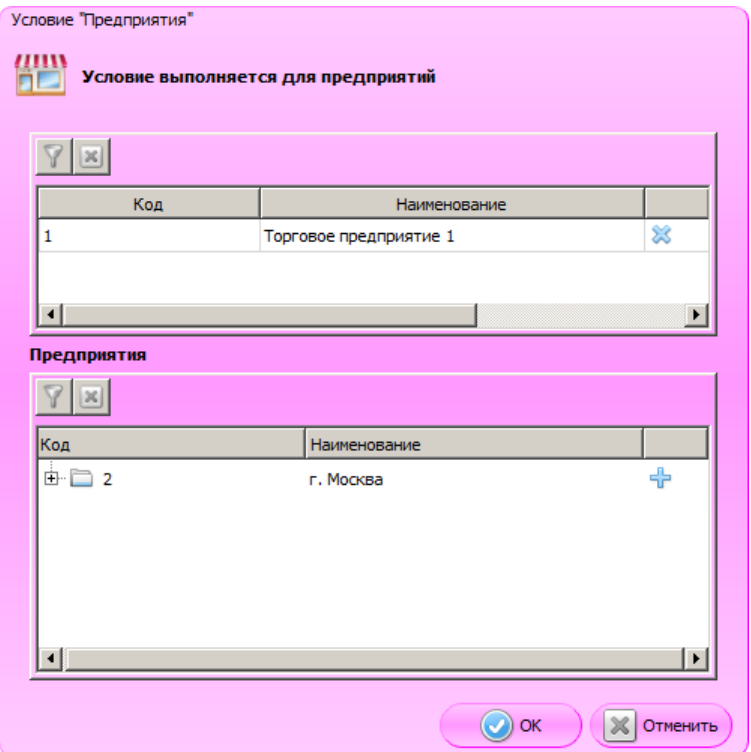

Таблица в верхней части формы содержит предприятия, привязка документа к которым обуславливает выполнение условия. Значения в этой таблице появляются после нажатия на кнопку «+» в нижней таблице.

Таблица в нижней части формы содержит все существующие в БД предприятия. Для того чтобы выбрать предприятие / предприятия, для которых будет выполняться условие, необходимо нажать на кнопку «+» в соответствующей строке. Выбранная строка появится в верхней таблице формы.

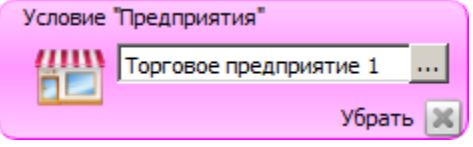

# *5.2.4.3. Классификаторы предприятий*

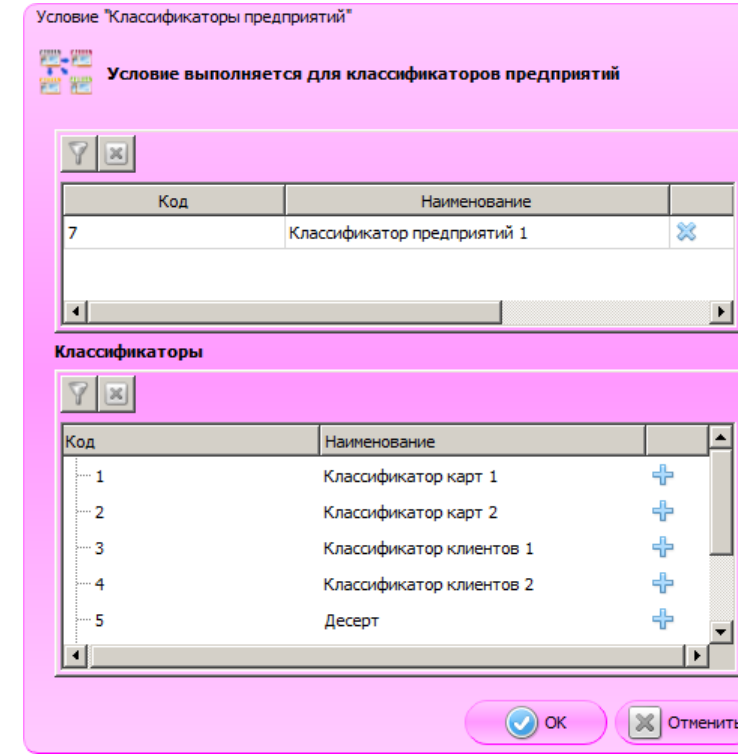

# *Режим редактирования*

Таблица в верхней части формы содержит классификаторы предприятий, привязка документа к которым обуславливает выполнение условия. Значения в этой таблице появляются после нажатия на кнопку «+» в нижней таблице.

Таблица в нижней части формы содержит все существующие в БД классификаторы. Для того чтобы выбрать классификатор / классификаторы, для которых будет выполняться условие, необходимо нажать на кнопку «+» в соответствующей строке. Выбранная строка появится в верхней таблице формы.

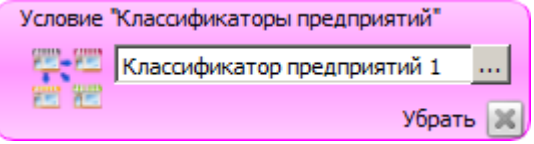

# *5.2.5. Время действия*

Условия, проверяющие дату / время, действуют согласно действию мероприятия и проверяют следующие даты / время.  $\overline{\phantom{a}}$  $\overline{a}$  $\overline{a}$ 

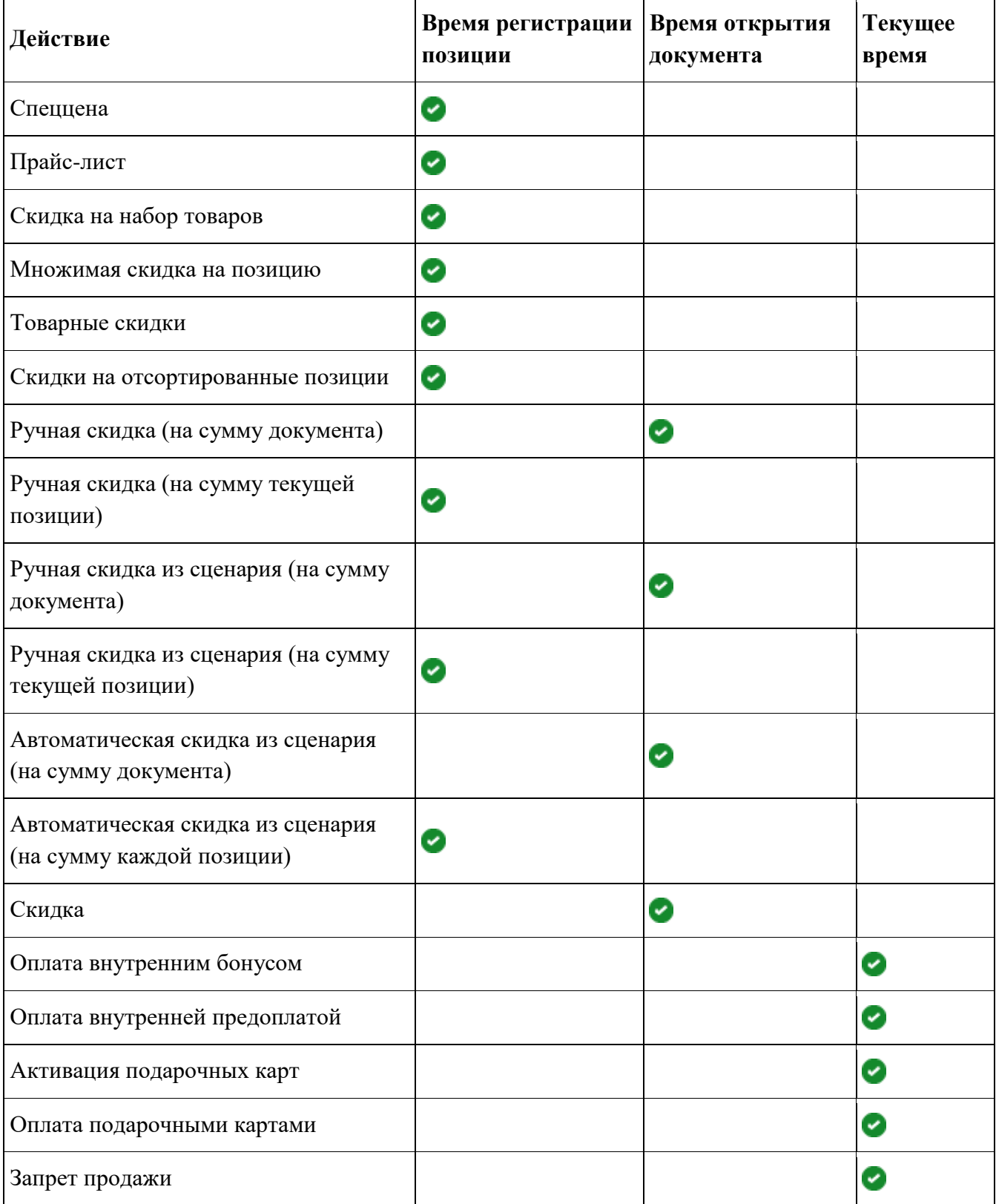

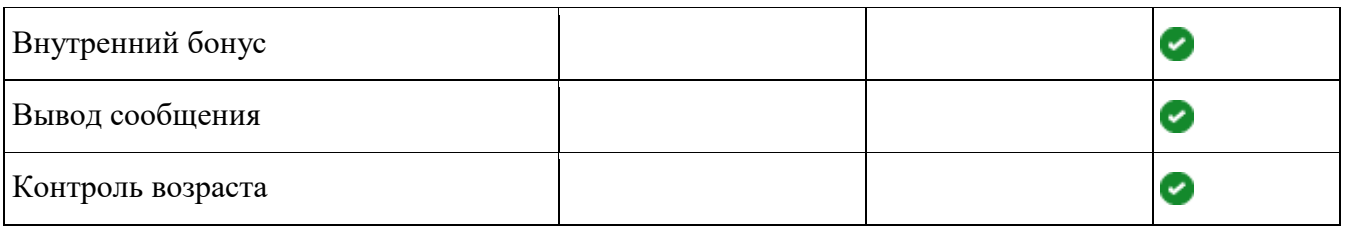

*5.2.5.1. Дни недели*

*Режим редактирования*

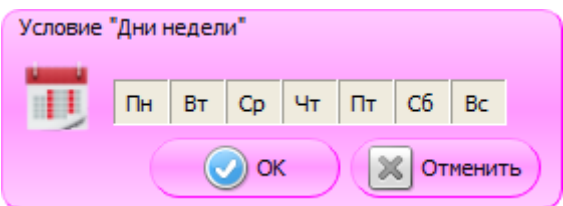

Для того чтобы выбрать дни недели, в которые будет действовать текущее мероприятие, необходимо кликнуть по ним левой кнопкой мыши. Цвет выбранных ячеек изменится на синий.

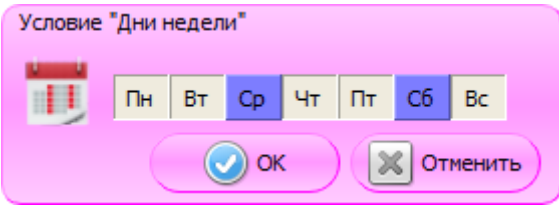

# *Режим отображения*

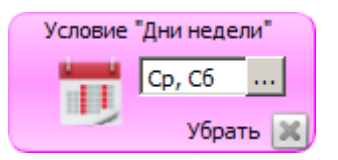

# *5.2.5.2. Время*

*Режим редактирования*

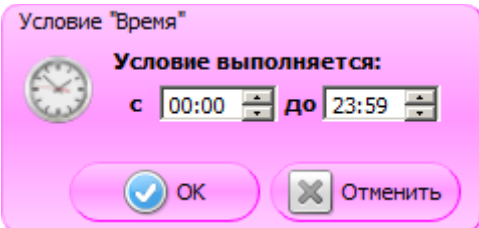

Условие будет выполняться в промежуток времени, указанный в полях «с» и «до» данного условия.

# *Режим отображения*

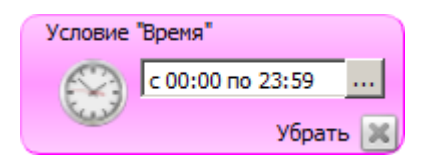

# *5.2.5.3. Даты*

### *Режим редактирования*

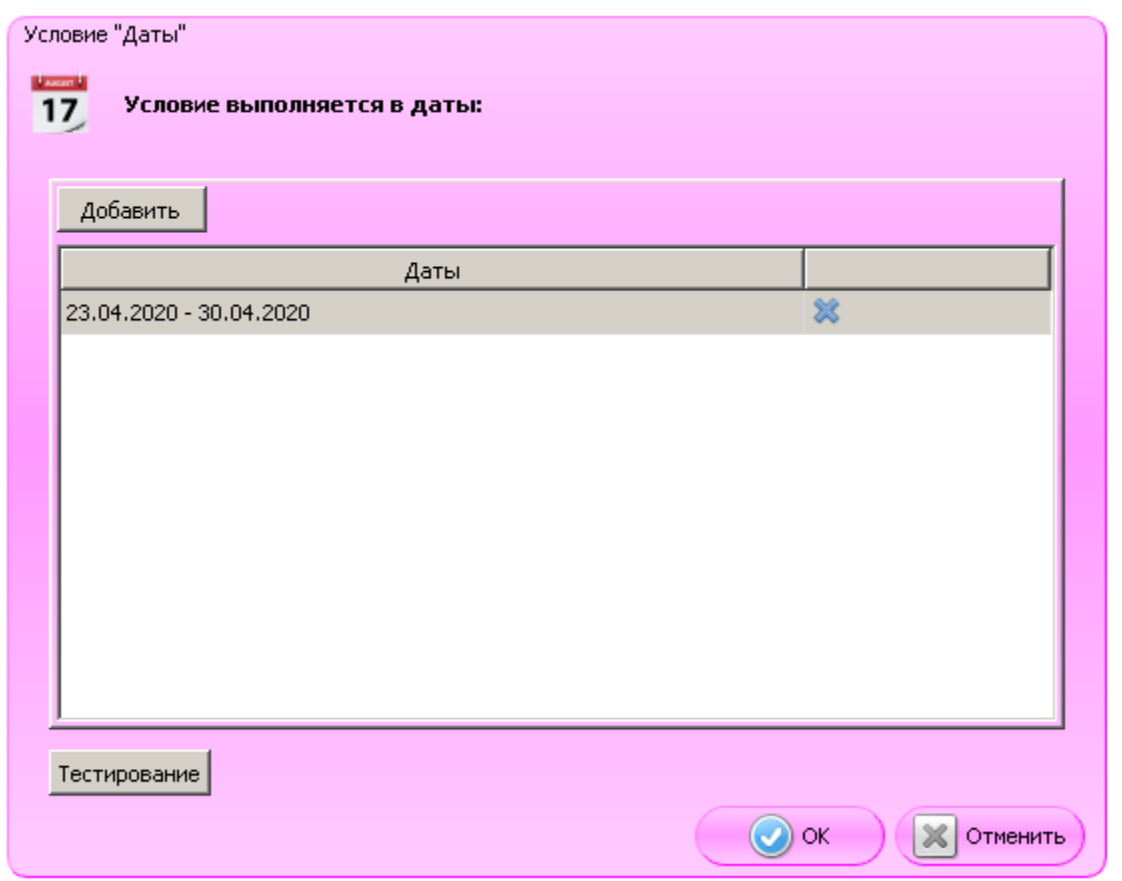

Условие будет выполняться в заданный диапазон дат. Чтобы задать нужный диапазон, следует нажать «**Добавить**». Диапазон дат можно изменить, дважды кликнув строку с датой левой кнопкой мыши. При нажатии кнопки **...** открывается следующее окно.

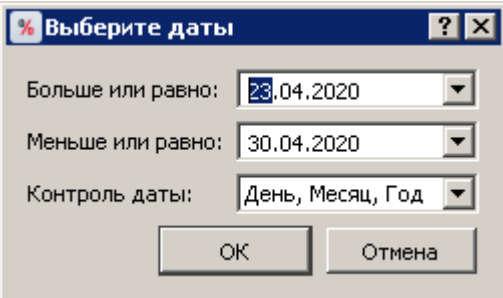

**Больше или равно**, **Меньше или равно**. Настройки для выбора даты начала и конца диапазона. Дата выбирается с помощью календаря. По умолчанию в обоих полях выбрана текущая дата.

**Контроль даты**. Настройка для выбора ограничения, которое будет применяться к заданному диапазону дат. Выбор из списка значений в следующем порядке:

- День, Месяц, Год (выбрано по умолчанию) диапазон будет действовать по заданному дню, месяцу и году;
- День, Месяц диапазон будет действовать по заданному дню и месяцу, выбранный год не учитывается;
- День диапазон будет действовать по заданному дню, выбранные месяц и год не учитываются.

**Тестирование**. При нажатии на кнопку откроется календарь, отражающий периоды выполнения условия. Он предназначен исключительно для удобства визуального восприятия.

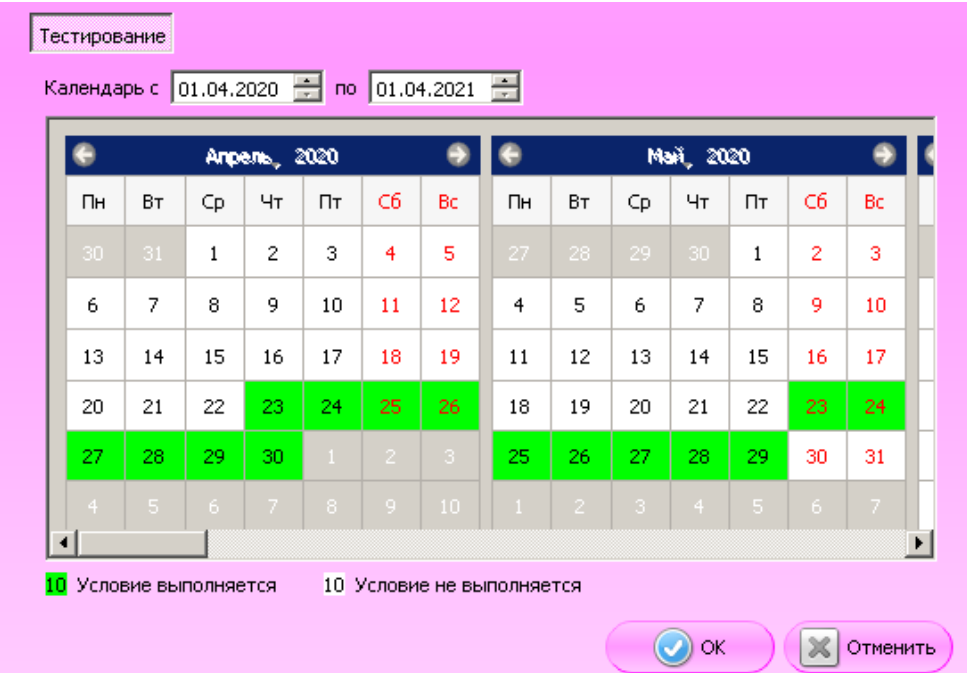

**Календарь с / по**. В полях можно указать период, за который будет отображен календарь.

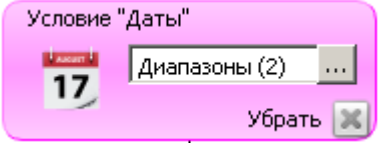

# **6. Примеры**

В данном разделе описаны примеры настройки типовых маркетинговых акций различной степени сложности с помощью конструктора скидок.

# **6.1. Скидки**

# *6.1.1. Выбор распределения скидки*

# *Пример*

Скидка 15% каждое 15-ое число месяца. Скидка распространяется на все позиции, кроме тех, на которые установлено ограничение — максимальная скидка 10%.

# *Условия*

- Выбрать условие «**Даты**».
- Выбрать 15-ое число месяца.
- Контроль даты «**День**».

# *Действие*

- Выбрать действие «**Скидка**».
- Выбрать вид скидки «**Процент**».
- Ввести значение скидки  $-15$ .

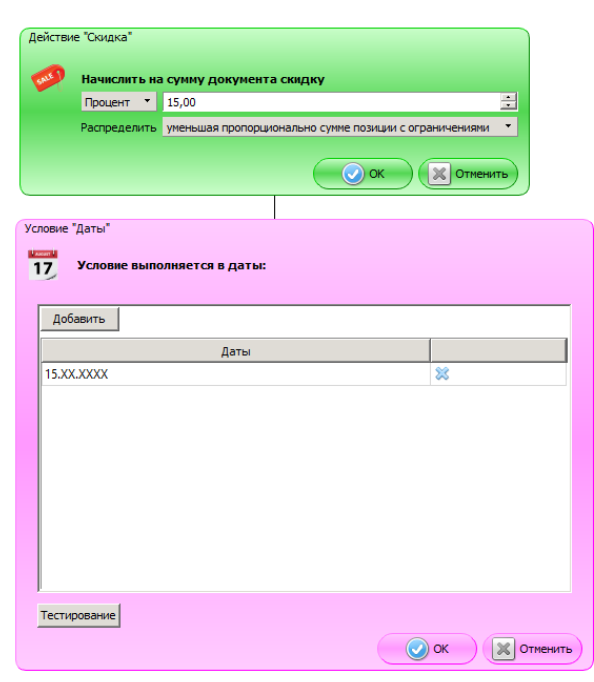

Результат зависит от выбора распределения скидки.

# *Вариант 1. Максимально с учётом ограничений позиции*

Скидка равномерно распределяется по позициям и списывается максимально с тех позиций, с которых ее возможно списать согласно условиям ограничений позиции. Общая сумма скидки с документа компенсируется за счет тех позиций, на которых ограничений нет.

# **Например:**

Позиция 1 — сумма 100 руб., максимальная скидка 10%.

Позиция 2 — сумма 100 руб., ограничений нет.

Сумма чека — 200 руб., расчетная скидка на чек — 15% или 30 руб.

#### **После применения скидки:**

Позиция 1 — сумма 90 руб. (с учетом ограничения — максимальной скидки 10%).

Позиция 2 — сумма 80 руб. (скидка 20% в связи с тем, что произошло распределение общей суммы скидки с чека на все позиции, не имеющие ограничений).

Общая сумма скидки с чека составит 15% или 30 руб.

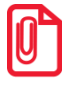

<sup>s</sup> **Если ограничения всех позиций не позволяют перераспределить полную сумму скидки с документа, то будет начислена максимально возможная скидка.**

#### **Например:**

Позиция 1 — сумма 100 руб., максимальная скидка 10%.

Позиция 2 — сумма 100 руб., максимальная скидка 10%.

Сумма чека — 200 руб., расчетная скидка на чек — 15% или 30 руб.

### **После применения скидки:**

Позиция 1 — сумма 90 руб. (с учетом ограничения — максимальной скидки 10%).

Позиция 2 — сумма 90 руб. (с учетом ограничения — максимальной скидки 10%; ограничение не позволяет перераспределить на эту позицию остаток скидки, не полностью начисленной на Позицию 1).

Общая сумма скидки с чека составит 10% или 20 руб.

#### *Вариант 2. Уменьшая пропорционально сумме позиций с ограничениями*

Скидка распределяется по позициям пропорционально с уменьшением суммы скидки в зависимости от ограничений позиции.

### **Например:**

Позиция 1 — сумма 100 руб., максимальная скидка 10%.

Позиция 2 — сумма 100 руб., ограничений нет.

Сумма чека — 200 руб., расчетная скидка на чек — 15% или 30 руб.

#### **После применения скидки:**

Позиция 1 — сумма 90 руб. (с учетом ограничения — максимальной скидки 10%).

Позиция 2 — сумма 85 руб. (скидка 15%; перераспределения остатка скидки, не полностью начисленной на Позицию 1, не происходит).

Общая сумма скидки составит 25 руб. или 12,5%.

# *6.1.2. Скидка при оплате по безналичному расчету*

# *Пример*

При оплате банковской картой начисляется скидка 5%<sup>2</sup>.

# *Условия*

- Выбрать условие «**Виды оплат**».
- Выбрать вид оплаты банковской картой.

# *Действие*

- Выбрать действие «**Скидка**».
- Выбрать вид скидки «**Процент**».
- Ввести значение скидки  $-5$ .

# *Отображение*

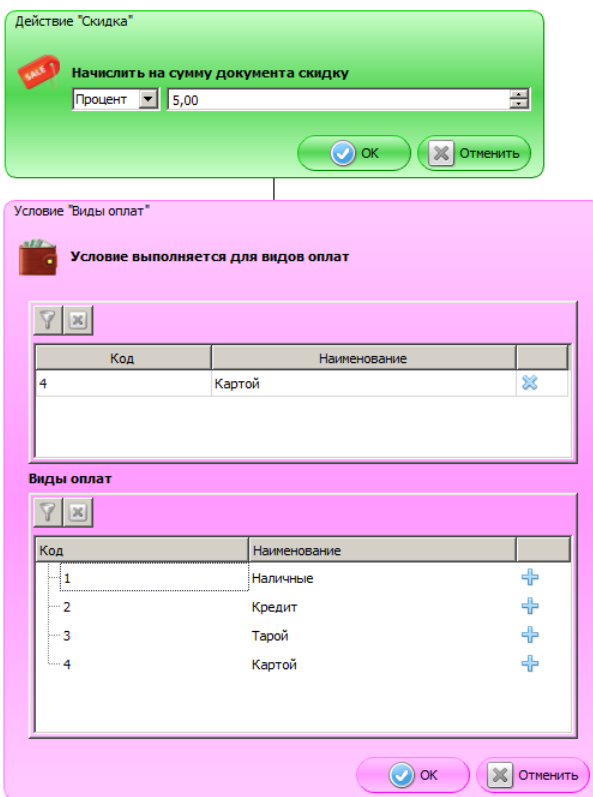

# *6.1.3. Скидка в день рождения клиента*

# *Пример*

 $\overline{a}$ 

За неделю до и неделю после дня рождения клиента — скидка на покупку 20%.

<sup>&</sup>lt;sup>2</sup> Если в документе есть алкогольная продукция, скидка сработает только на первую оплату в той группе печати, к которой привязана алкогольная продукция.

# *Условия*

- Выбрать условие «**Дата рождения клиента**».
- Задать значение поля «**Условие выполняется в течение**» «дня рождения клиента».
- Установить флаг «**Ежегодно**».
- Установить переключатель «**+ период до и после**».
- Задать значения «7 **дней до»** и «7 **дней после**».

# *Действие*

- Выбрать действие «**Скидка**».
- Задать тип скидки «**Процент**» и значение 20.00.

### *Отображение*

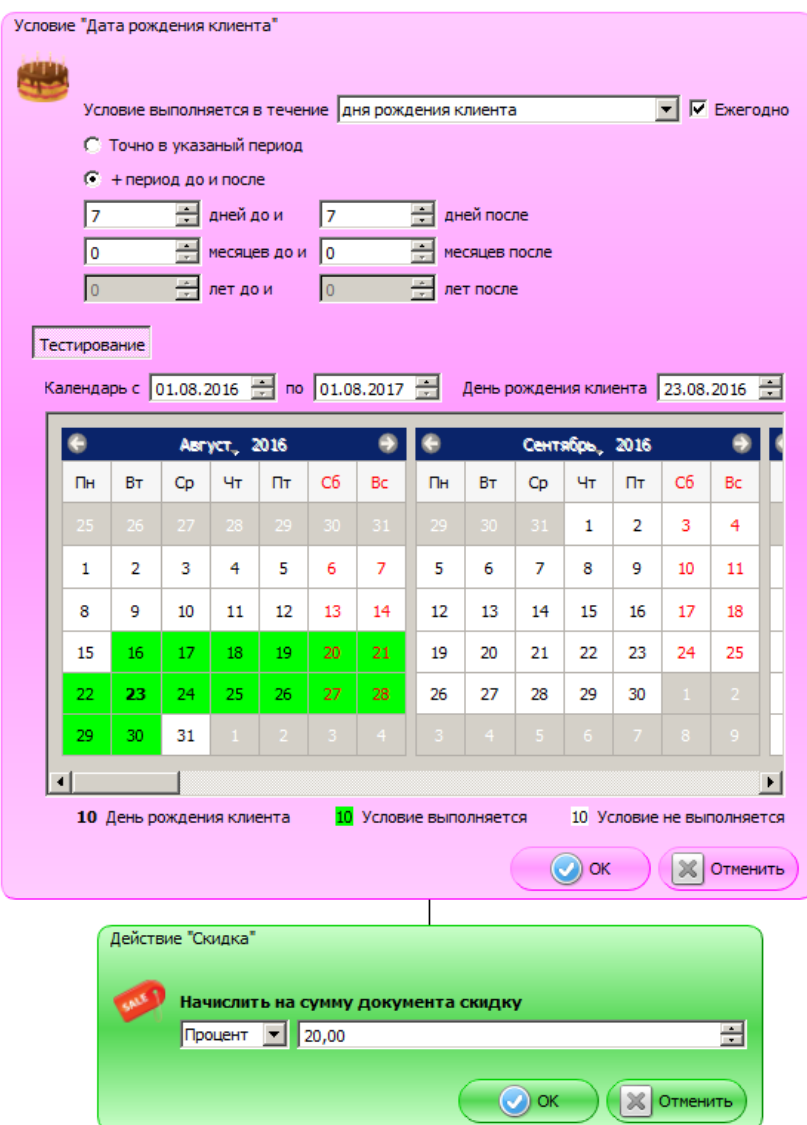
## *6.1.4. Скидка на каждые n упаковок*

#### *Пример*

При покупке 1 единицы товара его стоимость равна 200 руб. (обычная цена), стоимость 2-х единиц товара 370 руб. (скидка на единицу товара 15 руб.), стоимость 3-х единиц товара 510 руб. (скидка на единицу товара 30 руб.), стоимость 4-х единиц товара 600 руб. (скидка на единицу товара 50 руб., действует при покупке 4-х и более единиц).

В рамках одной маркетинговой акции вида «**Скидка**» необходимо задать три мероприятия: «Покупка 2-х единиц товара», «Покупка 3-х единиц товара», «Покупка 4-х и более единиц товара».

#### *Условия*

#### **Для каждого мероприятия**

- Выбрать условие «**Товар**».
- Выбрать акционный товар.
- В настройке «**Количество**» задать, соответственно:
	- o для мероприятия «Покупка 2-х единиц товара» « = 2 »;
	- o для мероприятия «Покупка 3-х единиц товара» « = 3 »;
	- o для мероприятия «Покупка 4-х и более единиц товара» « >= 4 ».

- Выбрать действие типа «**Товарные скидки**».
- Выбрать акционный товар.
- В поле «**Тип скидки**» указать «Суммовая».
- В поле «**Значение**» указать, соответственно:
	- o для мероприятия «Покупка 2-х единиц товара» 15;
	- o для мероприятия «Покупка 3-х единиц товара» 30;
	- o для мероприятия «Покупка 4-х и более единиц товара» 50.

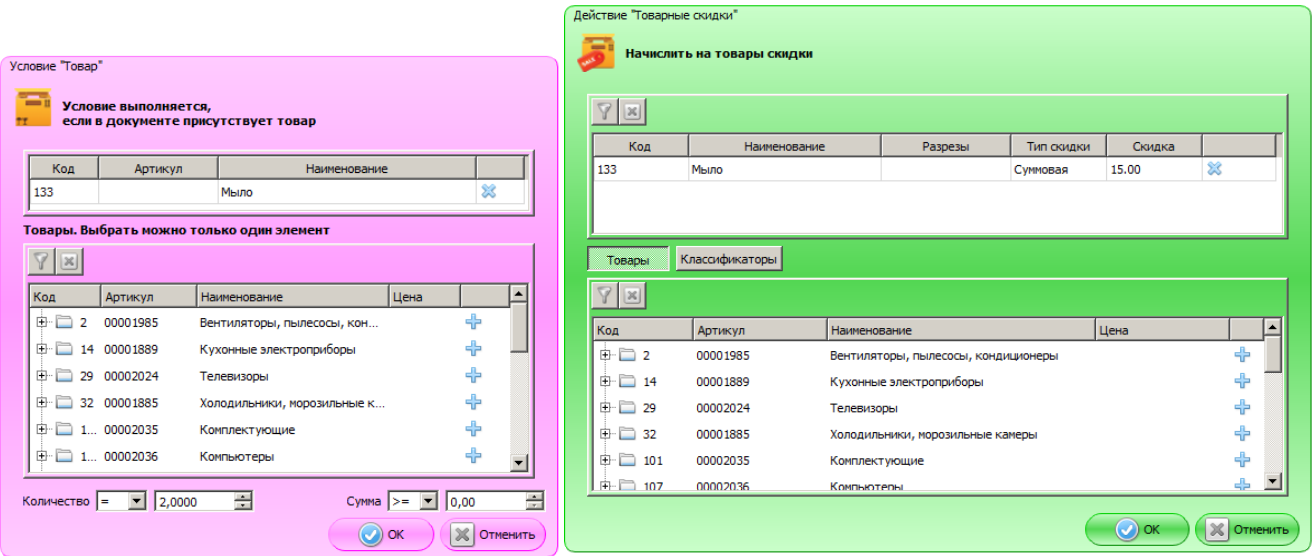

# *6.1.5. Оборотные скидки*

#### *Пример*

С ростом оборота по карте клиента увеличивается скидка по карте: при покупке до 15 000 руб. скидка по карте составляет 5%, при покупке от 15 000 руб. до 50 000 руб. скидка 10%, при покупке свыше 50 000 руб. скидка 20%. Обнуление накоплений осуществляется через 1 год после начисления.

Для осуществления маркетинговой акции во Frontol Администратор необходимо задать вид клиентских карт, а также соответствующий вид счетчика накоплений. Также необходимо задать две маркетинговых акции видов «**Прочие акции**» (подсчет накоплений) и «**Скидка**» (начисление скидки соответственно накоплениям).

#### **Подсчет накоплений**

#### *Условия*

Дополнительные условия не требуются.

- Добавить действие «**Внутренний бонус**».
- Задать значение настройки «**изменить счетчики вида**» выбрать созданный счетчик.
- Выбрать способ начисления бонуса «**На процент от суммы документа**», задать значение « = 100 « (т. к. необходимо отслеживать сумму всех покупок).
- Установить флаг «**Изменение сгорит через**» и значение «1 год».

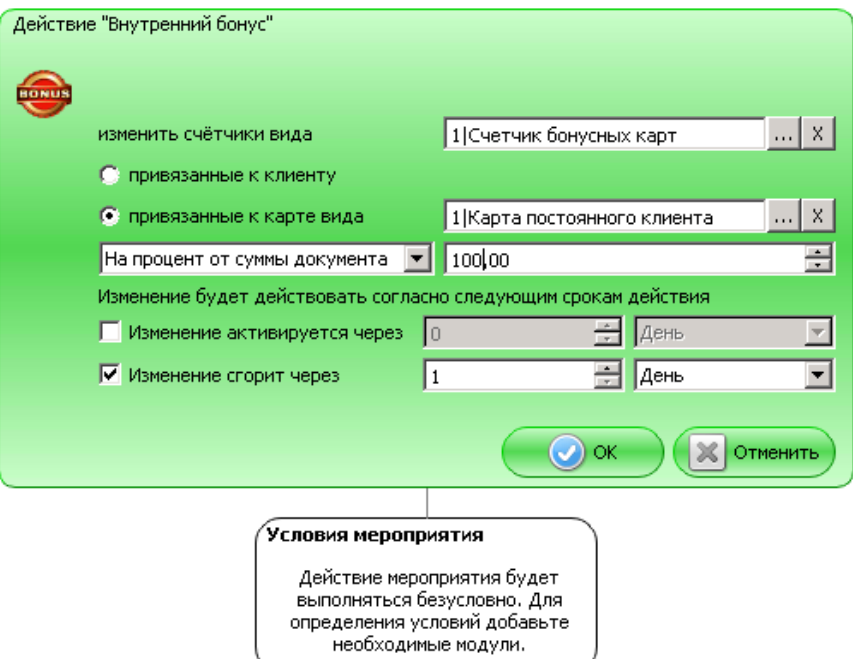

#### **Начисление скидки по сумме накоплений карты**

#### *Условия*

Необходимо задать три маркетинговых мероприятия для начисления скидки при соответствующем диапазоне баланса карты (менее 15000 руб., от 15000 руб. до 50000 руб., свыше 50000 руб.).

- Выбрать условие «**Значение счетчика**».
- Выбрать необходимый счетчик.
- Установить переключатель «**привязанные к карте вида**».
- Выбрать тип карт, привязанный к данному счетчику.
- В каждом из мероприятий задать диапазон действия скидки:
	- $\circ$  < 15000;
	- o два условия в одном мероприятии: >=15000 и < 50000;
	- $\circ$   $> = 50000$ .

- Выбрать действие «Скидка».
- Выбрать тип скидки «**Процент**» и ввести значение, соответственно: 5, 10 и 20.

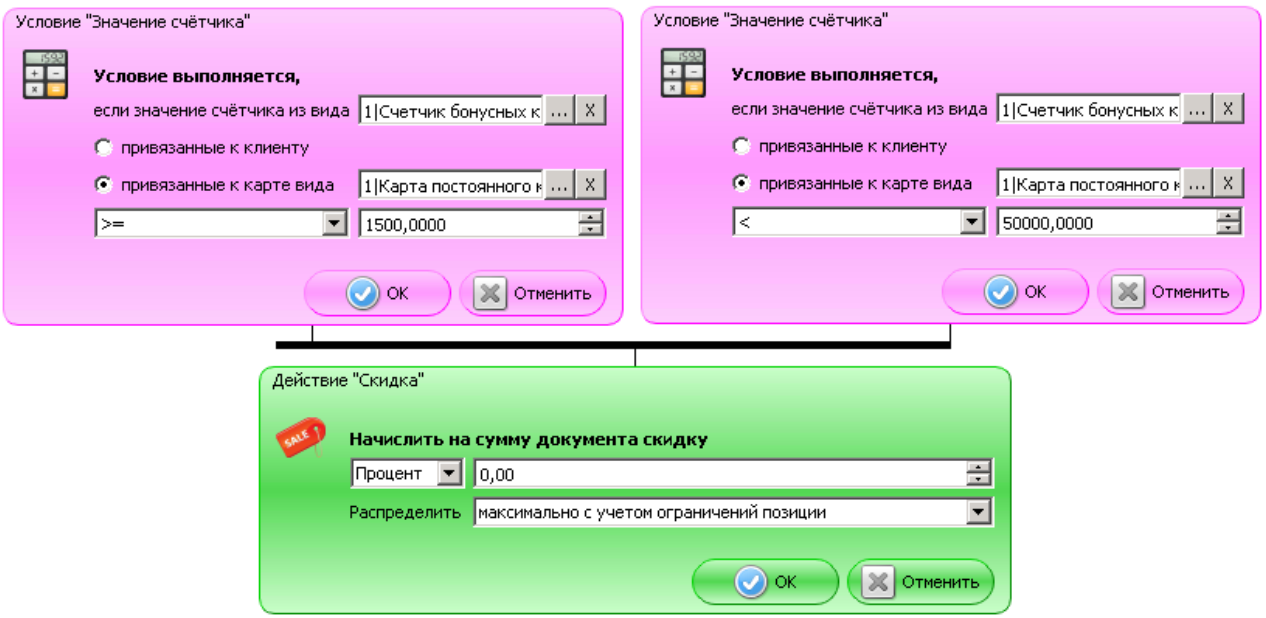

# **6.2. Спеццены**

# *6.2.1. Оптовая и розничная цена товара*

#### *Пример*

При покупке >100 единиц товара на него действует оптовая цена.

#### *Условия*

- Выбрать условие «**Товар**».
- Выбрать необходимый товар из списка.
- В настройке «**Количество**» установить значение «> 100».

- Выбрать действие «**Спеццена**».
- Выбрать необходимый товар из списка.
- В поле «**Спеццена**» установить значение оптовой цены товара.

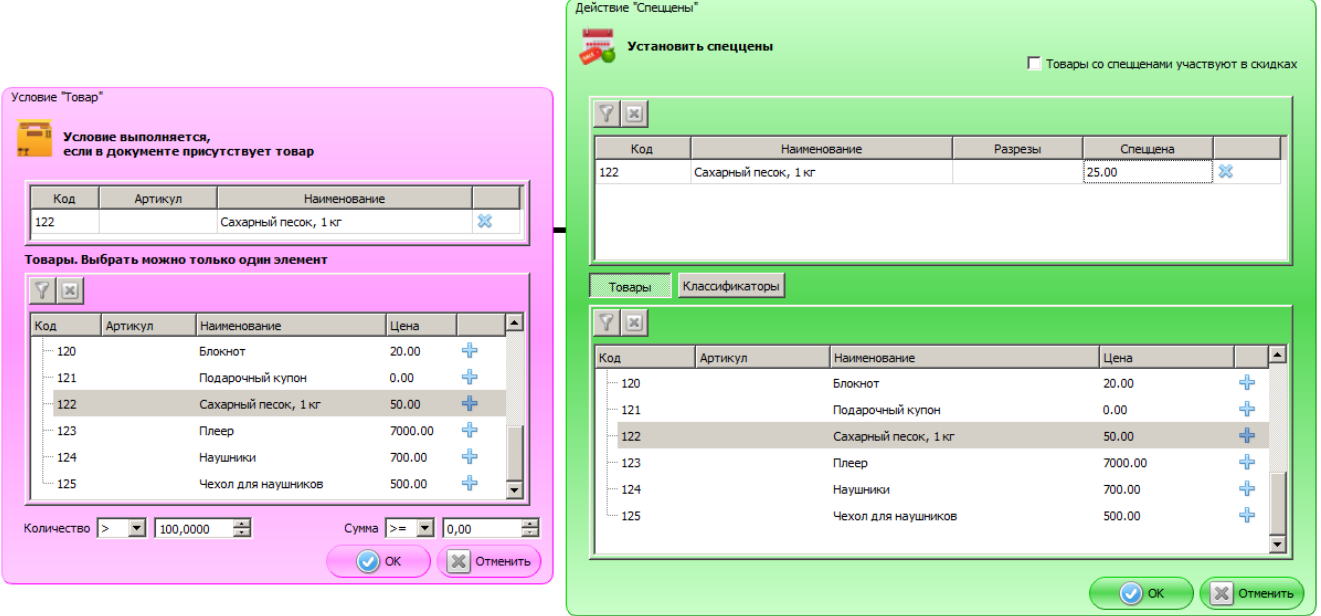

# *6.2.2. Товары недели*

#### *Пример*

Скидка на группу разносортных товаров в рамках ограниченного периода времени.

Перед созданием маркетинговой акции необходимо создать новый классификатор, объединяющий товары, которые участвуют в акции (подробнее см. «Руководство администратора»). Для каждого товара, участвующего в акции, установите данный классификатор. Время действия маркетинговой акции необходимо установить равным длительности акции.

#### *Условия*

- Выбрать условие «**Классификатор товаров**».
- Выбрать необходимый классификатор.

- Выбрать действие «**Спеццены**».
- Из списка выбрать товары, участвующие в акции.
- Задать новую цену товара в поле «**Спеццена**».

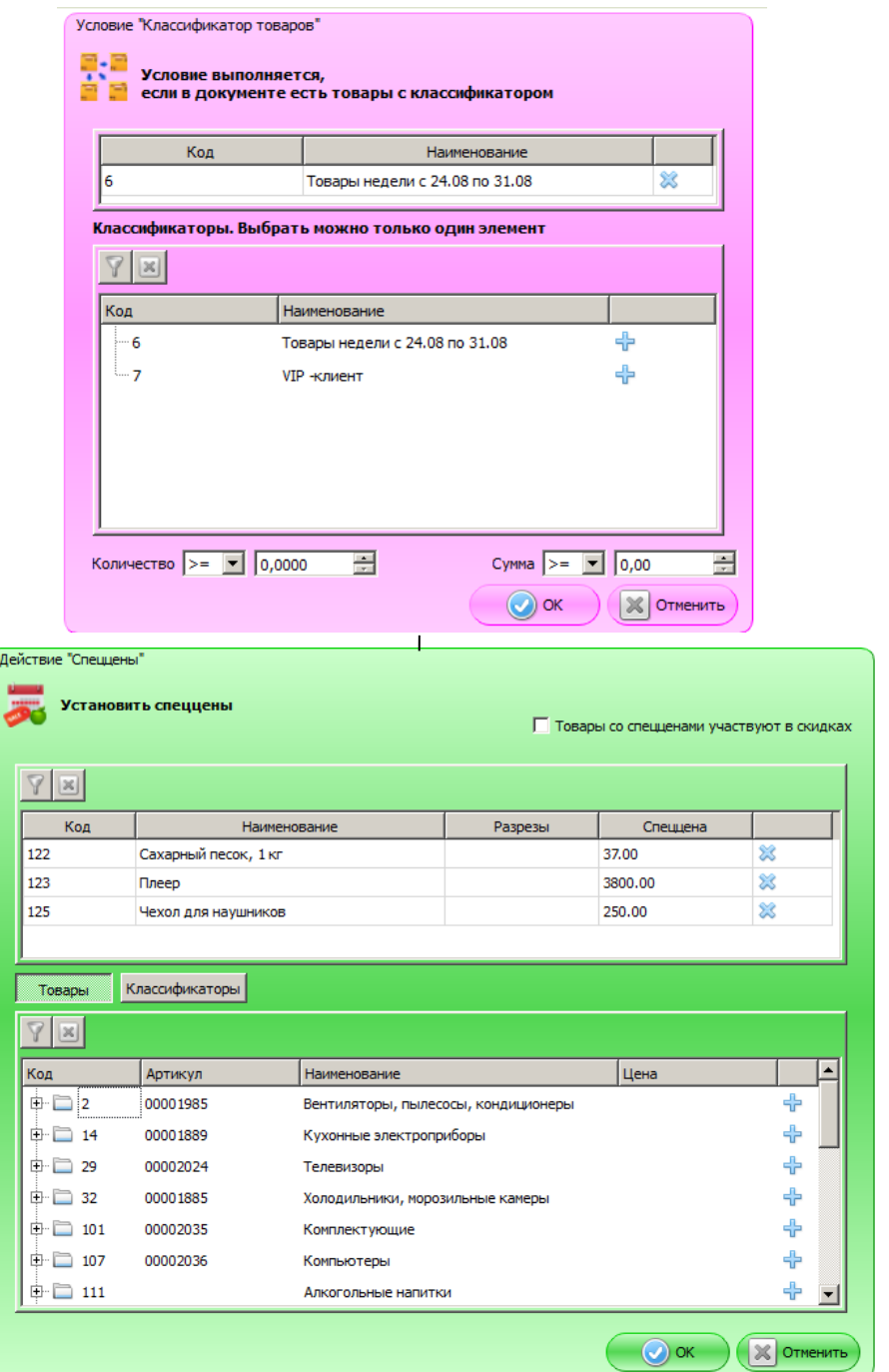

# *6.2.3. Товар в подарок*

# *Пример*

При заказе на сумму от 5000 руб. — десерт на выбор в подарок.

## *Условия*

- Выбрать условие «**Сумма документа**».
- Ввести значение «  $>= 5000$  ».

# *Действие*

- Выбрать действие «**Спеццены**».
- Выбрать товары, относящиеся к категории «Десерты», или группу товаров.
- Установить значение поля «**Спеццена»** равным 0.00.

#### *Отображение*

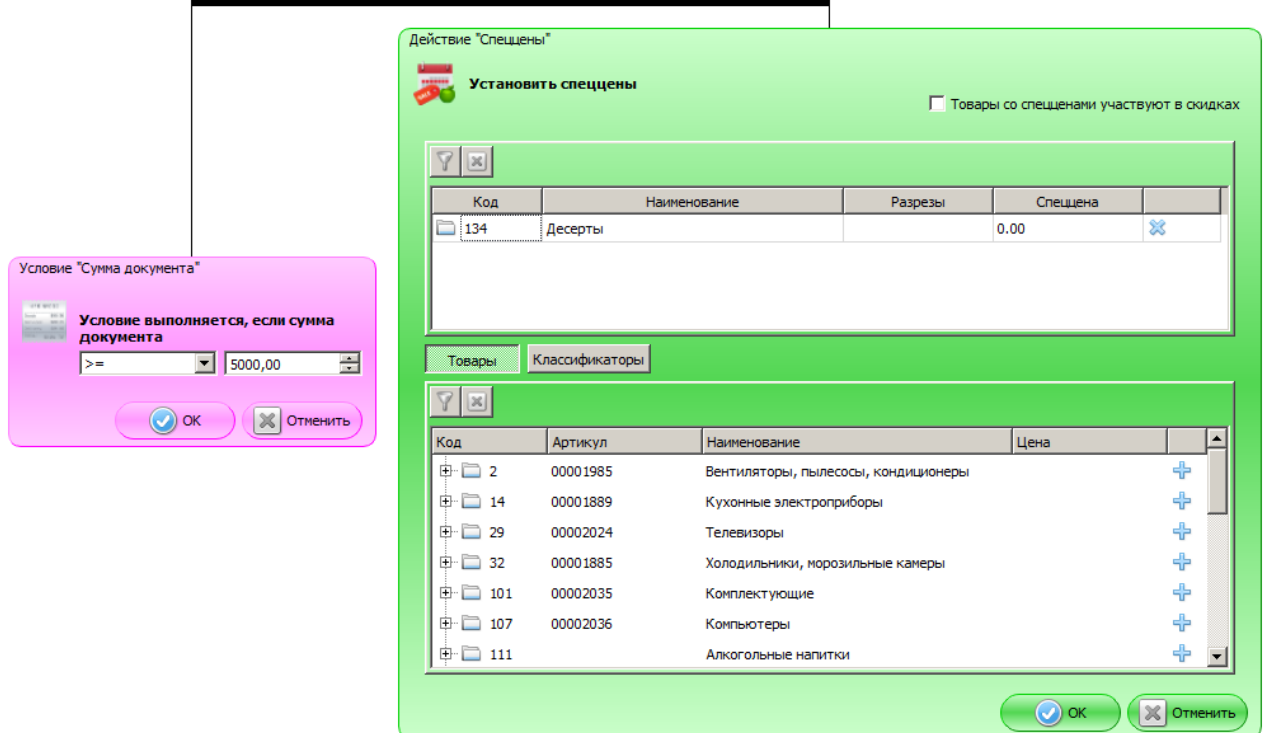

# **6.3. Прочее**

# *6.3.1. Бонусы*

#### *Пример*

При каждой покупке на бонусный счет клиента начисляется 3% от стоимости покупки в виде бонусных баллов (1 руб. = 1 бонусный балл). Оплату бонусными баллами можно осуществлять со следующей покупки. Оплата бонусами не может превышать 30% суммы покупки. Начисленные бонусные баллы действуют в течение года с момента начисления.

Для осуществления маркетинговой акции во Frontol Администратор необходимо задать вид бонусных карт, на которые будут осуществляться начисления, а также соответствующий вид счетчика накоплений. Также необходимо в рамках одной маркетинговой акции задать два мероприятия: «Начисление бонусов» и «Оплата бонусами».

#### **Начисление бонусов**

#### *Условия*

Для начисления бонусов на карту клиента не требуются дополнительные условия.

# *Действие*

- Выбрать действие «**Внутренний бонус**».
- Установить переключатель «**привязанные к карте вида**».
- В выпадающем списке выбрать тип карт.
- Выбрать значение «**на процент от суммы документа**».
- Ввести значение процента  $\kappa = 3 \varkappa$ .
- Установить флаг «**Изменение активируется через**» и выставить значение «1 день».
- Установить флаг «**Изменение сгорит через**» и выставить значение «1 год».

#### *Отображение*

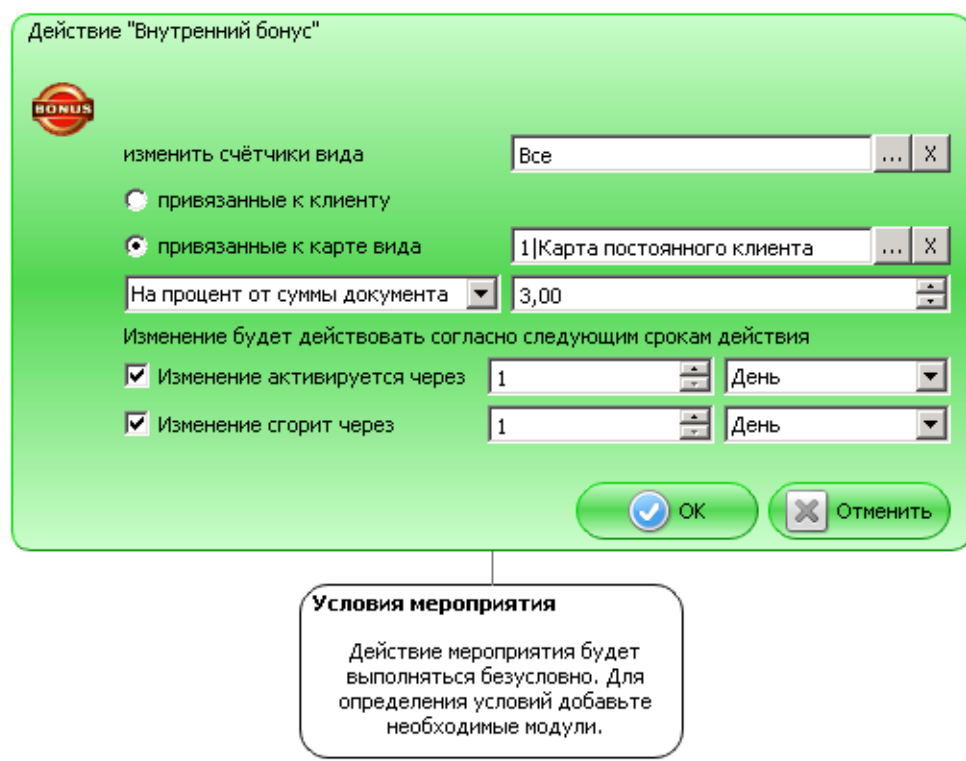

#### **Оплата бонусами**

#### *Условия*

Для начисления бонусов на карту клиента не требуются дополнительные условия.

- Выбрать действие «**Оплата внутренним бонусом**».
- Установить переключатель «**на запрошенную сумму**».
- Задать значение поля «**Максимальный % суммы документа для оплаты**» равным 30.
- Выбрать соответствующий счетчик в списке «**со счётчика вида**».
- Установить переключатель «**привязанного к карте вида**».
- Выбрать необходимый вид карты.
- Задать значение поля «**При списании считать единицу базовой валюты равной**» 1 бонусу.

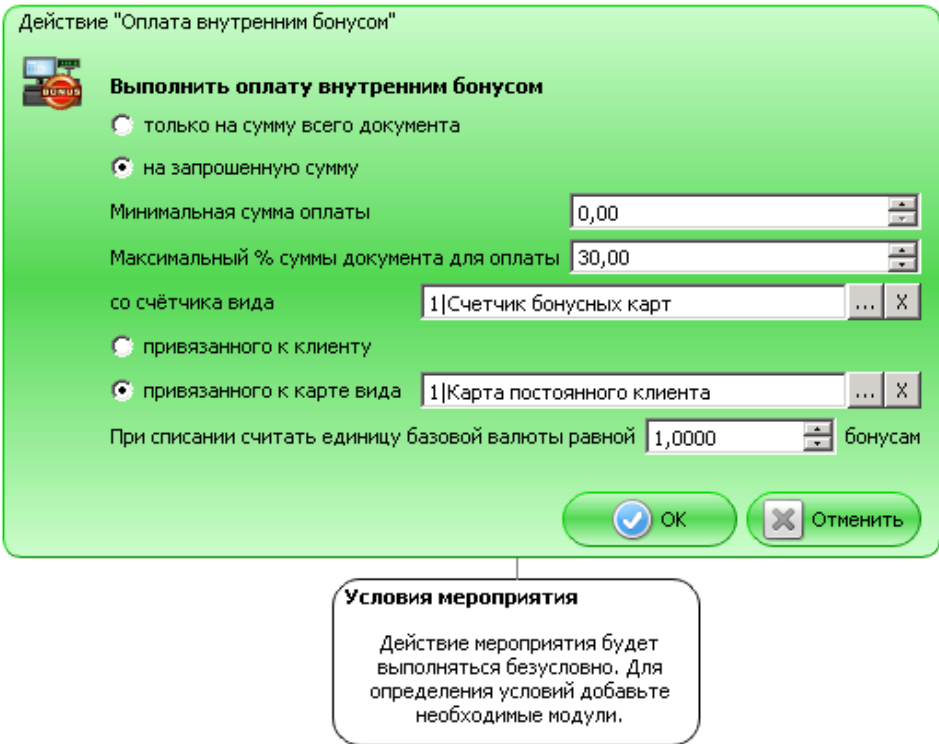

# *6.3.2. Запрет продажи акционных товаров*

#### *Пример*

Запрещена покупка более 5 единиц (кг) товара в одном чеке.

#### *Условия*

- Выбрать условие «**Товар**».
- Выбрать из списка товар, количество которого необходимо ограничить.
- В настройке «**Количество**» установить значение «>5».

- Выбрать действие «**Запрет продажи**».
- Выбрать тот же товар из списка.
- В поле «**Сообщение оператору**» ввести «Продажа более 5 единиц (кг) товара запрещена!».

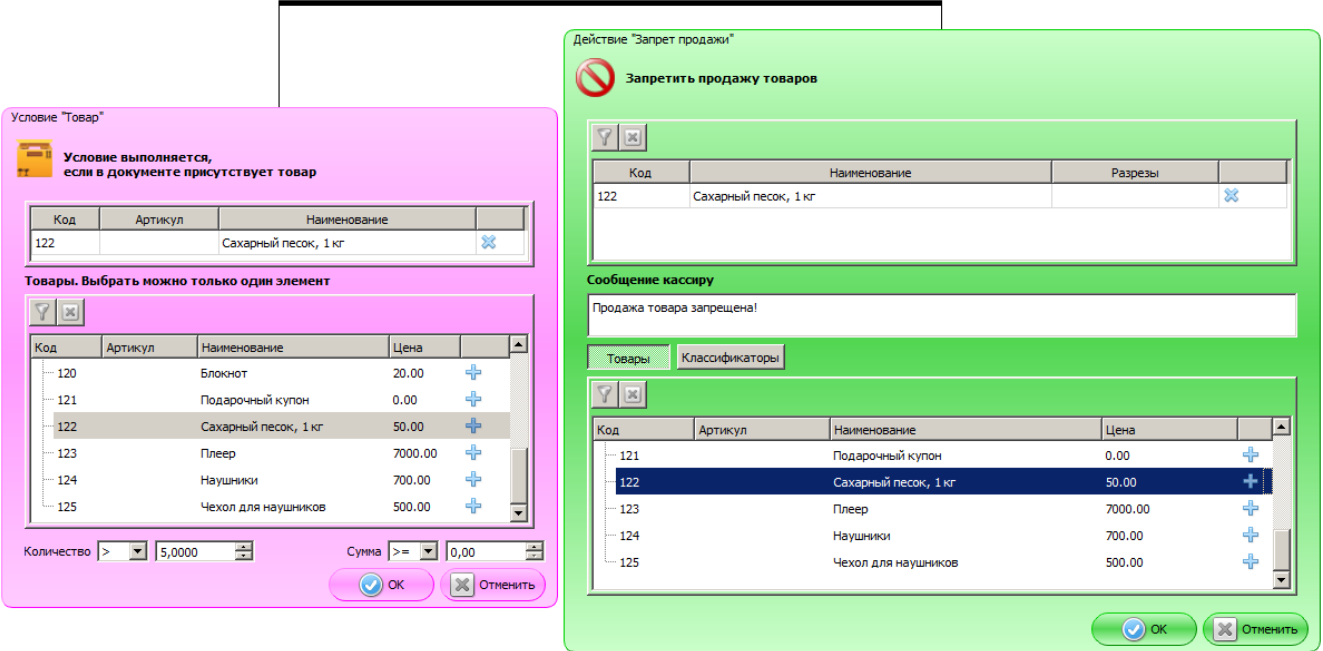

# *6.3.3. Запрет продажи алкогольной продукции*

#### *Пример*

Осуществить запрет продажи алкогольной продукции с 23:00 до 8:00.

#### *Условия*

- Выбрать условие «**Товар**».
- Выбрать алкогольные товары / группу алкогольных товаров.
- Выбрать условие «**Время**».
- Установить временные рамки с 23:00 до 08:00.

- Выбрать действие «**Запрет продажи**».
- Выбрать алкогольные товары / группу алкогольных товаров.
- В поле «**Сообщение кассиру**» ввести «Продажа алкоголя с 23:00 до 8:00 запрещена!».

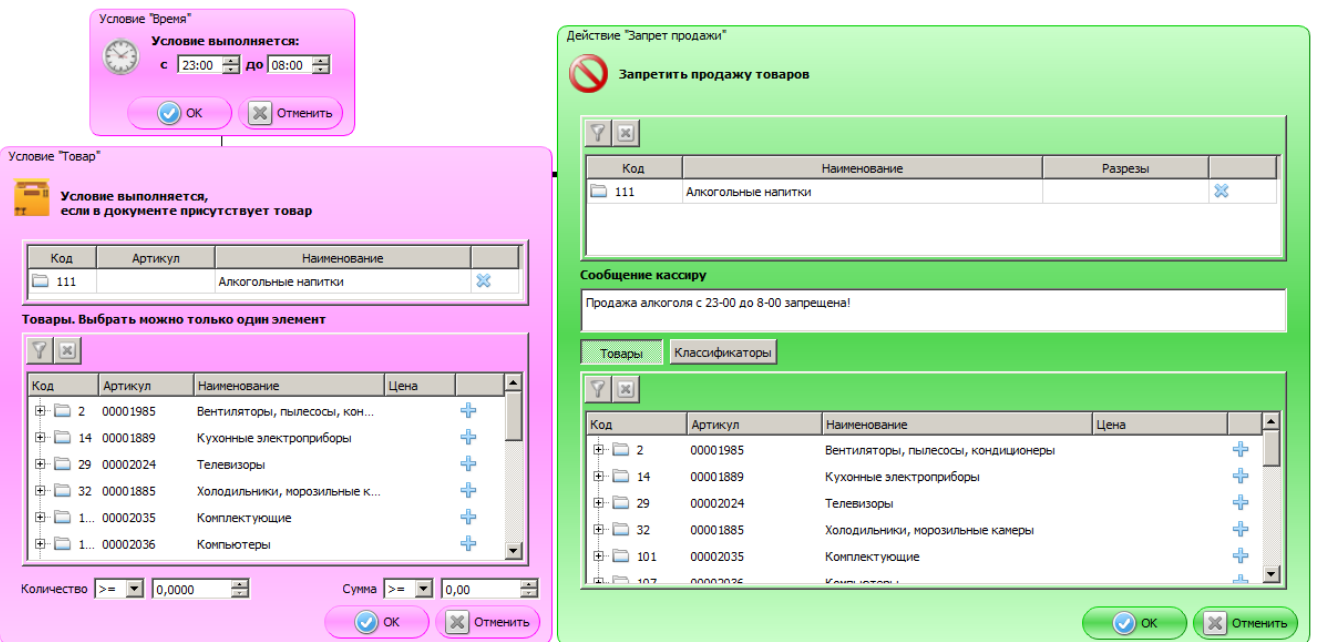

# *6.3.4. Проверка совершеннолетия покупателя при продаже лотерейных билетов, алкогольной и табачной продукции*

#### *Пример*

Вывести предупреждение о возрастном ограничении при продаже лотерейных билетов.

#### *Условия*

Для предупреждения о возрастном ограничении не требуются дополнительные условия.

- Выбрать действие «**Контроль возраста**».
- Выбрать товары выбрать товары или группы товаров из справочника, которые являются лотереями.
- Установить возрастное ограничение. По умолчанию 18.

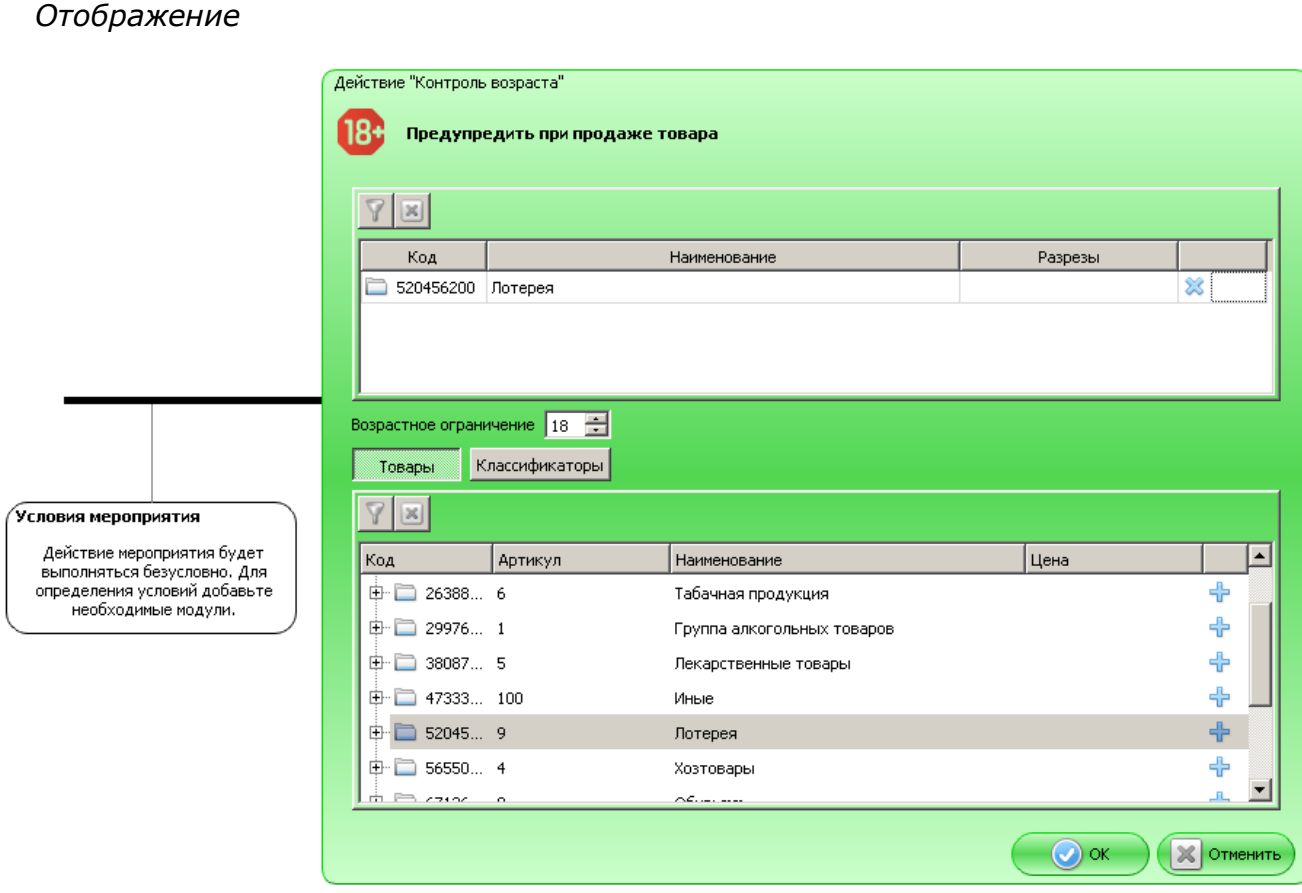

Настройка вывода предупреждения о возрастном ограничении при продаже алкоголя и табачных изделий выполняется по той же схеме, но в пункте (3) выбираются из справочника товары или группы товаров, относящиеся, соответственно, к табачной продукции и к алкогольным товарам.

# *6.3.5. Подарочные карты*

#### *Пример*

Продажа с активацией подарочной карты «Серебряная 5000» (с номиналом 5000) и последующая многократная оплата ею в пределах номинала.

Для осуществления маркетинговой акции во Frontol Администратор необходимо выполнить следующее.

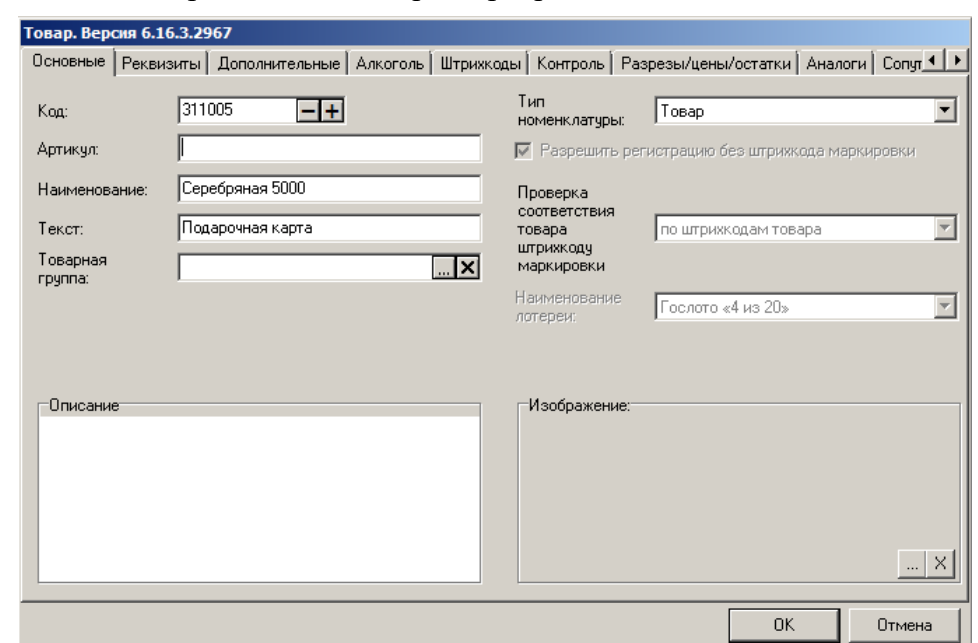

1. В справочнике товаров создать товар «Серебряная 5000».

При работе с ККТ нового порядка необходимо обязательно указать в закладке «Реквизиты» корректные признак предмета расчёта и признак способа расчёта. Признак предмета расчёта — «Аванс, предоплата», признак способа расчёта — «Аванс».

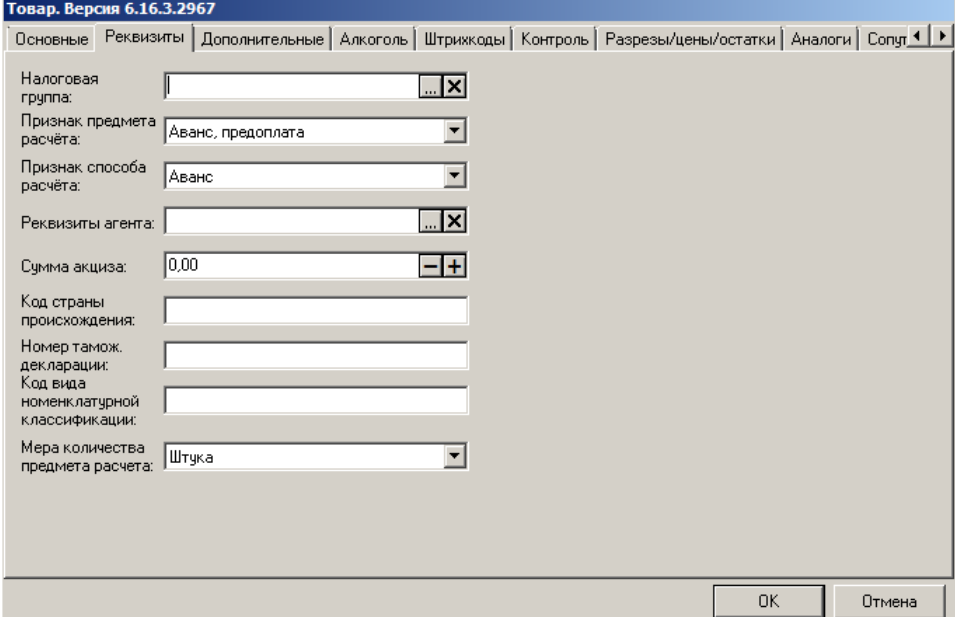

2. Задать соответствующий вид счётчика подарочных карт с автосозданием «Подарочная карта».

3. Задать вид подарочных карт.

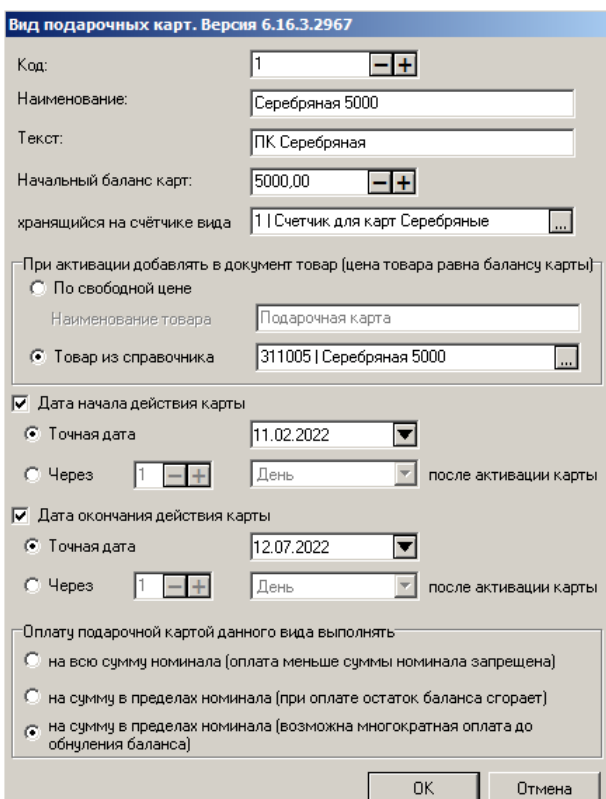

В карточке вида подарочных карт необходимо выполнить следующие настройки.

- Указать начальный баланс карт данного вида в соответствующем поле.
- Привязать вид карт к созданному ранее счётчику с автосозданием «Подарочная карта».
- В группе настроек «При активации добавлять в документ товар (цена товара равна балансу карты)» связать карту с товаром из Справочника товаров «Серебряная 5000».
- Задать даты начала и окончания действия карты.
- В группе настроек «Оплату подарочной картой данного вида выполнять» выбрать подходящее значение «на сумму в пределах номинала карты».

#### 4. Создать маркетинговую акцию.

• Выбрать группу для маркетинговой акции «Прочие акции».

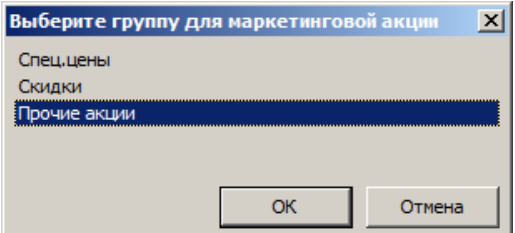

• В открывшейся карточке новой маркетинговой акции заполнить необходимые поля («Наименование», «Начало действия», «Конец действия», признак активности).

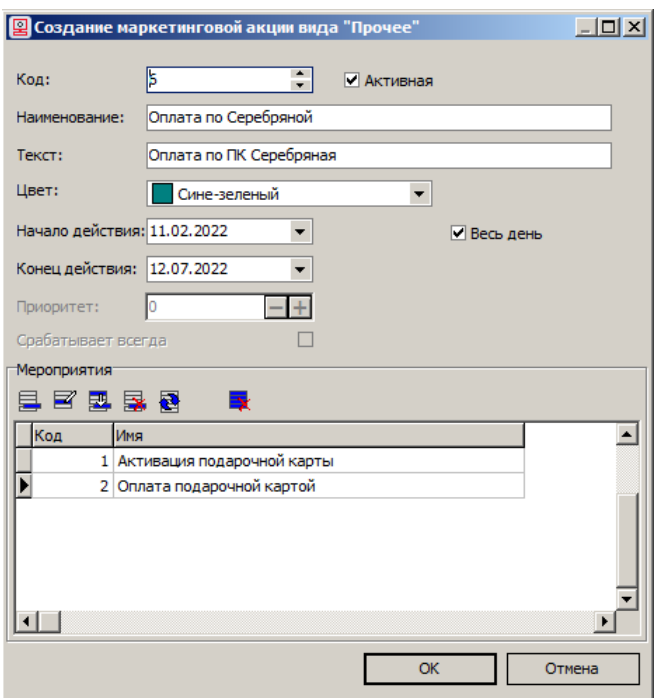

• В группе настроек «Мероприятия» задать два мероприятия «Активация подарочной карты» и «Оплата подарочной картой».

#### **Активация подарочной карты**

#### *Условия*

Для активации подарочной карты не требуются дополнительные условия.

#### *Действие*

- Выбрать действие «Активация подарочных карт».
- В списке выбрать необходимый «**Вид подарочных карт**».

#### *Отображение*

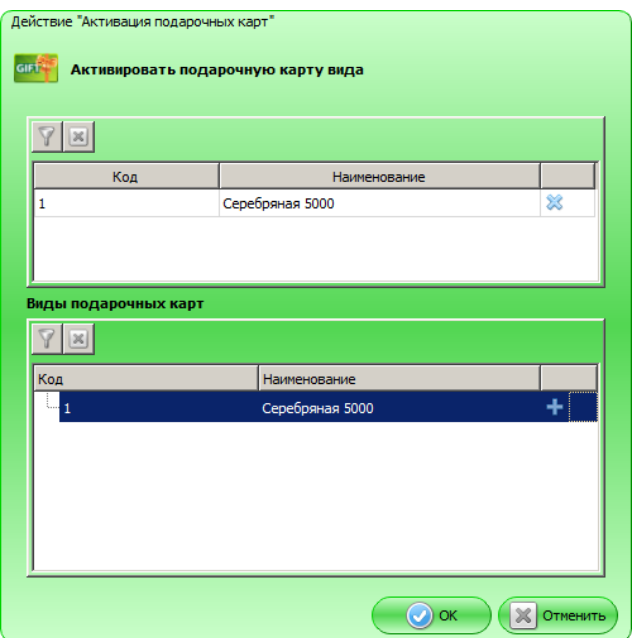

Во Frontol в процессе редактирования документа продажи необходимо воспользоваться функцией **[ Активация подарочной карты ]**.

#### **Оплата подарочной картой**

#### *Условия*

Оплата подарочной картой не требует дополнительных условий.

#### *Действие*

- Выбрать действие «Оплата подарочными картами».
- В списке «**Вид подарочных карт**» выбрать «Подарочная карта».

#### *Отображение*

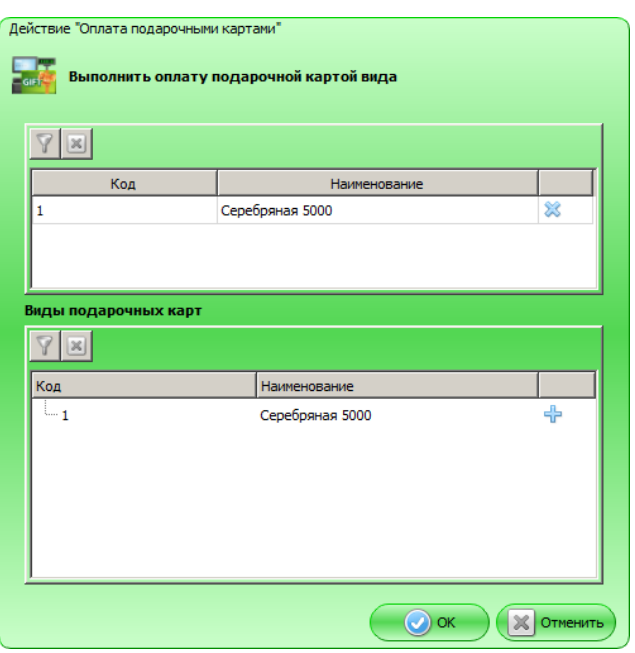

1. Создать вид оплаты (Системные справочники\Оплата\Виды) с операцией во Frontol «Оплата внутренней подарочной картой» и с созданным ранее мероприятием «Оплата подарочной картой».

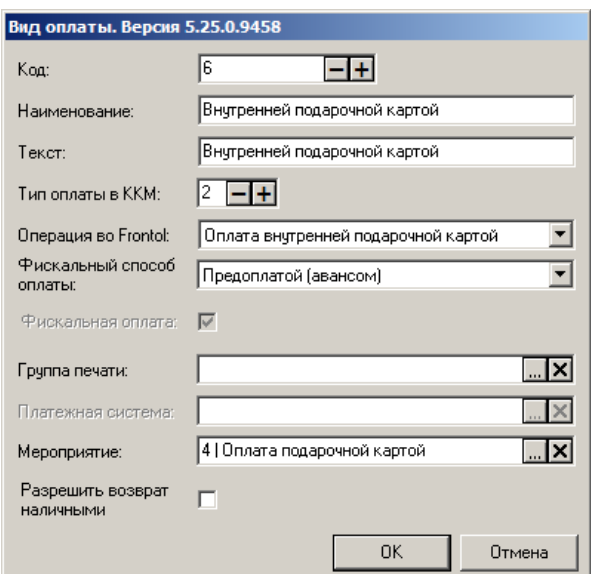

# **7. Ограничения и округления**

#### *Минимальная цена и максимальная скидка*

Для каждого товара можно задать предельные значения цены, ниже которой его запрещено регистрировать, и скидки, больше которой на него запрещено начислять. Эти значения учитываются в обязательном порядке при выполнении мероприятий маркетинговых акций. Данные ограничения устанавливаются в режиме администратора на закладке «Контроль» в карточке данного товара (Справочники\Товары\Товар).

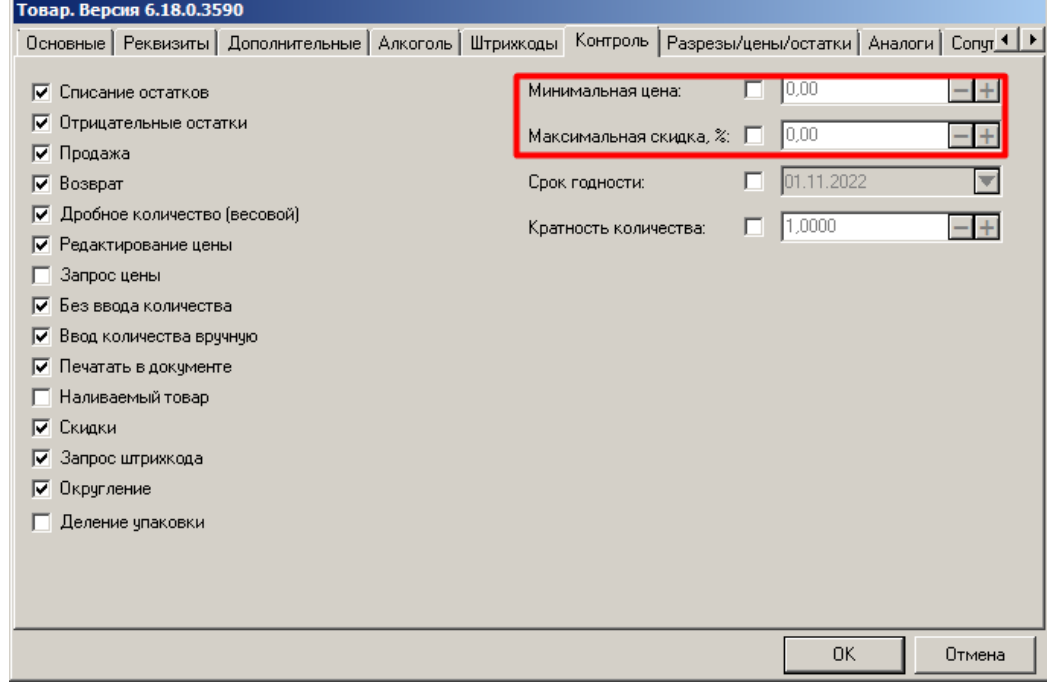

 $\bm{0}$ 

**Если у товара установлена спеццена, то максимальная скидка рассчитывается от спеццены, а не от изначальной цены товара.**

Минимальную цену и максимальную скидку можно также установить для группы товаров на закладке «Контроль» в карточке данной группы.

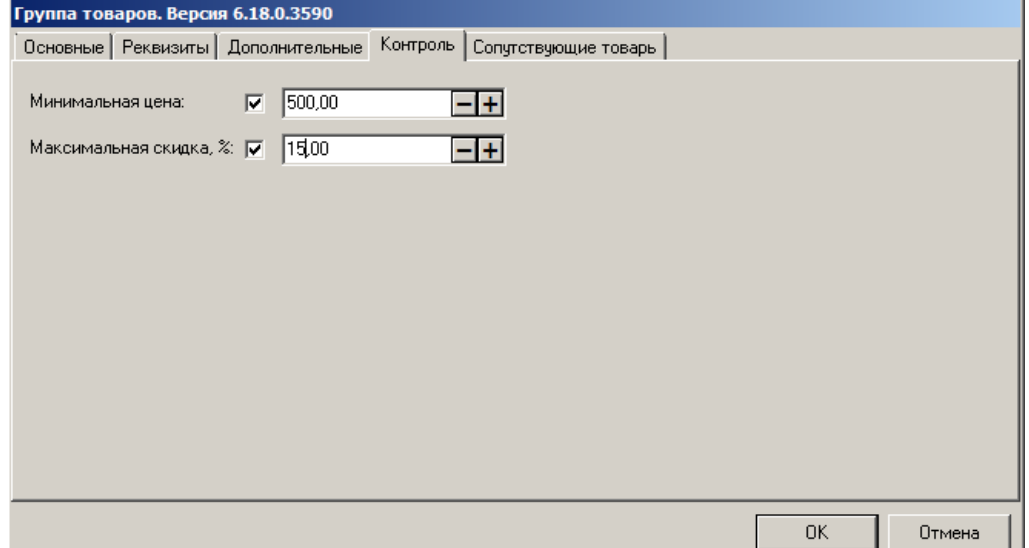

Глобальные настройки контроля регистрации имеют приоритет перед настройками из карточки товара. Поэтому, если в поле «**Минимальная цена**», «**Максимальная скидка, %**» во вкладке «Справочники\Товары\Глобальный контроль» стоит значение «Нет», то одноименные поля из карточки товара, группы товаров учитываться не будут. Чтобы заданные в карточках значения срабатывали, необходимо выбрать в глобальных настройках значение «**Товар**».

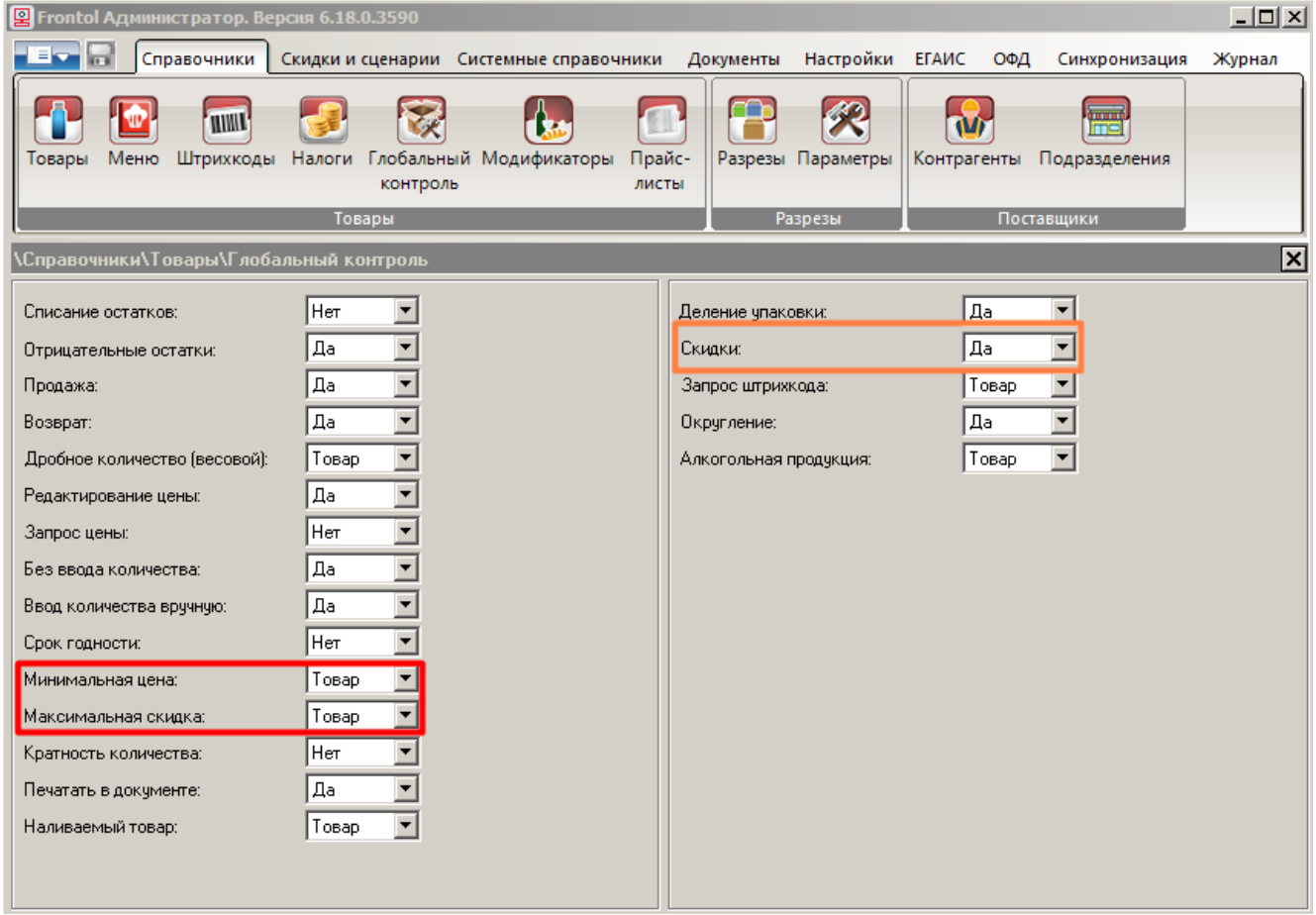

Будут ли, в принципе, начисляться скидки на позиции / данную позицию, зависит от глобальной настройки «**Скидки**» на той же вкладке. Возможные значения:

- **Нет** скидки на все позиции запрещены;
- **Да** скидки на все позиции разрешены;
- **Товар** разрешение / запрет начисления скидок устанавливается для каждой позиции в отдельности в карточке соответствующего товара.

#### *Округление итоговой суммы как скидка*

Итоговая сумма позиции, документа может округляться согласно механизму округления, который задается в Frontol.Администратор настройками из группы «Настройки\Основные\Общее\Округление сумм».

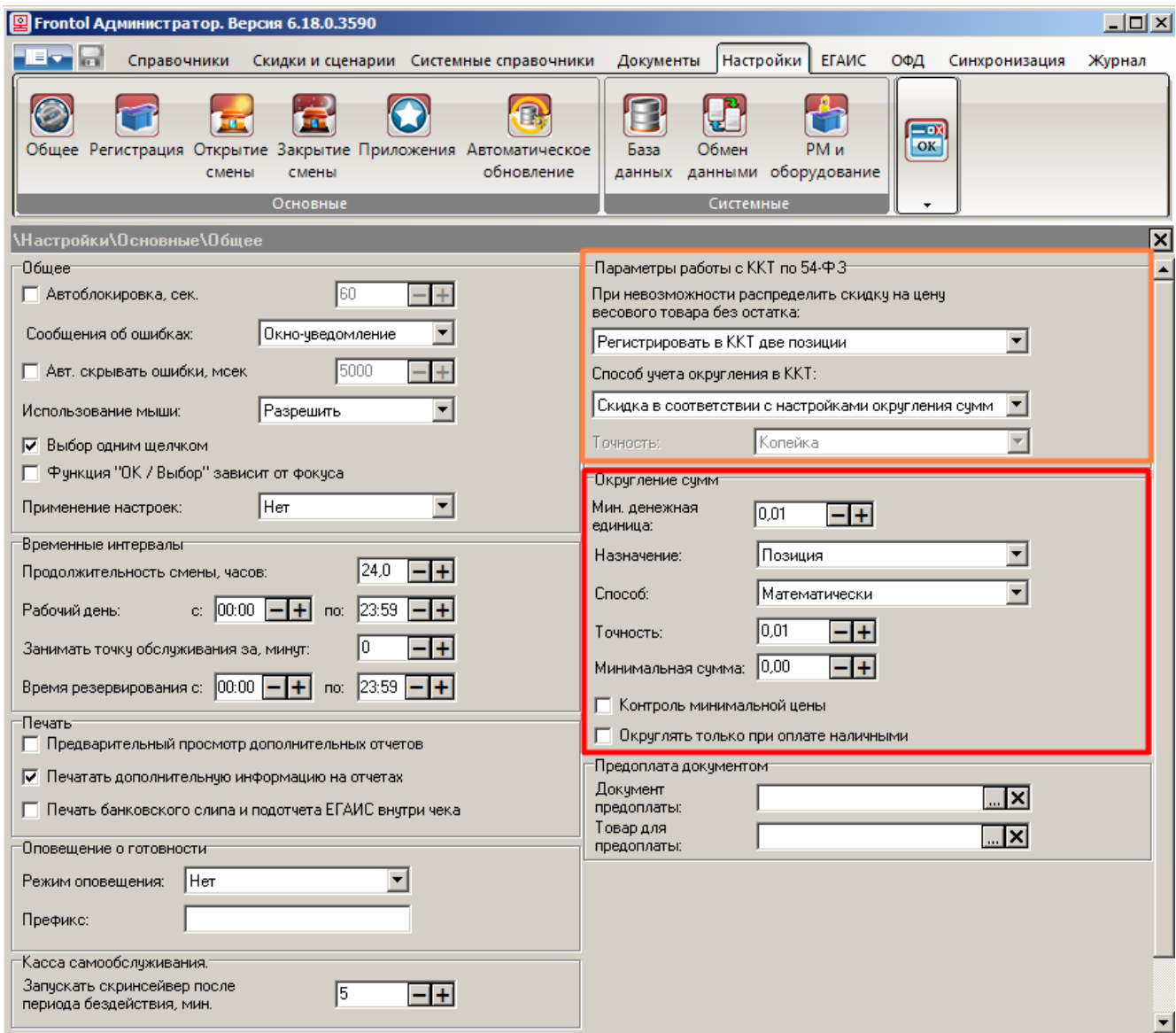

Если в поле «**Назначение**» установлено значение «Позиция», то округление происходит попозиционно, и сумма документа равна сумме его округленных позиций. При значении «Документ» округляется сумма документа, причем округление осуществляется однократно, а его величина распределяется между позициями документа.

В поле «**Минимальная сумма**» можно задать сумму документа или позиции (в зависимости от настройки «Назначение»), при превышении которой производится округление. Это позволяет не округлять слишком маленькие суммы.

Для того чтобы действовали настройки этой группы, необходимо в поле «**Способ учета округления в ККТ**» (группа настроек «Параметры работы с ККТ по 54-ФЗ») выбрать значение «Скидка в соответствии с настройками округления сумм».

О способах округления и других настройках указанных групп см. подробнее в разделе 4.7.1.1 «Общее» документа «Руководство администратора».

#### *Корректирующая скидка*

При использовании скидок на документ (в том числе, оплат бонусами), скидок к стоимости позиции не всегда возможно с точностью до копейки без остатка распределить скидку на цену

весового товара. (Итоговая сумма товара должна с точностью до копейки соответствовать произведению итоговой цены на количество.) Корректирующая скидка уменьшает итоговую стоимость товара так, чтобы она с точностью до двух знаков после запятой делилась на количество без остатка. Скидка устанавливается в группе настроек «Параметры работы с ККТ по 54-ФЗ» (Настройки\Основные\Общее). (Об альтернативном варианте — «Регистрировать на ККТ в две позиции» — см. в разделе 4.7.1.1 «Общее» документа «Руководство администратора».)

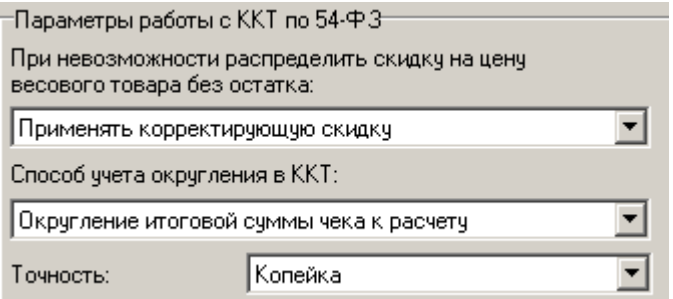

Корректирующая скидка на весовой товар применяется после всех возможных скидок, которые влияют на итоговую сумму чека к расчету. Поэтому округление после корректирующей скидки уже не может осуществляться как скидка. Оно выполняется путем отбрасывания копеек без распределения по позициям документа так, чтобы сумма расчета сходилась с суммой всех позиций с точностью до рубля.

Соответственно, в поле «Способ учета округления в ККТ» необходимо выбрать значение «Округление итоговой суммы чека к расчету». Иначе при попытке сохранения выдается предупреждение о конфликте настроек.

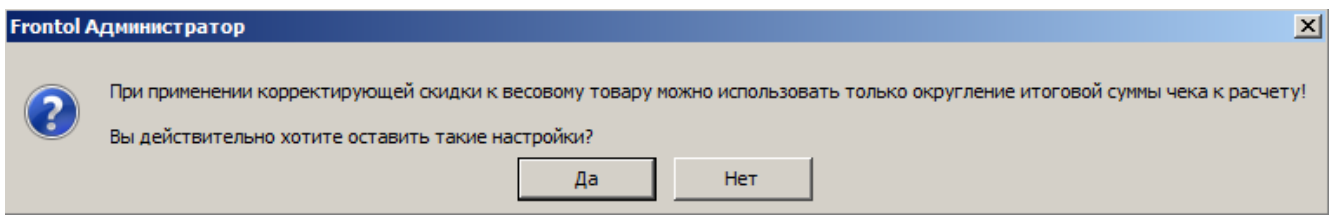

Точность округления задается в поле «**Точность**» с возможностью выбора из значений: Копейка (по умолчанию), 10 копеек, 50 копеек, Рубль.

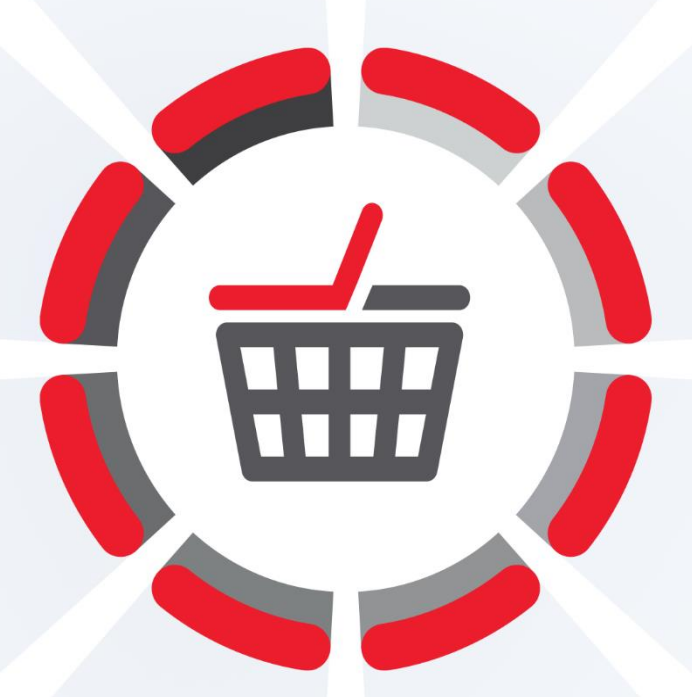

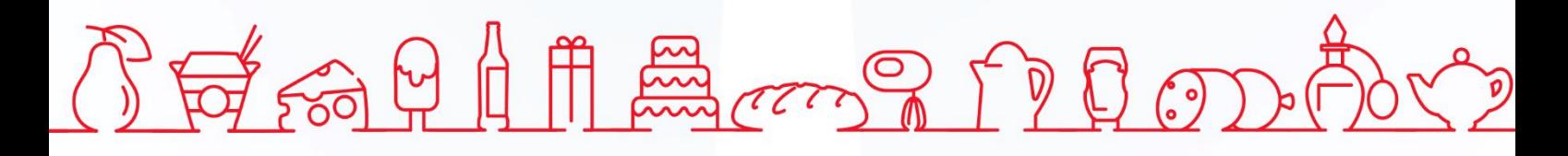

Исключительные права на программное обеспечение и документацию принадлежат 000 «ЦРИ»

+7 (495) 730-74-20 frontol.ru